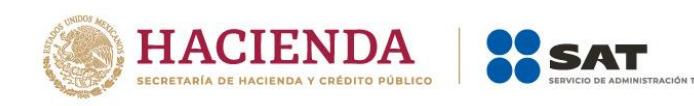

# **Guía de llenado** Declaración Anual de personas morales

# Régimen Simplificado de Confianza

Febrero, 2023

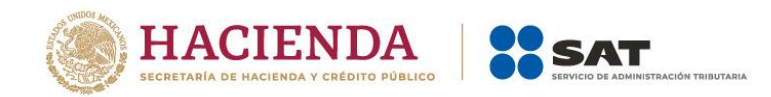

# **ÍNDICE**

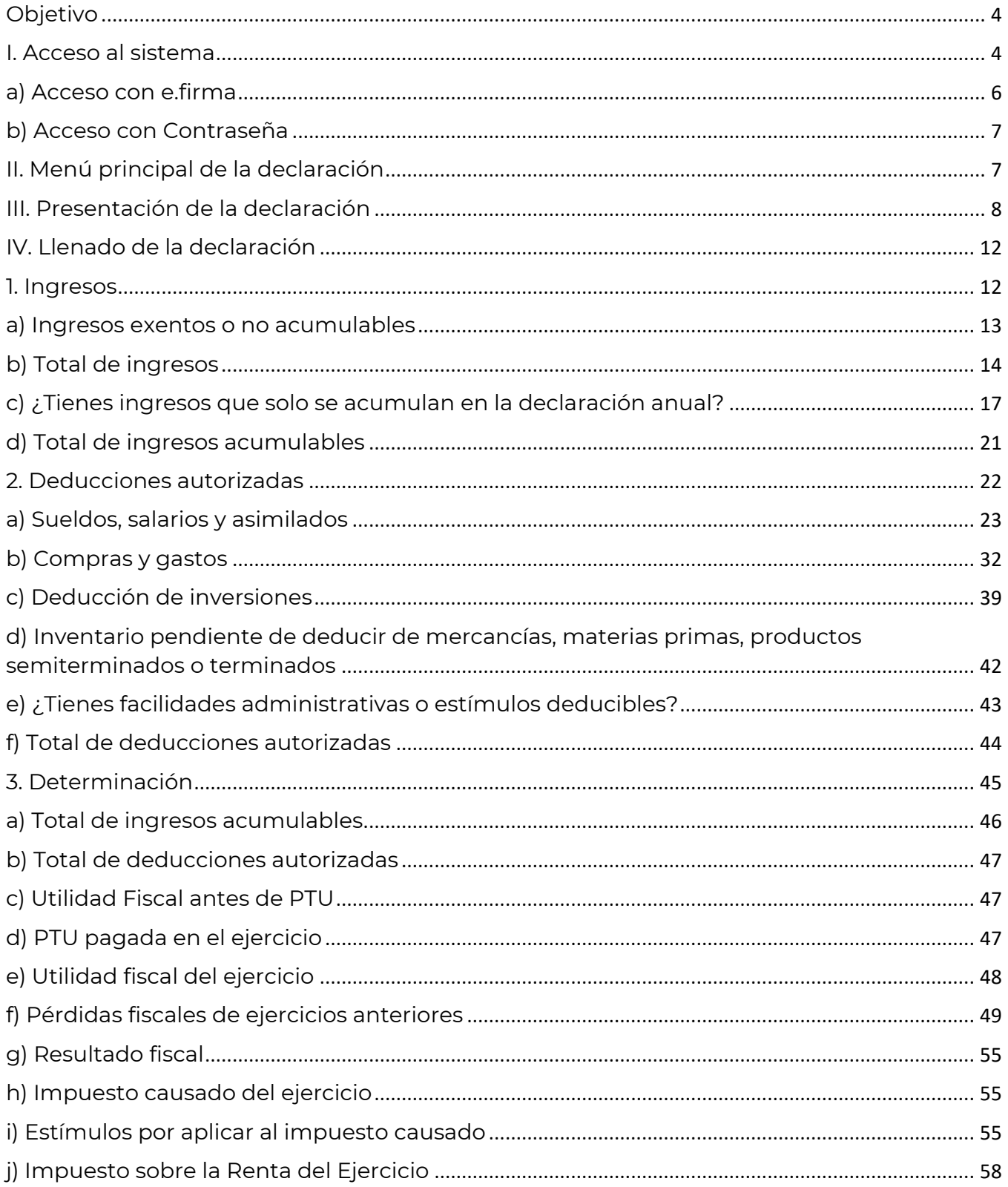

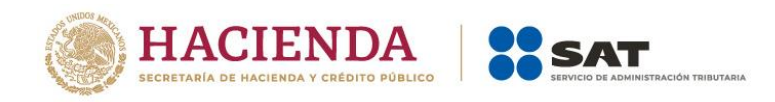

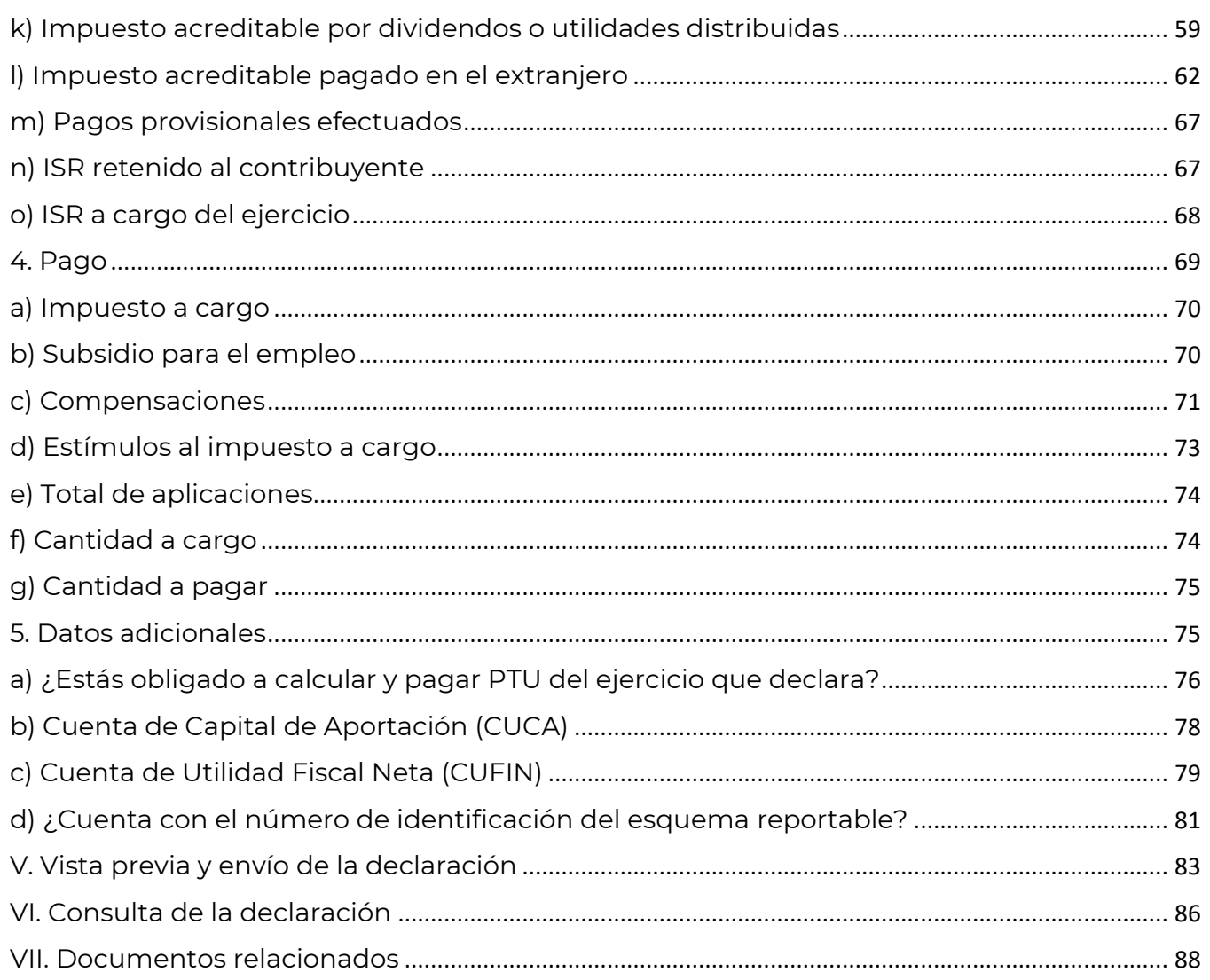

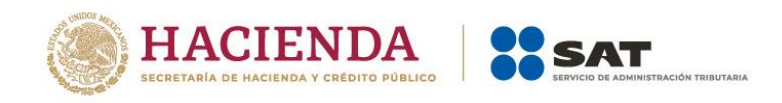

# <span id="page-3-0"></span>**Objetivo**

Poner a disposición de los contribuyentes una guía que permita conocer el funcionamiento de la herramienta de Declaración Anual de personas morales pertenecientes al Régimen Simplificado de Confianza (RESICO).

# <span id="page-3-1"></span>**I. Acceso al sistema**

Ingresa a [sat.gob.mx](http://www.sat.gob.mx/) y sigue la ruta que se indica a continuación:

Empresas / Declaraciones

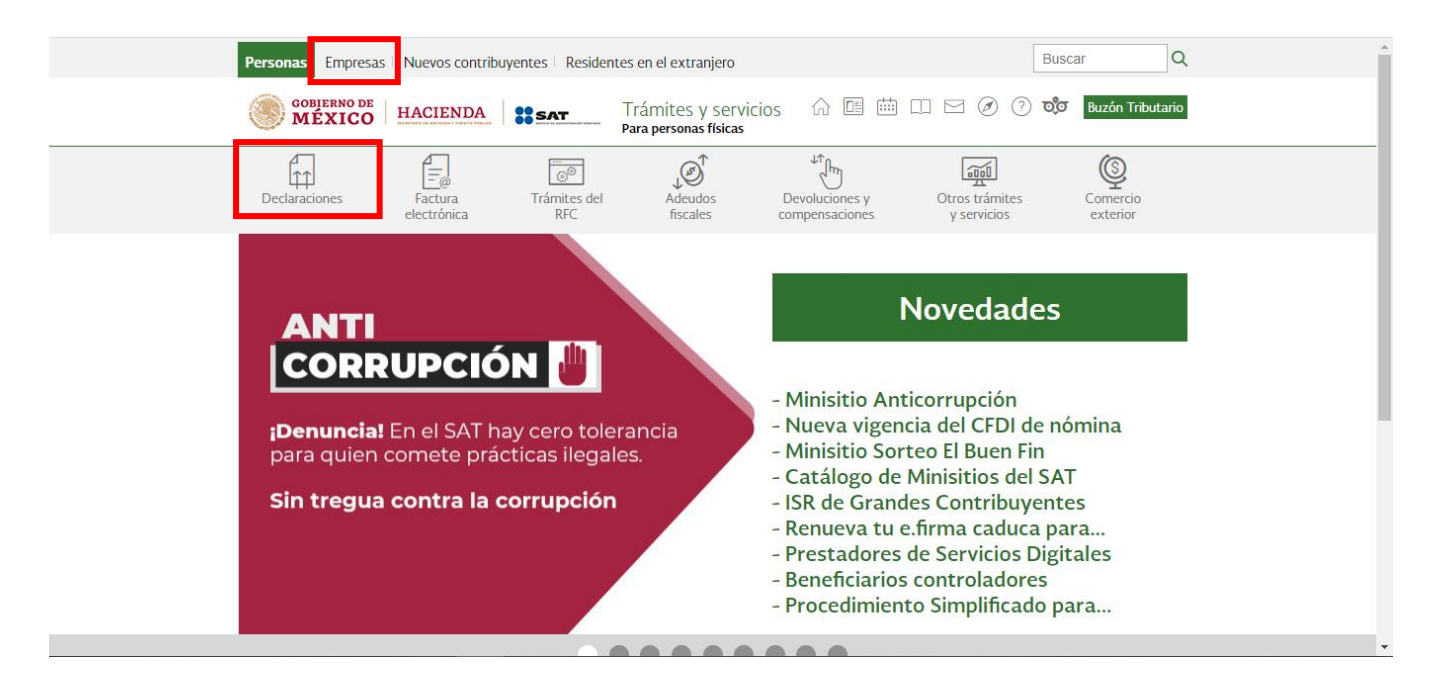

 Régimen simplificado de confianza / Presenta tu declaración anual de personas morales. Régimen Simplificado de Confianza

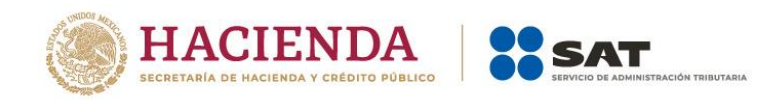

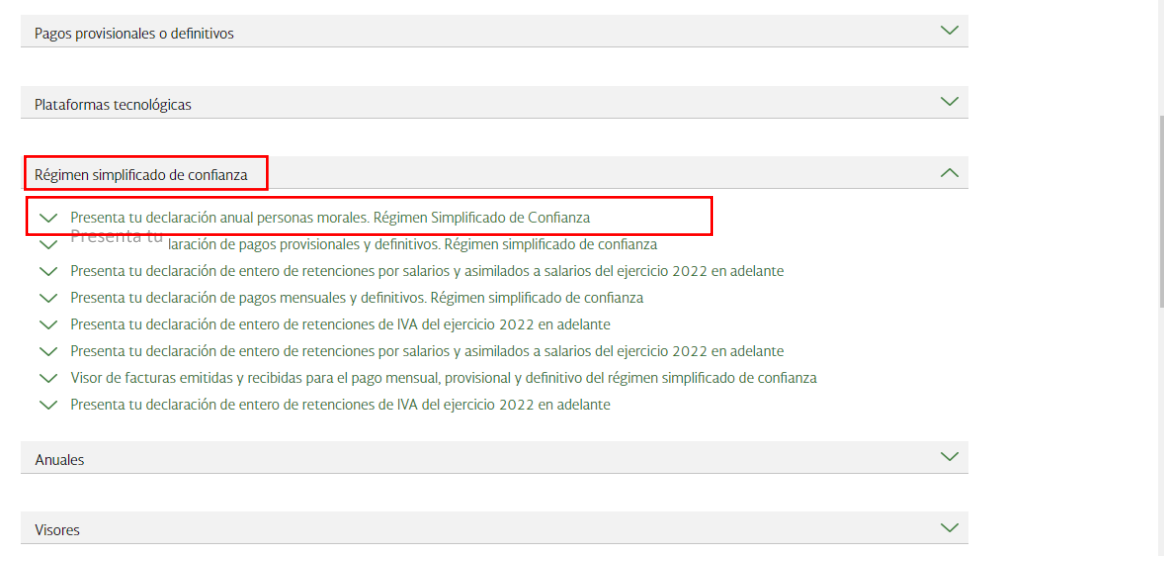

Da clic en el botón "INICIAR".

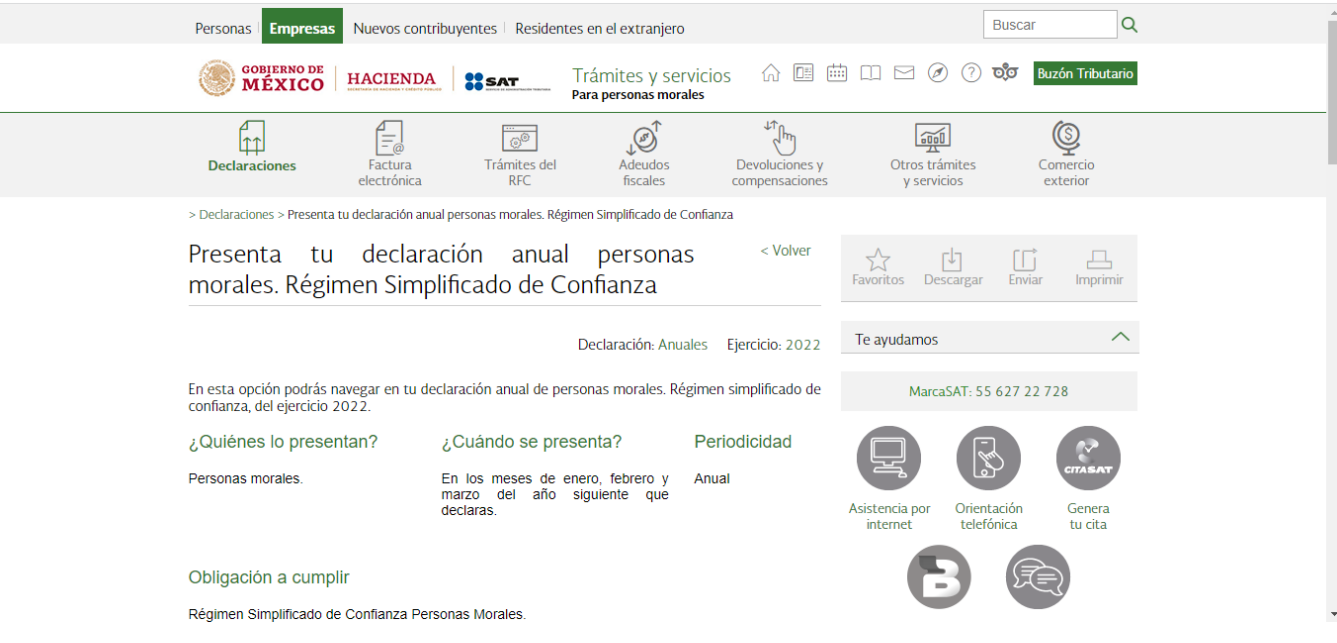

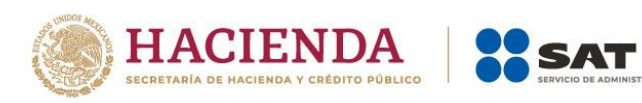

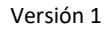

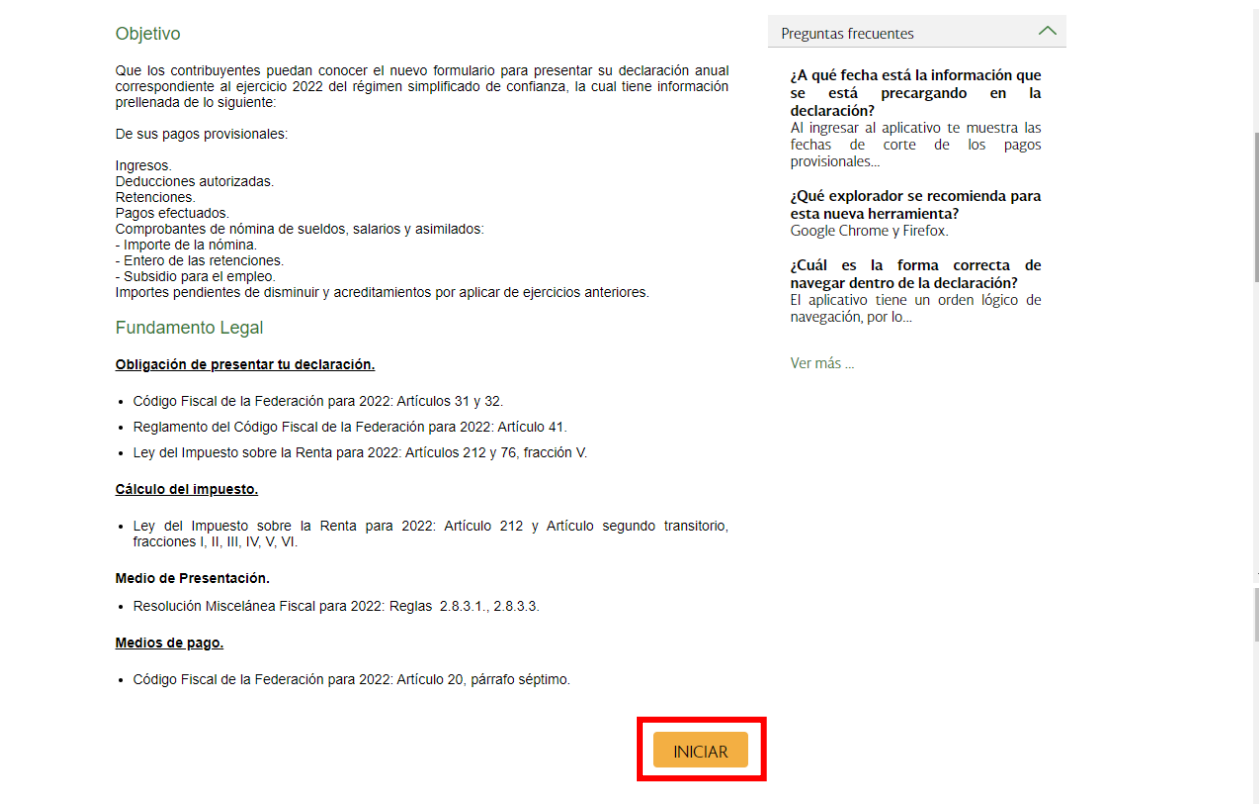

# <span id="page-5-0"></span>**a) Acceso con e.firma**

Para ingresar con e.firma, carga el certificado (.cer), la clave privada (.key), captura la contraseña de la clave privada y da clic en el botón "Enviar".

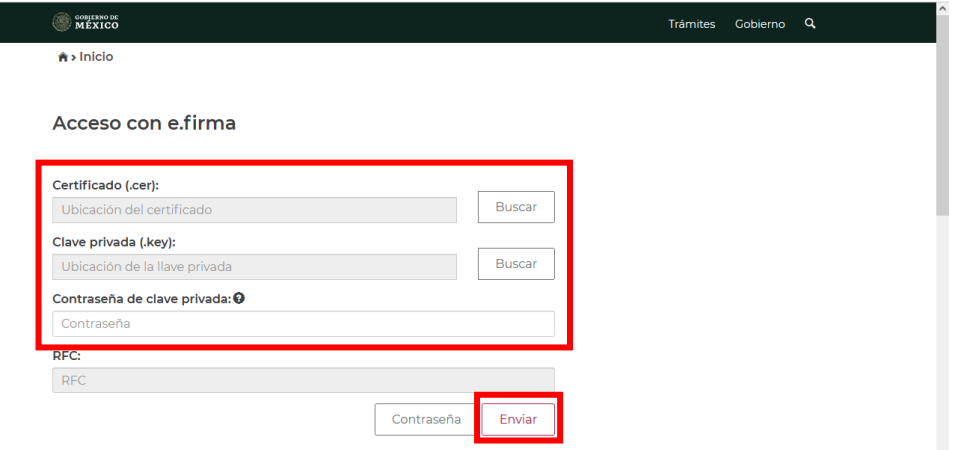

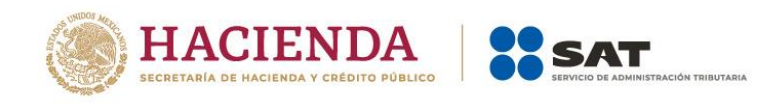

# <span id="page-6-0"></span>**b) Acceso con Contraseña**

Para ingresar con Contraseña, captura el RFC, Contraseña, Captcha y da clic en el botón "Enviar".

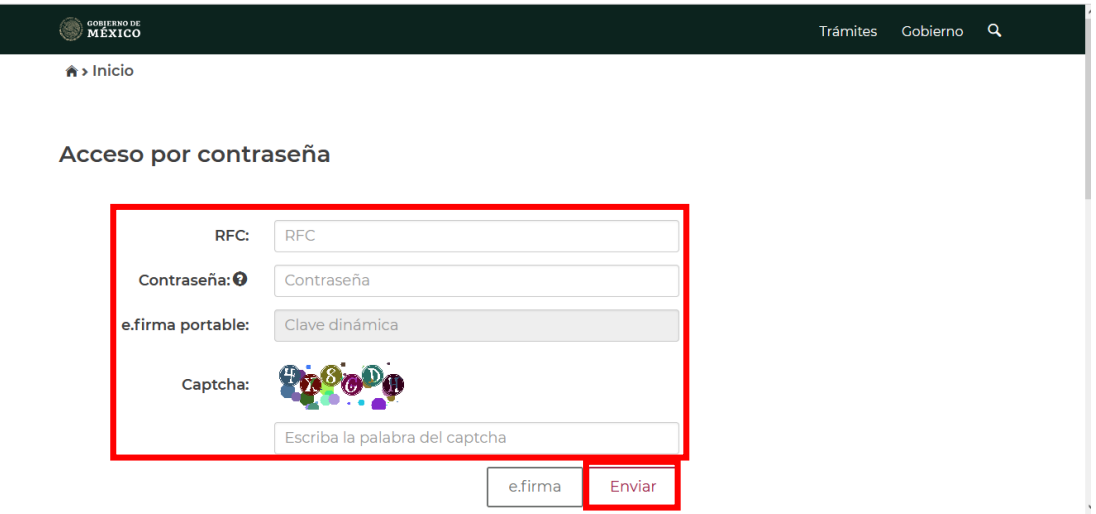

# <span id="page-6-1"></span>**II. Menú principal de la declaración**

Al ingresar al sistema se visualiza el menú con las opciones:

- Presentar declaración
- Consultas

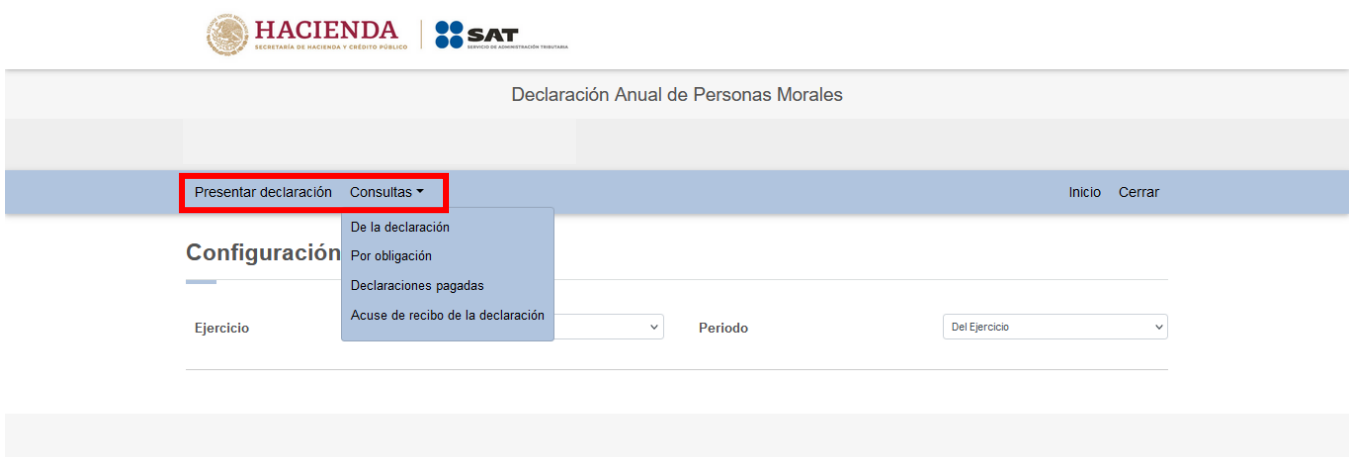

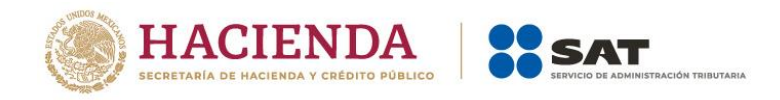

# <span id="page-7-0"></span>**III. Presentación de la declaración**

Al seleccionar la opción "Presentar declaración" ingresas a la "Configuración de la declaración", selecciona el "Ejercicio", "Periodo" y "Tipo de declaración" que presentas.

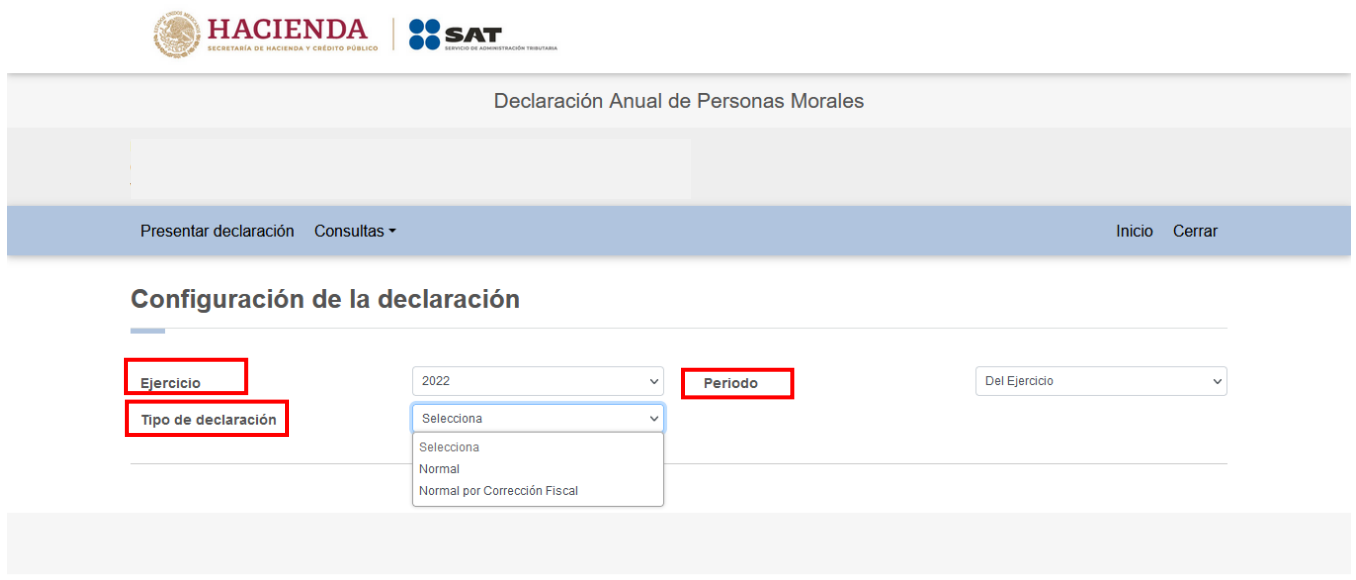

Una vez configurada la declaración, en el apartado "Obligaciones a declarar" responde "Sí" o "No" a la pregunta "¿Estás obligado a dictaminar estados financieros en términos del 32-A del CFF?"

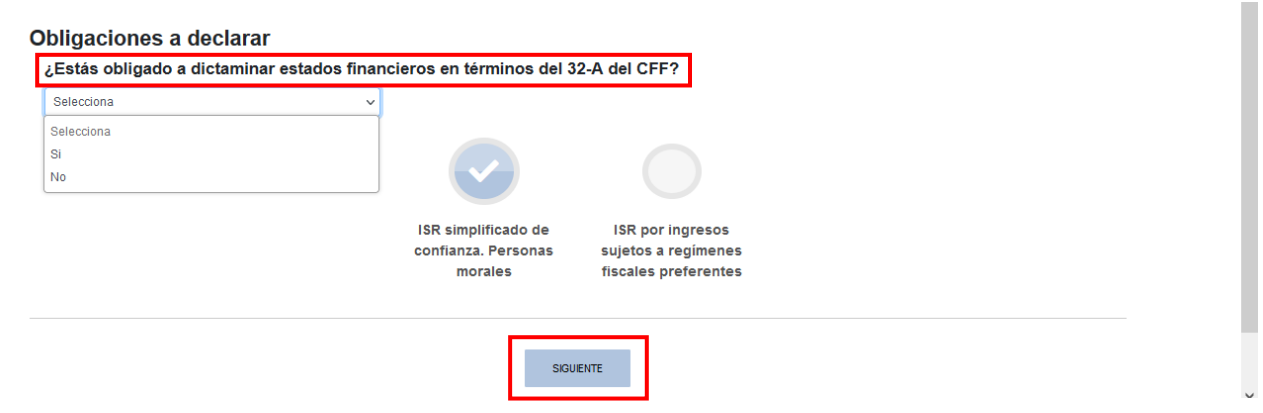

Si respondes "Sí", da clic en el botón "SIGUIENTE" para ingresar a la sección "Administración de la declaración".

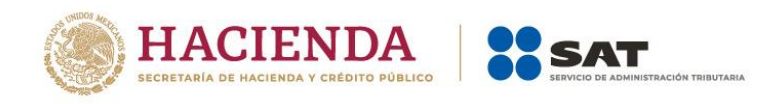

Si eliges "No", responde "Sí" o "No" a la pregunta "¿Optas por dictaminar tus estados financieros en términos del 32-A del CFF?"

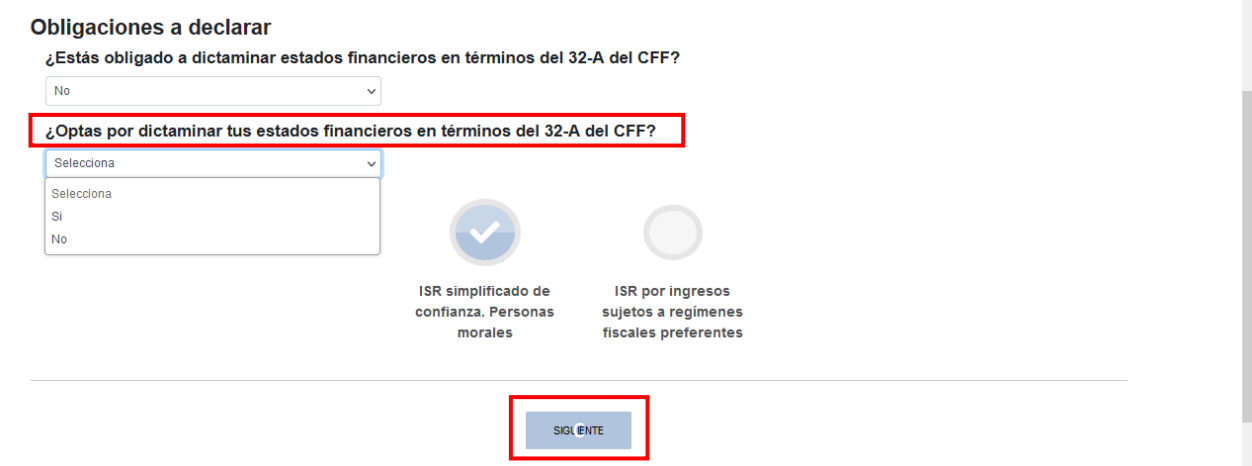

Si respondes "Sí", da clic en el botón "SIGUIENTE" para ingresar a la sección "Administración de la declaración".

Si eliges "No", responde "Sí" o "No" a la pregunta "¿Estás obligado a presentar la información sobre tu situación fiscal, de acuerdo al artículo 32-H del CFF?"

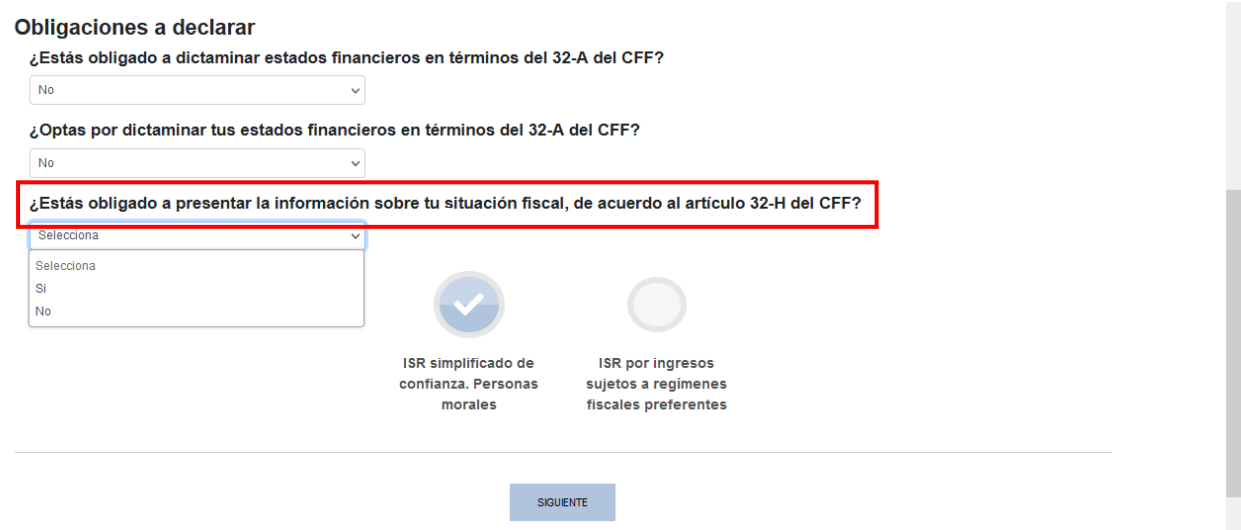

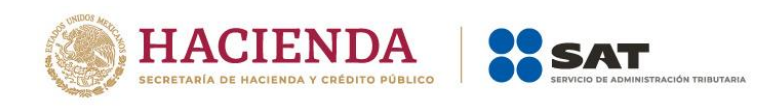

Si respondes "Sí", se visualiza el botón "ISR simplificado de confianza. Personas morales", así como el botón "Información sobre su situación fiscal". Da clic en el botón "SIGUIENTE" para ingresar a la sección "Administración de la declaración".

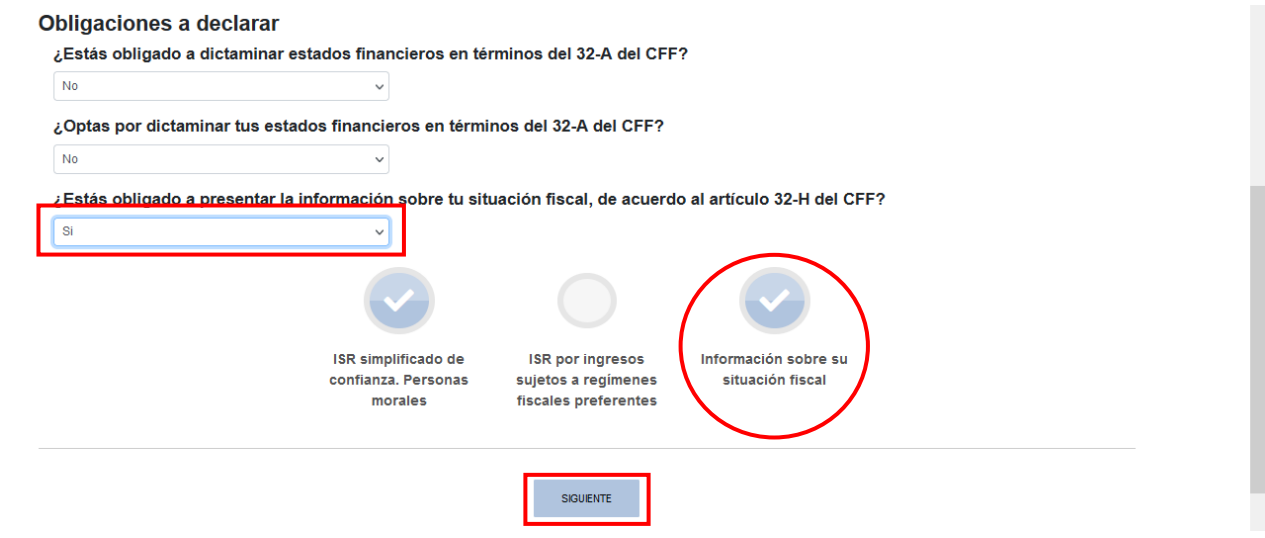

Si respondes "No", selecciona la opción "ISR simplificado de confianza. Personas morales" o "ISR simplificado de confianza. Personas morales región fronteriza (RF)" y da clic en el botón "SIGUIENTE" para ingresar a la sección "Administración de la declaración".

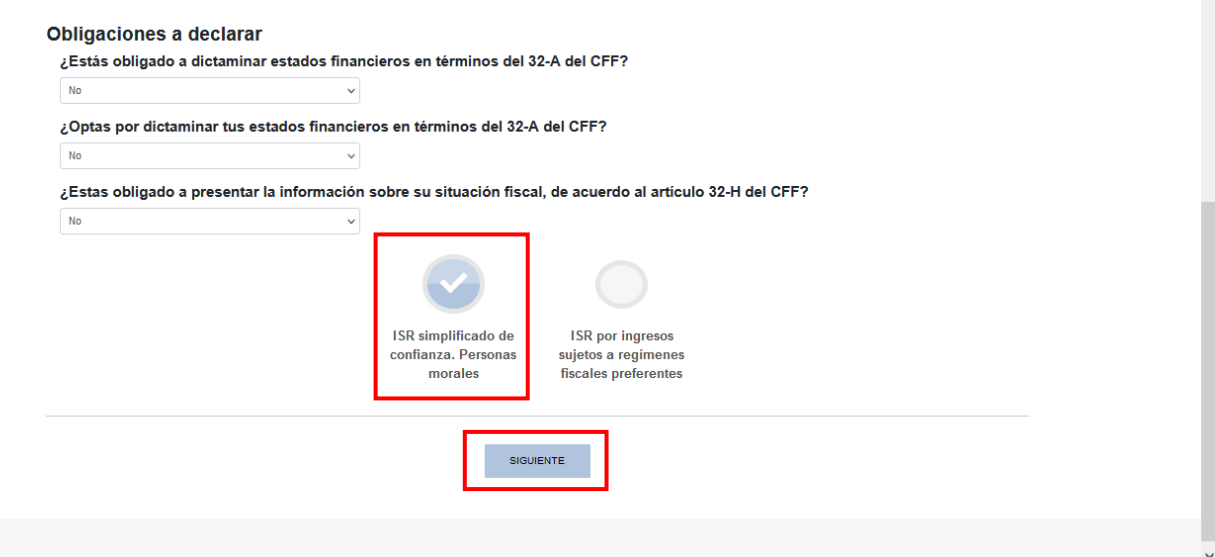

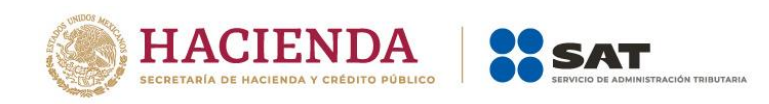

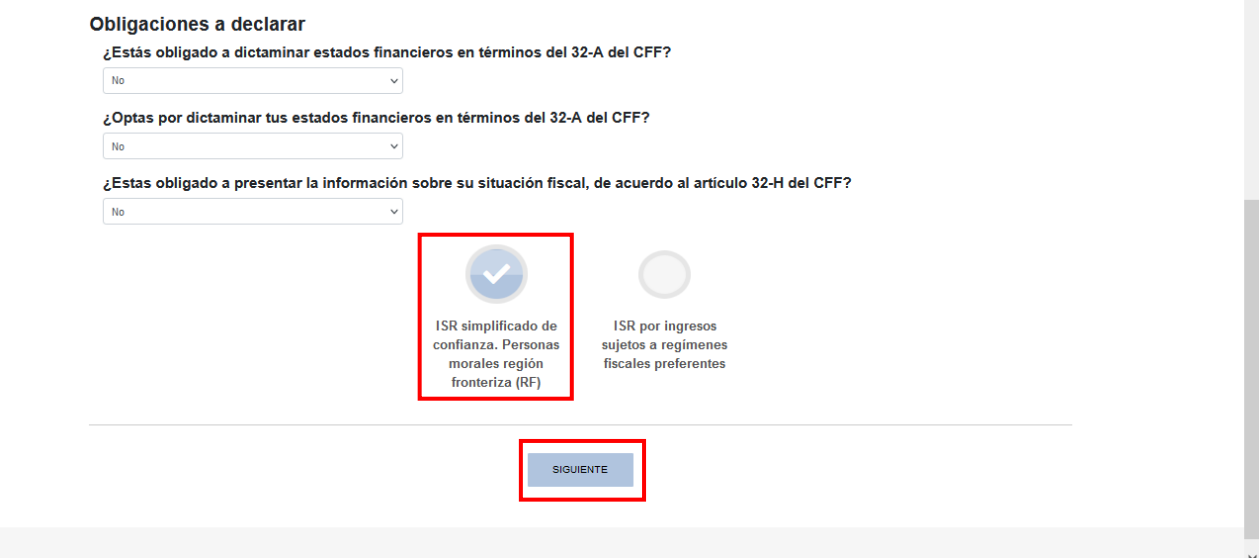

A continuación, se visualiza una ventana en la que se indican las fechas de corte de la información prellenada. Espera a que se cargue la información necesaria y da clic en el botón "ACEPTAR".

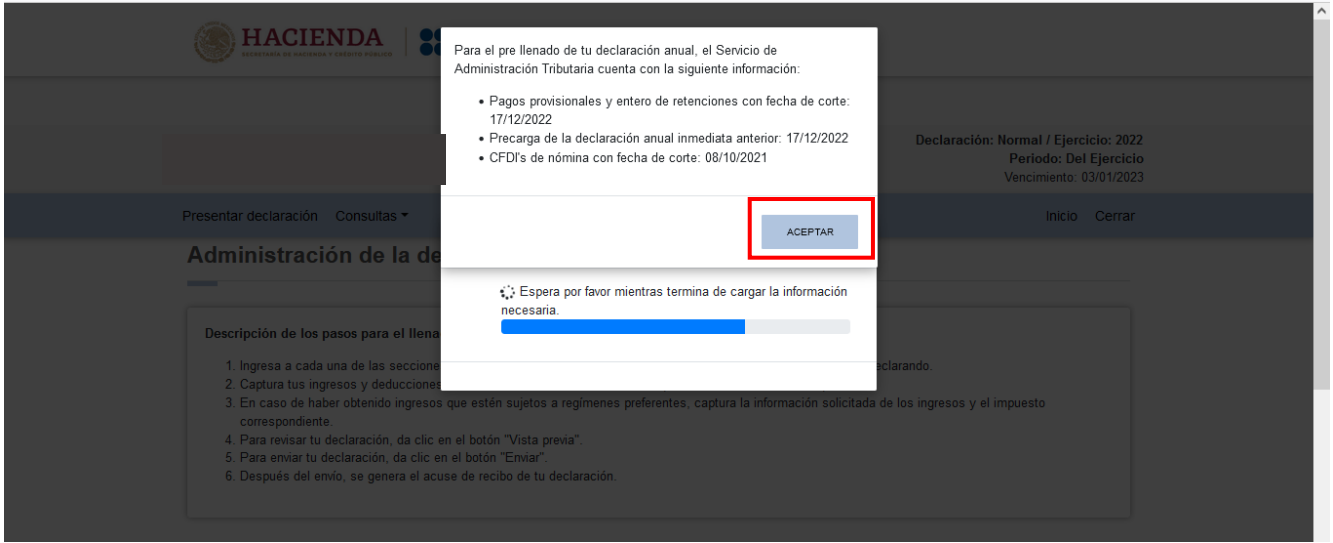

En la sección "Administración de la declaración" se visualiza un apartado con la descripción de los pasos para el llenado de la declaración. Da clic en la obligación registrada y captura la información solicitada.

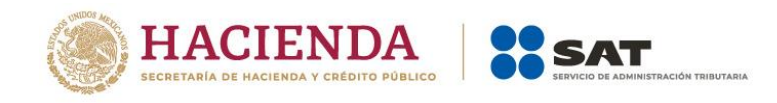

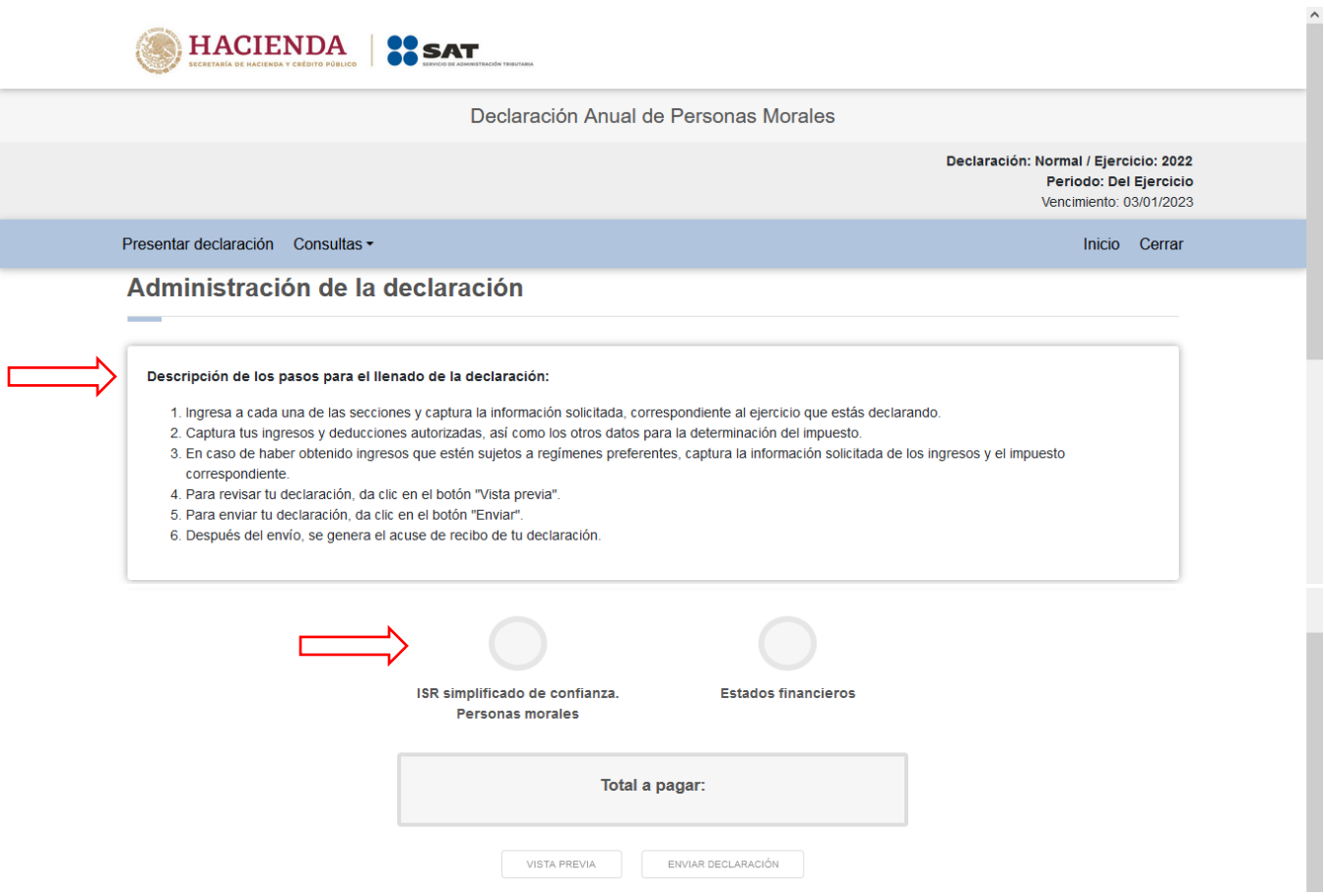

#### <span id="page-11-0"></span>**IV. Llenado de la declaración**

La declaración se compone de los apartados:

- 1. Ingresos
- 2. Deducciones autorizadas
- 3. Determinación
- 4. Pago
- 5. Datos adicionales

# <span id="page-11-1"></span>**1. Ingresos**

En el apartado "Ingresos" se visualizan los siguientes campos:

- a) Ingresos exentos o no acumulables
- b) Total de ingresos
- c) ¿Tienes ingresos que solo se acumulan en la declaración anual?
- d) Total de ingresos acumulables

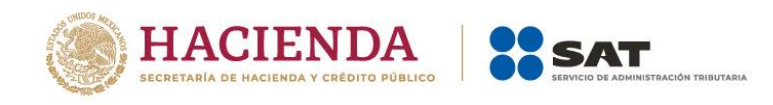

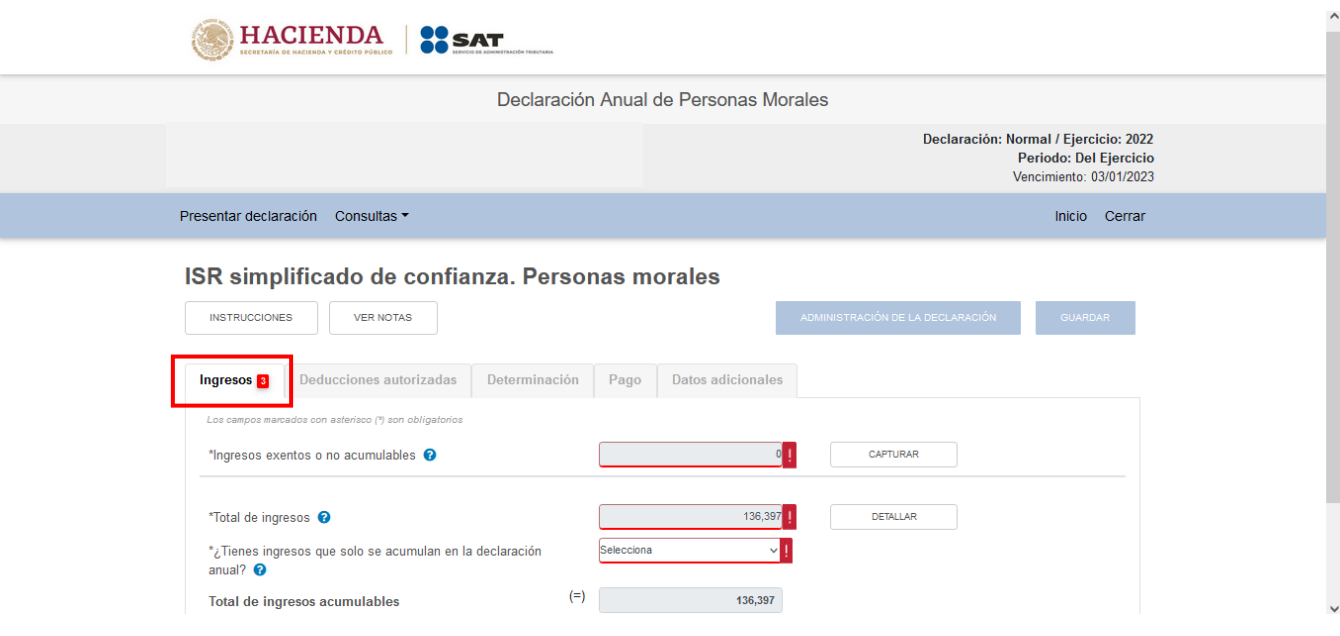

# <span id="page-12-0"></span>**a) Ingresos exentos o no acumulables**

En el campo "Ingresos exentos o no acumulables", al dar clic en el botón "CAPTURAR" se visualiza el botón "INSTRUCCIONES", el cual visualiza una ventana emergente con los pasos que debes seguir para informar tus ingresos exentos o no acumulables. Da clic en el botón "CERRAR".

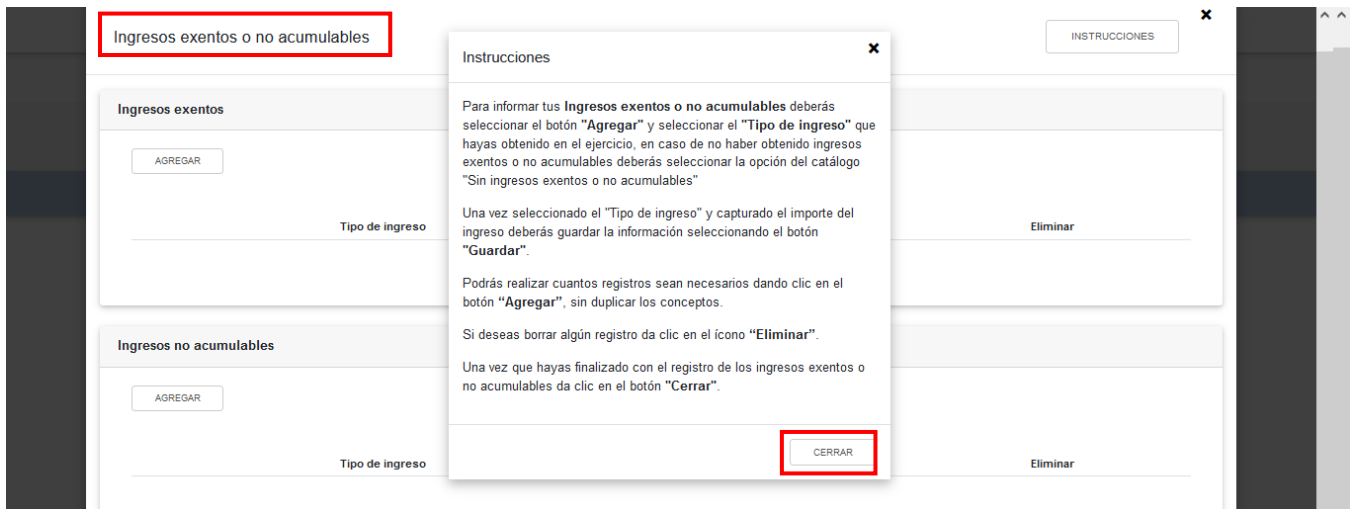

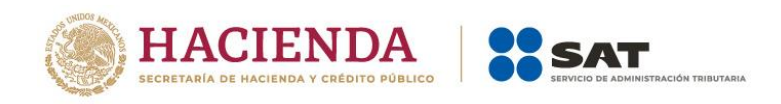

A continuación, se visualizan las ventanas "Ingresos exentos" e "Ingresos no acumulables". En ambos casos selecciona el "Tipo de ingreso" y captura el "Importe" correspondiente. Da clic en el botón "GUARDAR". Posteriormente, da clic en el botón "CERRAR".

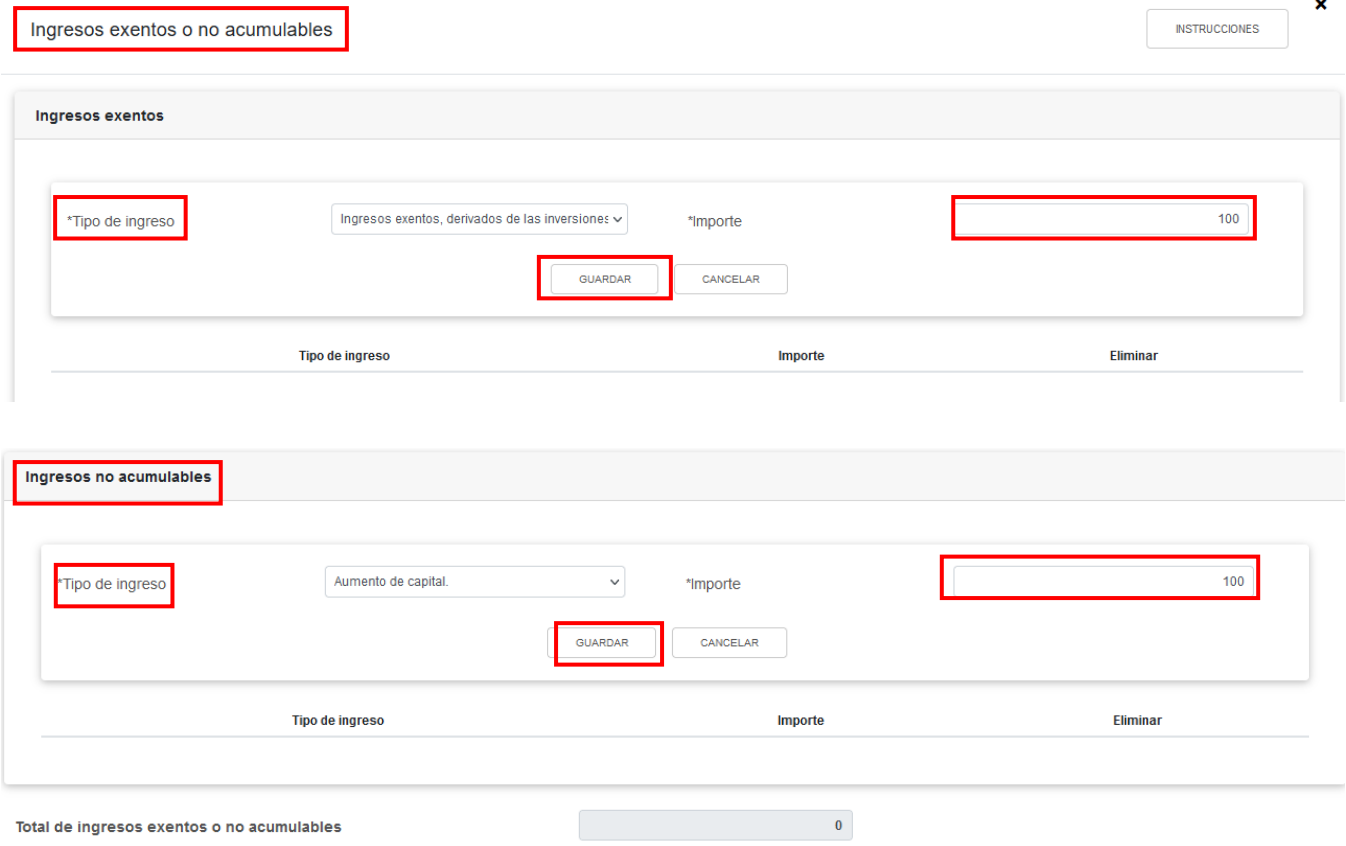

# <span id="page-13-0"></span>**b) Total de ingresos**

En el campo "Total de ingresos", al dar clic en el botón "DETALLAR" se visualiza el botón "INSTRUCCIONES", el cual visualiza una ventana emergente con los pasos que debes seguir para informar tus ingresos. Da clic en el botón "CERRAR".

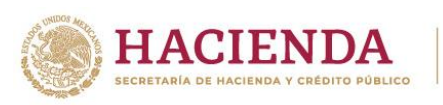

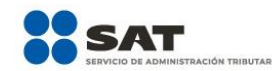

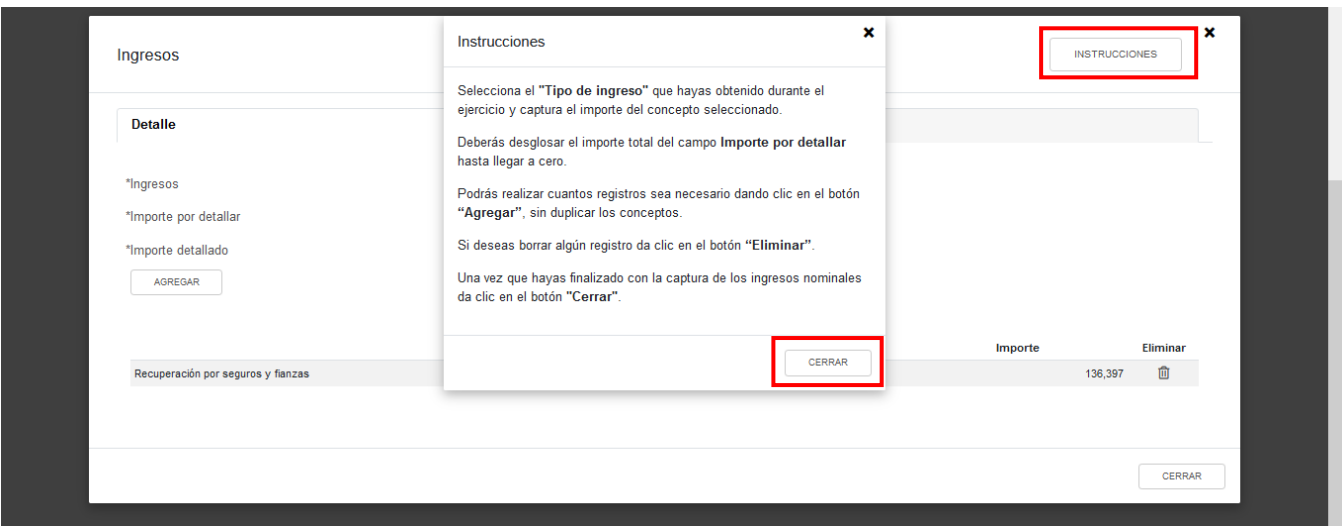

En el apartado "Ingresos" se visualizan las pestañas "Detalle" e "Ingresos de pagos provisionales".

En la pestaña "Detalle" selecciona el "Tipo de ingreso" que hayas obtenido durante el ejercicio y captura el "Importe". Da clic en el botón "CERRAR".

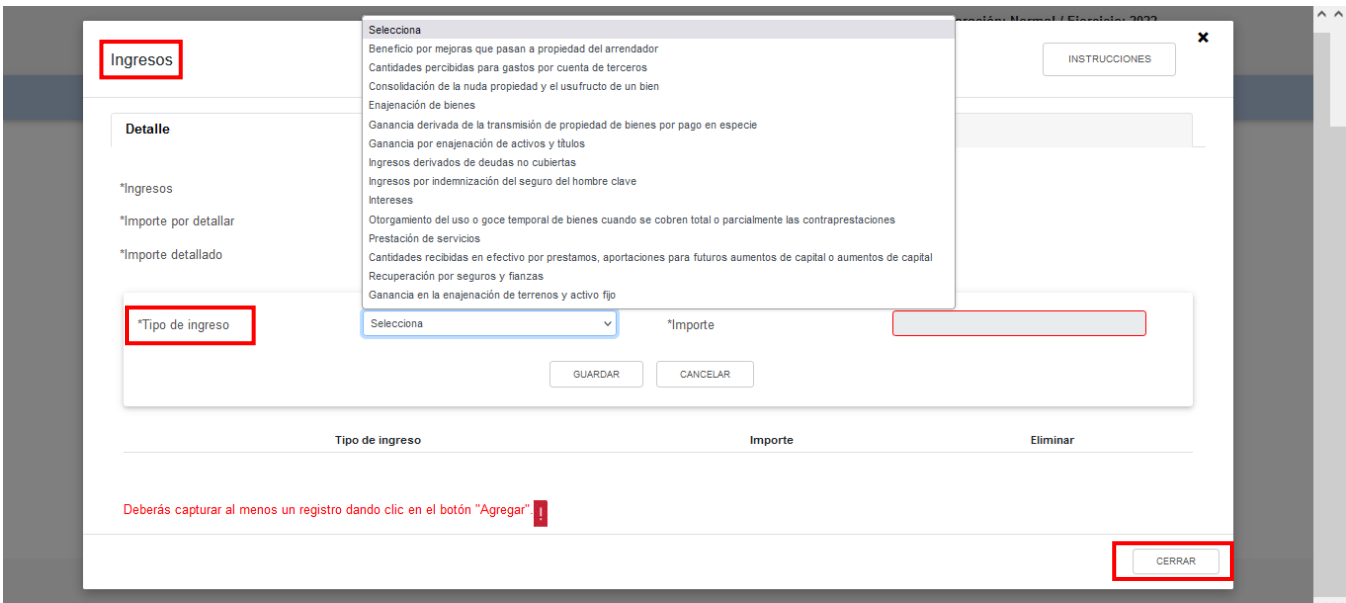

En la pestaña "Ingresos de pagos provisionales" se visualiza la información de las declaraciones de pagos provisionales que se precargan en la declaración anual. Da clic en el botón "CERRAR".

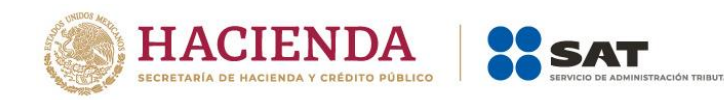

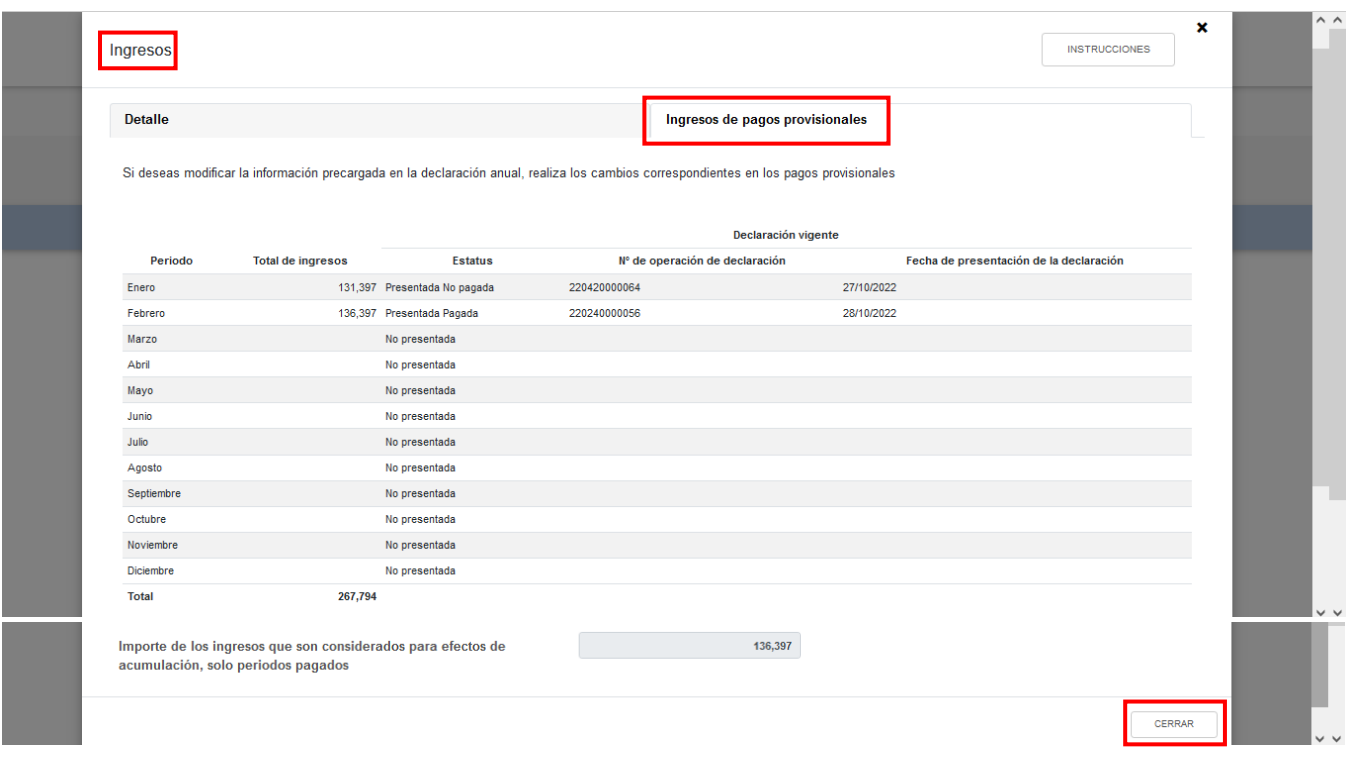

Para Región Fronteriza se visualiza la información de las declaraciones de pagos provisionales que se precargan en la declaración anual, con los campos "Ingresos exclusivos dentro de la RF" e "Ingresos no sujetos al estímulo de RF". Da clic en el botón "CERRAR".

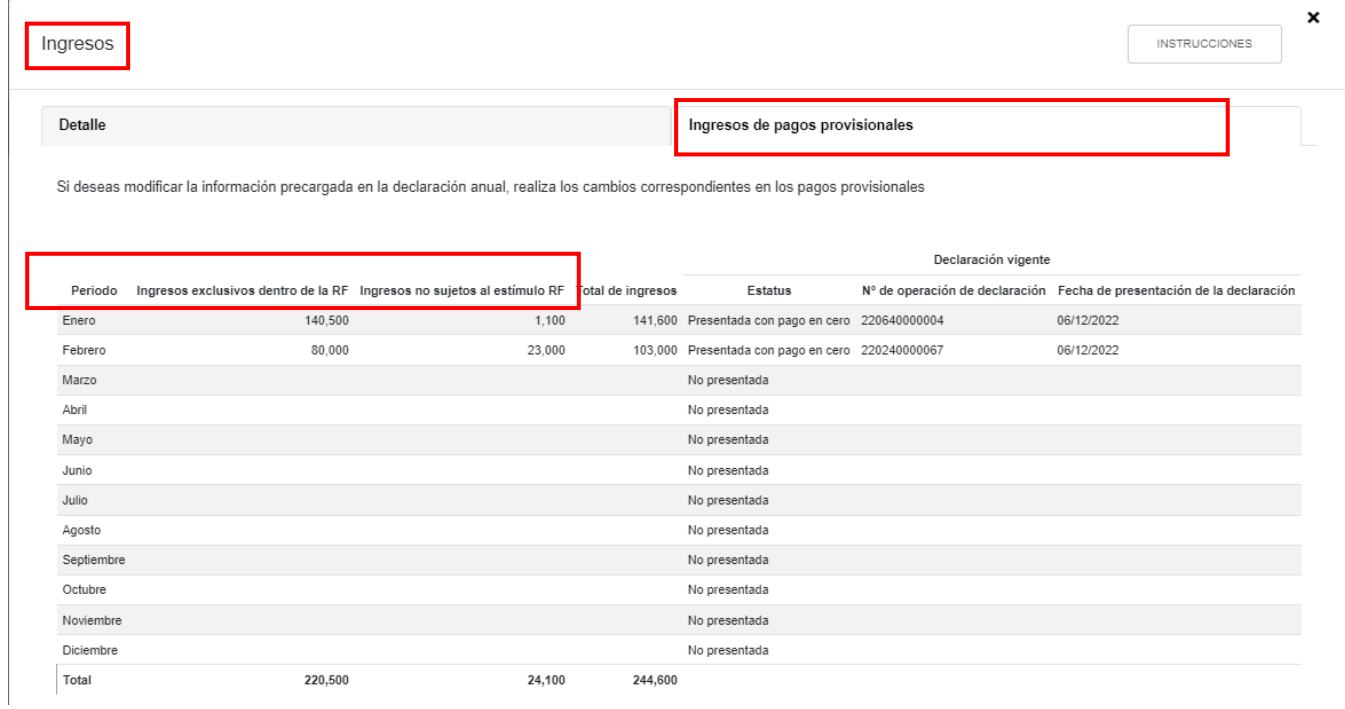

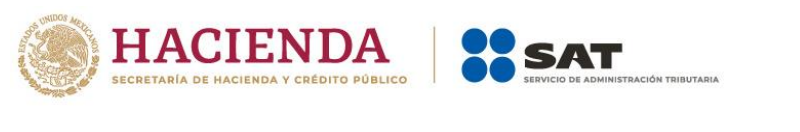

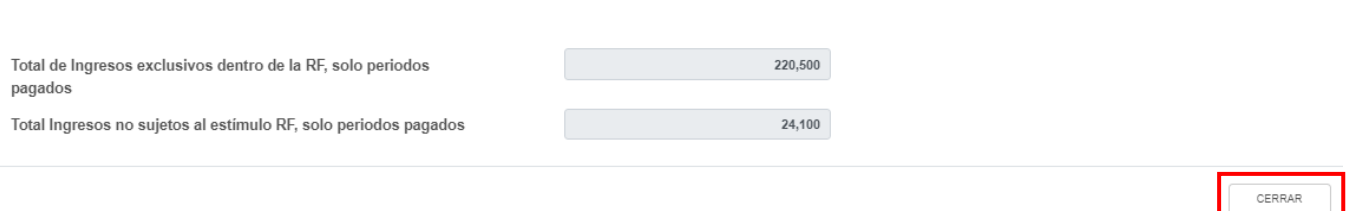

# <span id="page-16-0"></span>**c) ¿Tienes ingresos que solo se acumulan en la declaración anual?**

En el campo ¿Tienes ingresos que solo se acumulan en la declaración anual? responde "Sí" o "No", según corresponda.

Si respondes "Sí", se habilitan los campos:

- Ingresos que solo se acumulan en la declaración anual
- Ingresos procedentes de fuente ubicada en el extranjero
- Ingresos del extranjero por dividendos distribuidos

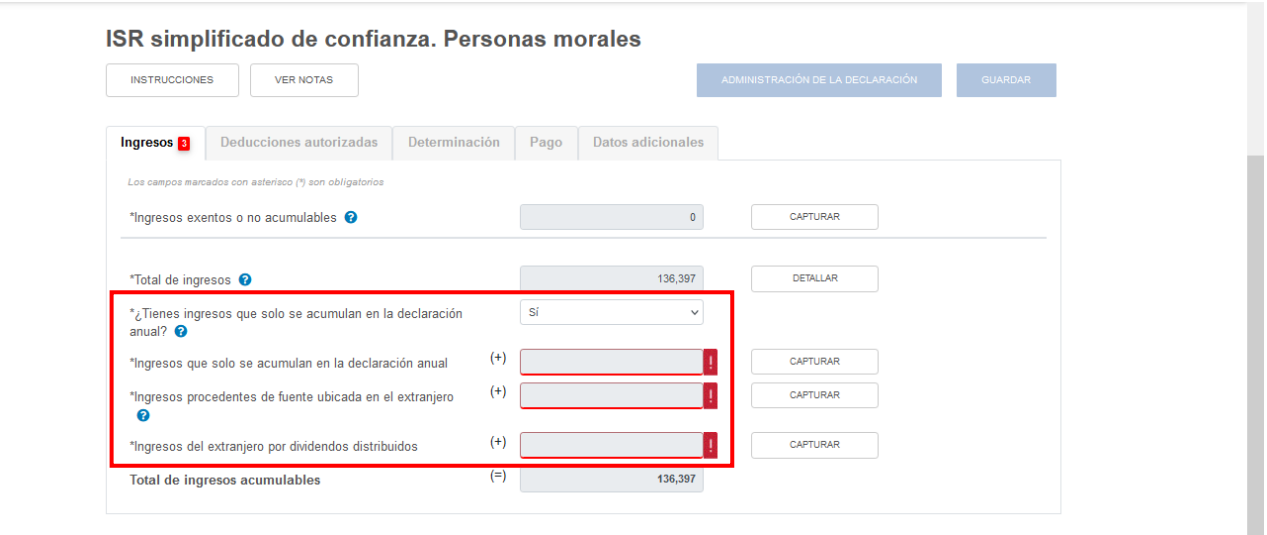

En el campo "Ingresos que solo se acumulan en la declaración anual", al dar clic en el botón "CAPTURAR" se visualiza el botón "INSTRUCCIONES", el cual visualiza una ventana emergente con los pasos que debes seguir para informar tus ingresos. Da clic en el botón "CERRAR".

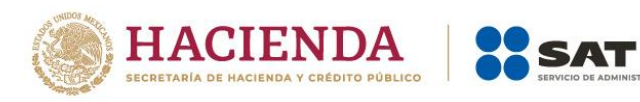

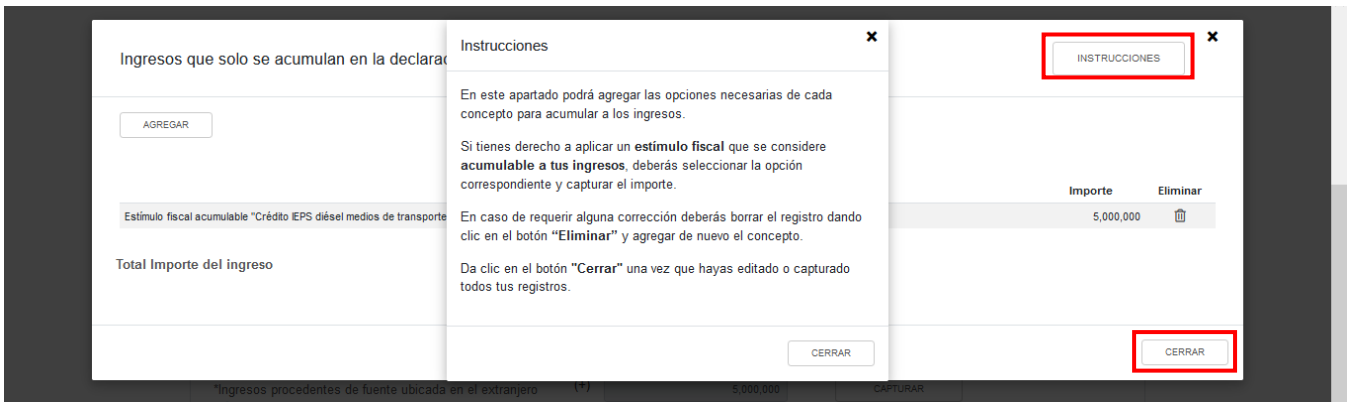

A continuación, da clic en el botón "AGREGAR". Selecciona el "Tipo de ingreso" y captura el "Importe" correspondiente. Da clic en el botón "CERRAR".

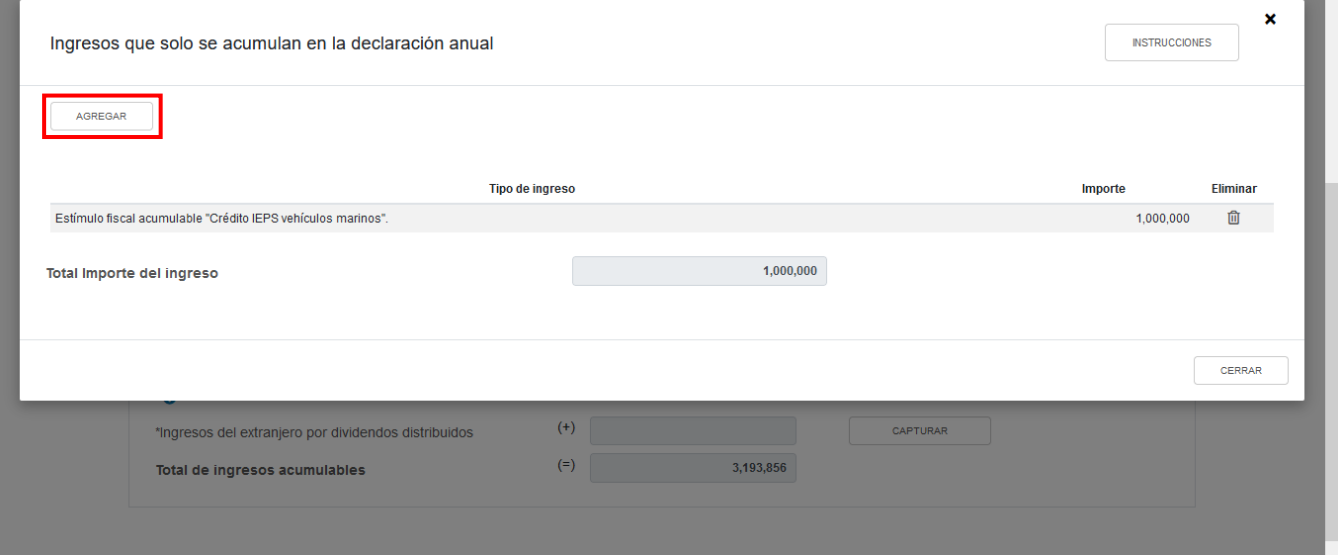

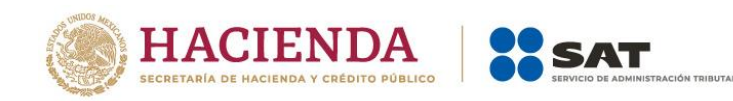

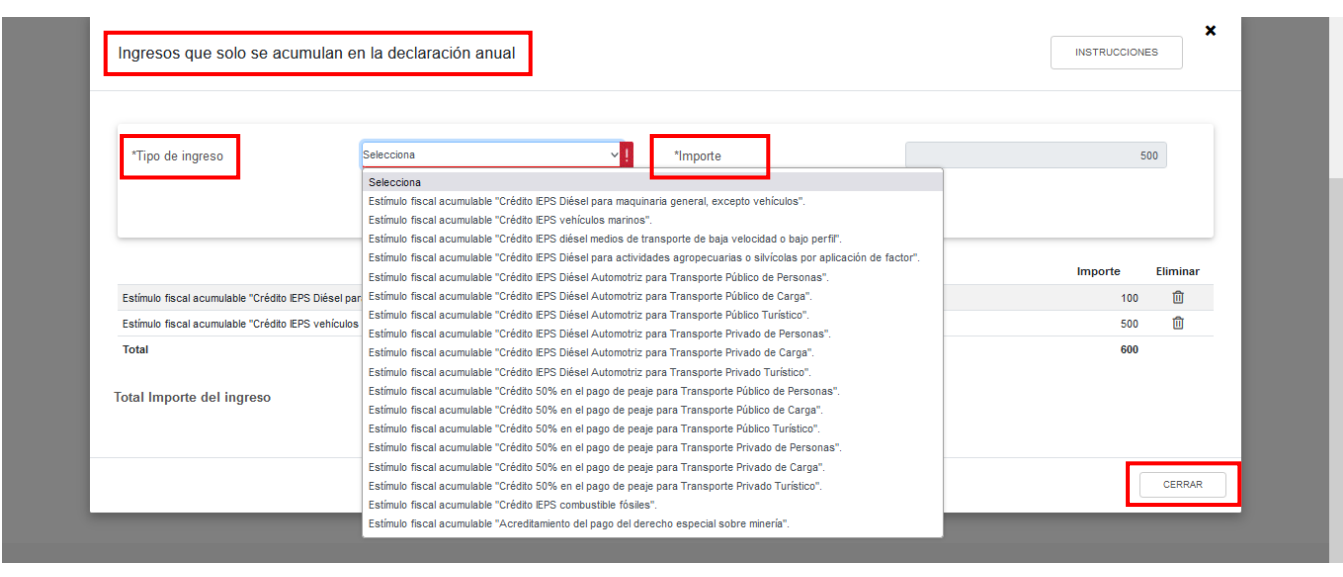

Para Región Fronteriza da clic en el botón "AGREGAR". Captura el importe correspondiente en los campos "Total del ingreso exclusivos dentro de la RF" y "Total del ingreso no sujeto al estímulo RF". Da clic en el botón "CERRAR".

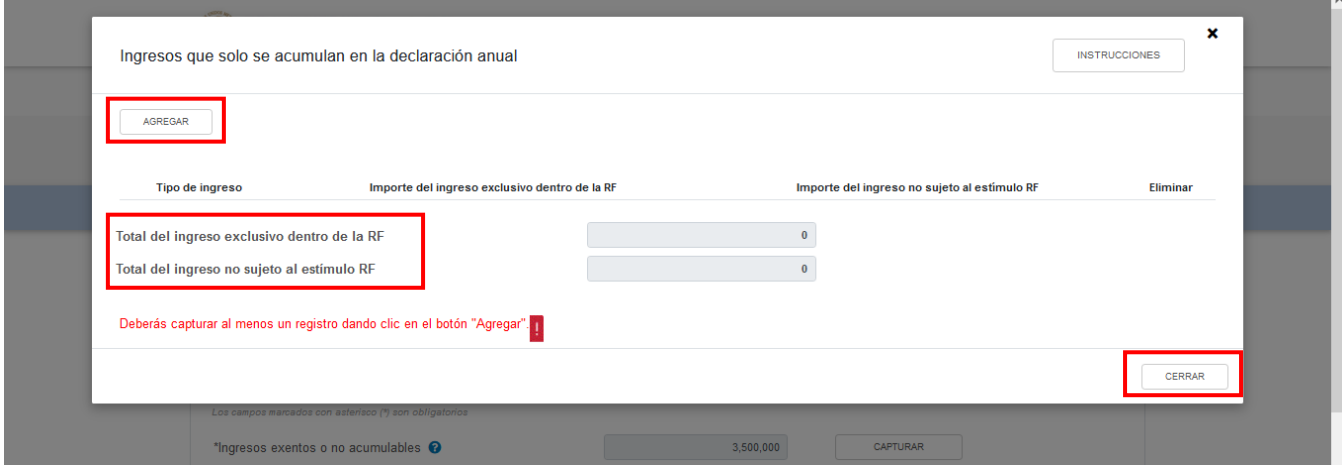

En el campo "Ingresos procedentes de fuente ubicada en el extranjero", al dar clic en el botón "CAPTURAR" se visualiza el botón "INSTRUCCIONES", el cual visualiza una ventana emergente con los pasos que debes seguir para informar tus ingresos. Da clic en el botón "CERRAR".

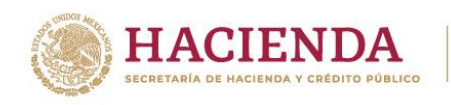

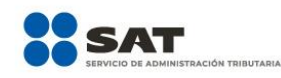

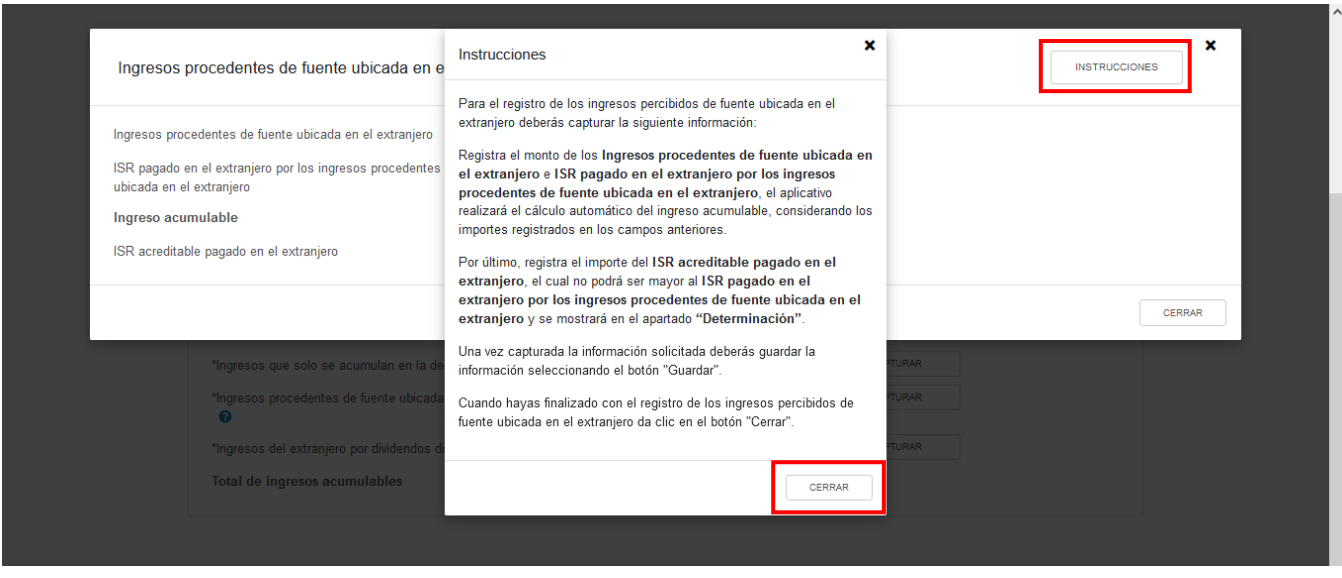

A continuación, captura el importe que corresponda en los campos "Ingresos procedentes de fuente ubicada en el extranjero" e "ISR pagado en el extranjero por los ingresos procedentes de fuente ubicada en el extranjero", a fin de que la herramienta realice el cálculo del "Ingreso acumulable". Asimismo, captura el importe correspondiente al "ISR acreditable pagado en el extranjero". Da clic en el botón "CERRAR".

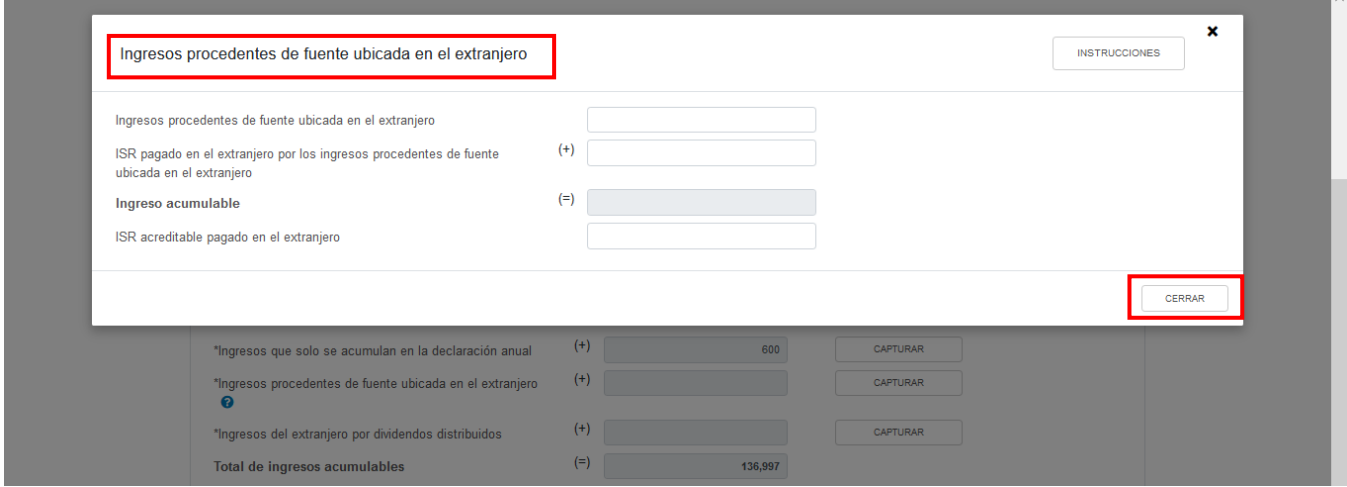

En el campo "Ingresos del extranjero por dividendos distribuidos", al dar clic en el botón "CAPTURAR" se visualiza el botón "INSTRUCCIONES", el cual muestra una ventana emergente con los pasos que debes seguir para informar tus ingresos.

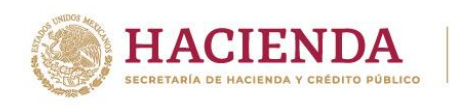

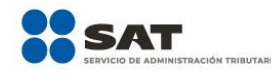

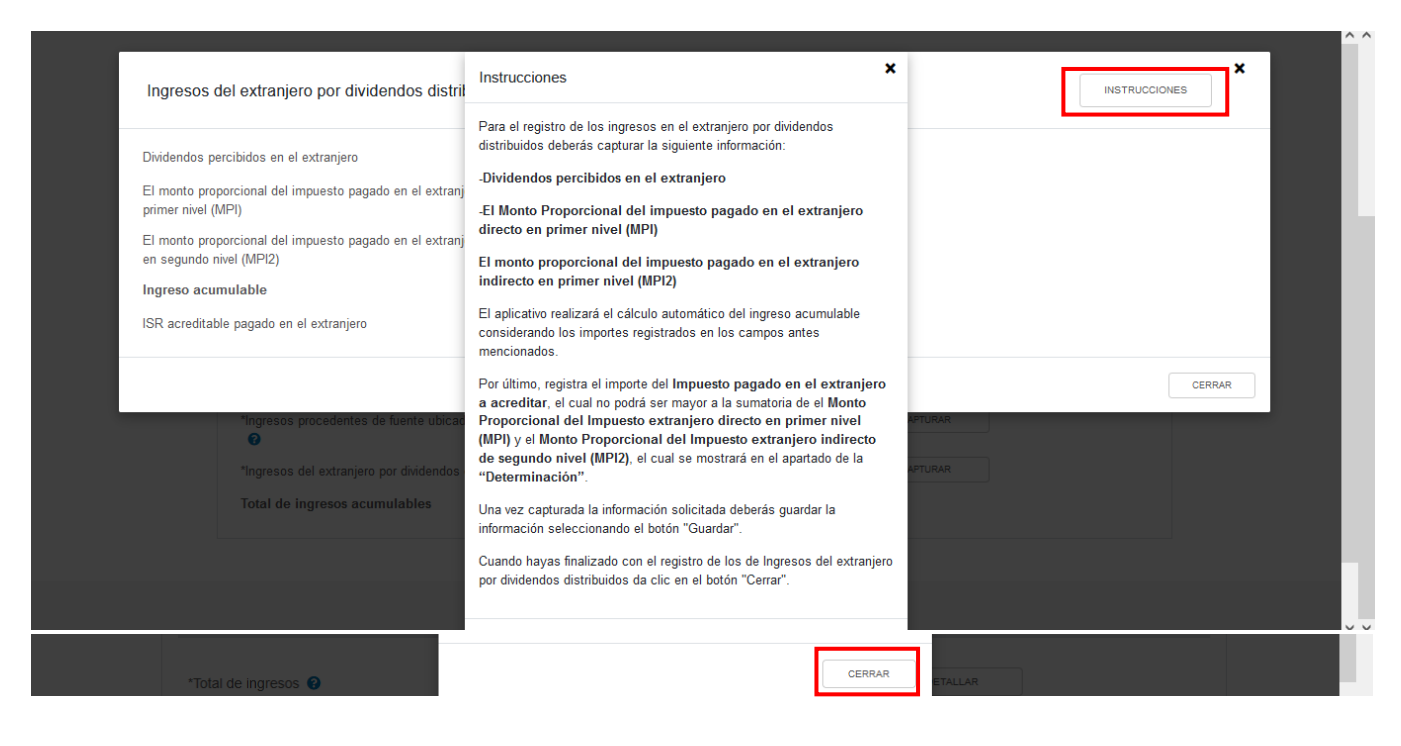

A continuación, captura el importe que corresponda en los campos "Dividendos percibidos en el extranjero", "El monto proporcional del impuesto pagado en el extranjero directo en el primer nivel (MPI)" y el "El monto proporcional del impuesto pagado en el extranjero indirecto en el segundo nivel (MPI2)", a fin de que la herramienta realice el cálculo del "Ingreso acumulable". Asimismo, captura el "ISR acreditable pagado en el extranjero". Da clic en el botón "CERRAR".

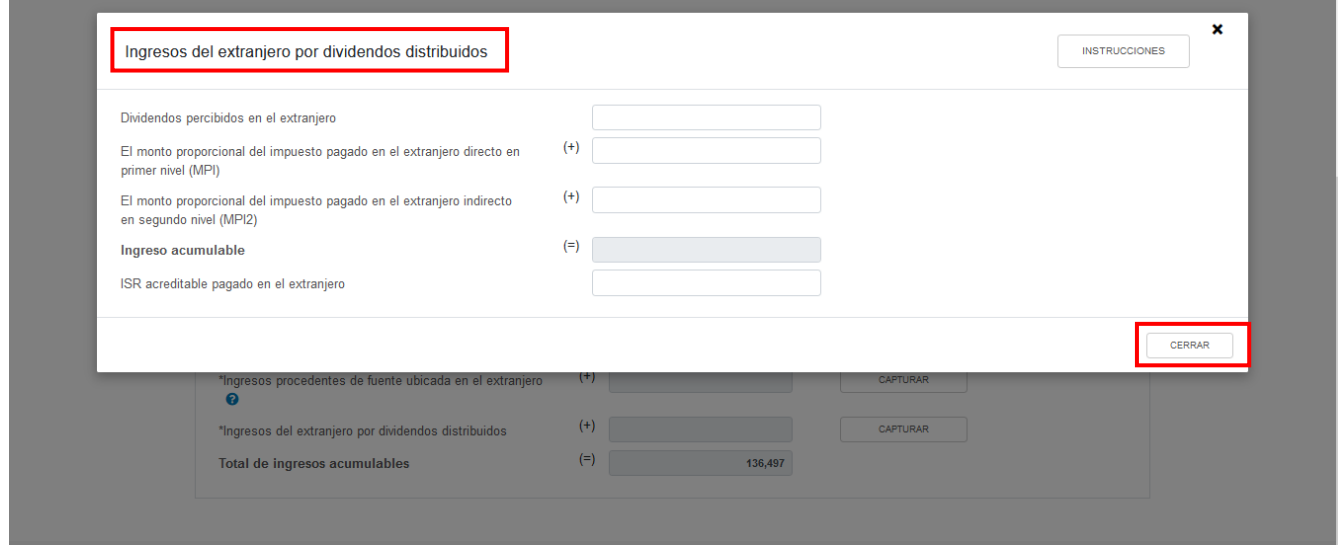

<span id="page-20-0"></span>**d) Total de ingresos acumulables**

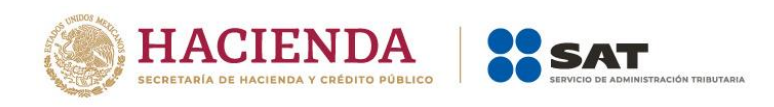

En el campo "Total de ingresos acumulables" se muestra la suma de las cantidades registradas.

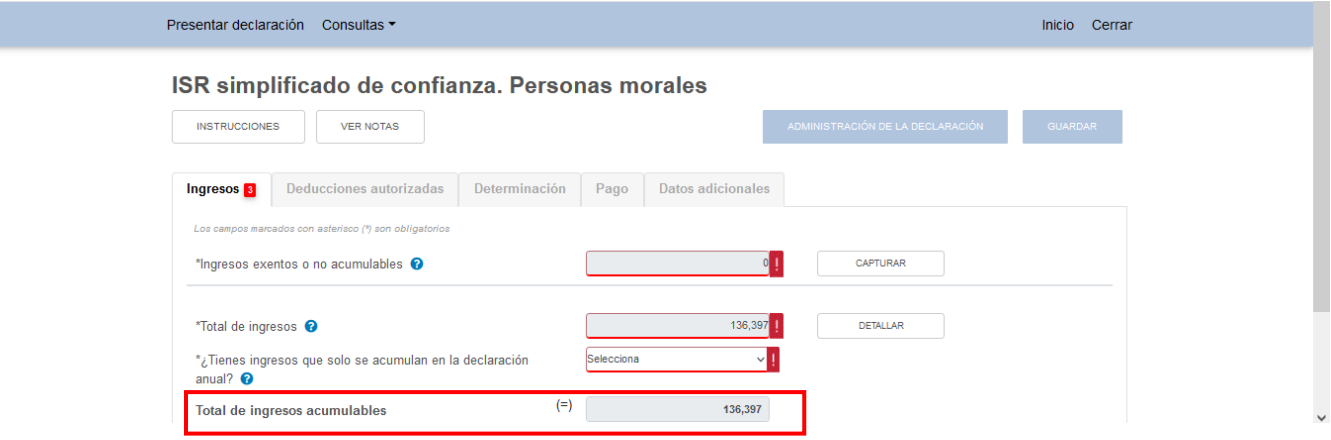

# <span id="page-21-0"></span>**2. Deducciones autorizadas**

I

En el apartado "Deducciones autorizadas" visualizarás los campos:

- a) Sueldos, salarios y asimilados
- b) Compras y gastos
- c) Deducción de inversiones
- d) Inventario pendiente de deducir de mercancías, materias primas, productos semiterminados o terminados
- e) ¿Tienes facilidades administrativas o estímulos deducibles?
- f) Total de deducciones autorizadas

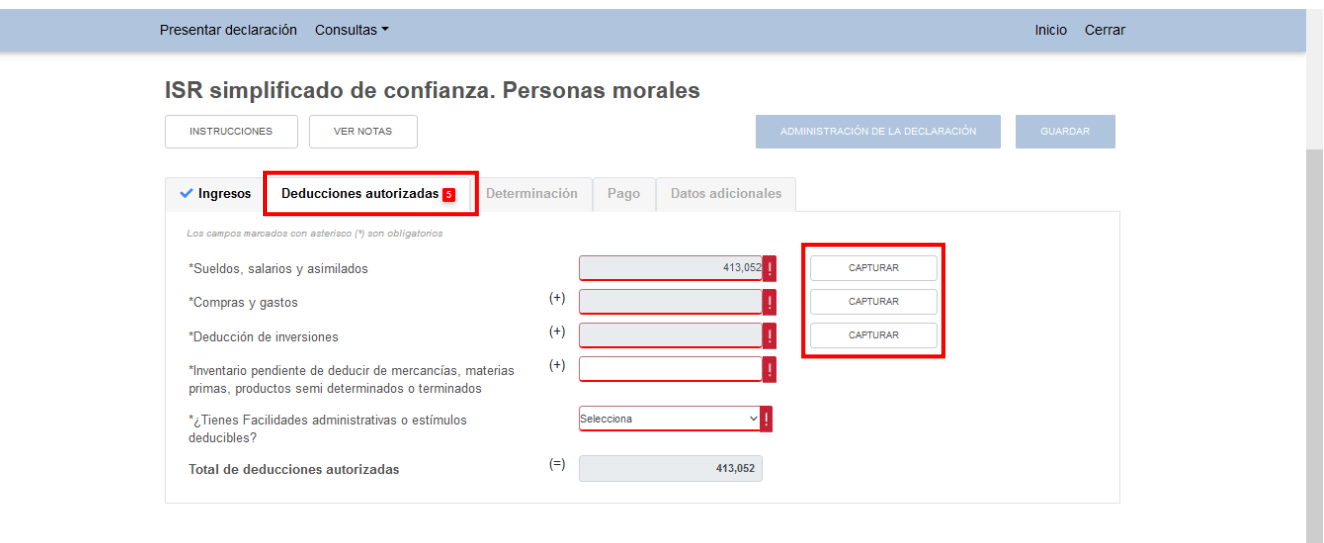

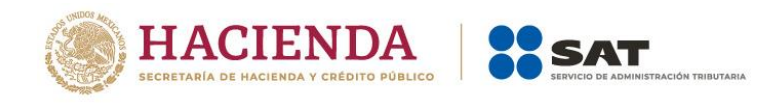

# <span id="page-22-0"></span>**a) Sueldos, salarios y asimilados**

En el campo "Sueldos, salarios y asimilados", al dar clic en el botón "CAPTURAR" se muestran los apartados:

- Datos de comprobantes de pago de nómina
- Determinación de la nómina a deducir
	- a) Sueldos y salarios
	- b) Asimilados a salarios
	- c) Sueldos, salarios y asimilados a salarios
- Subsidio para el empleo

Da clic en el botón "CERRAR".

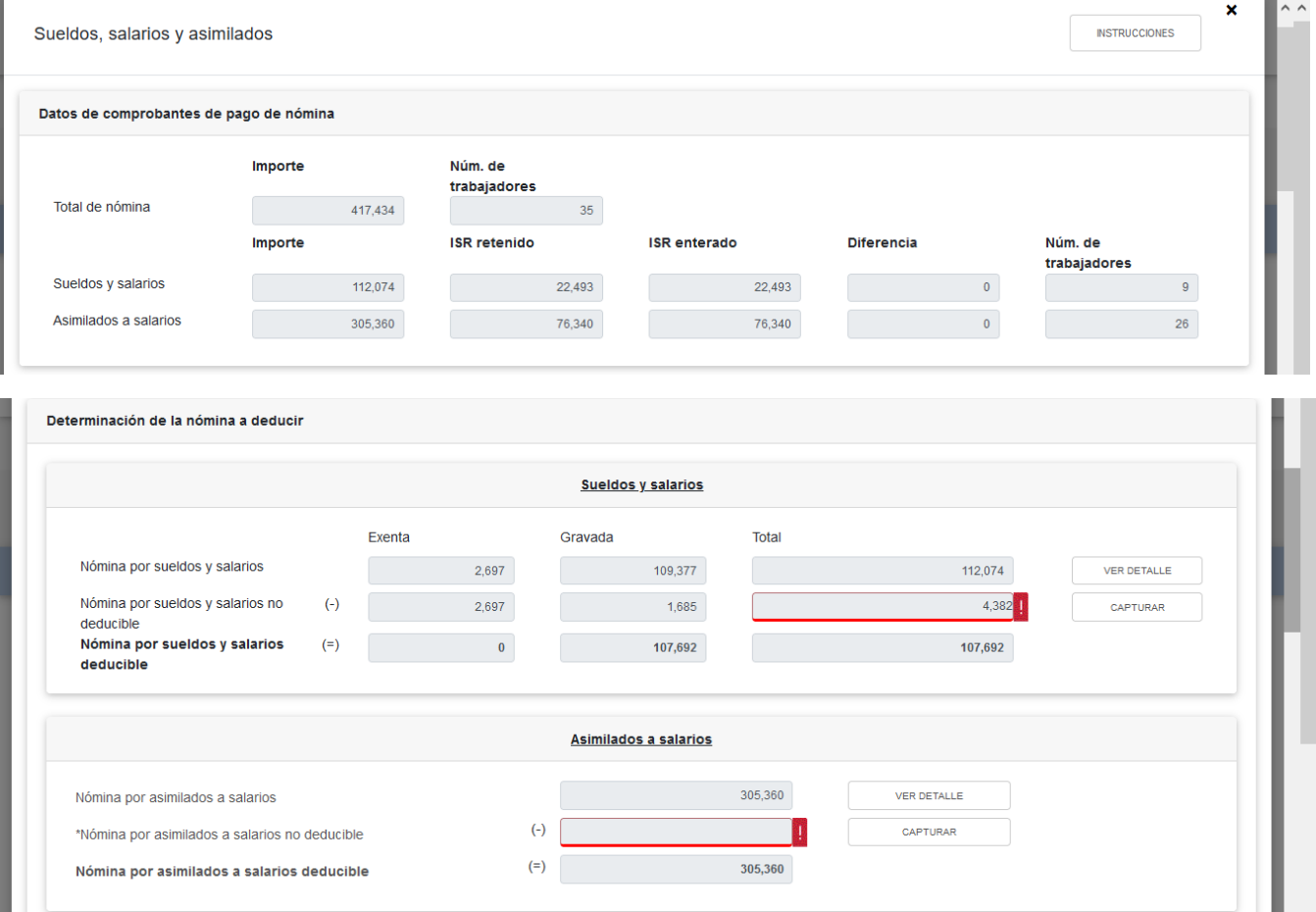

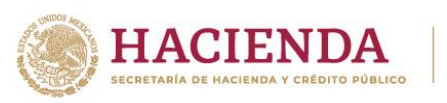

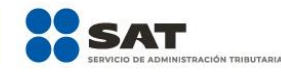

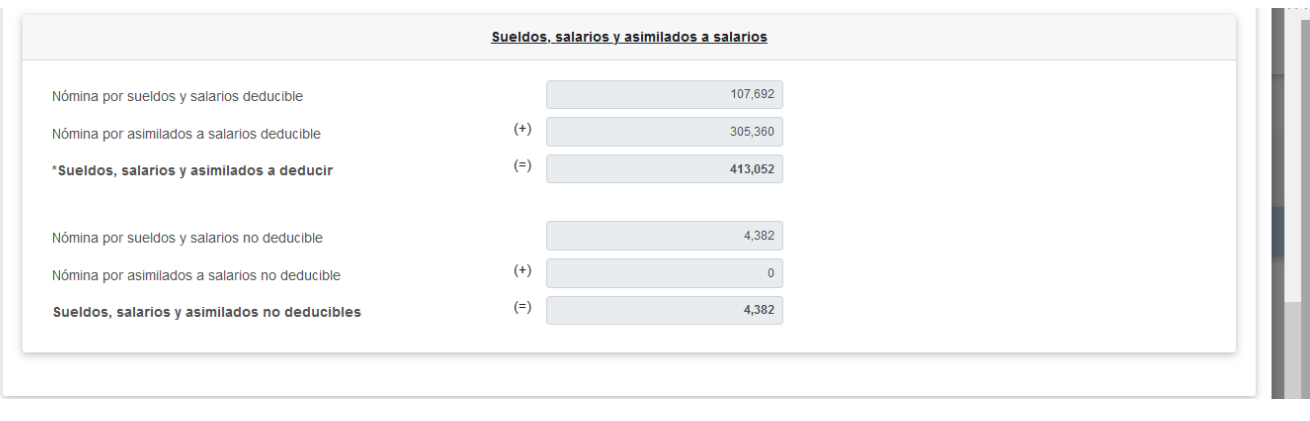

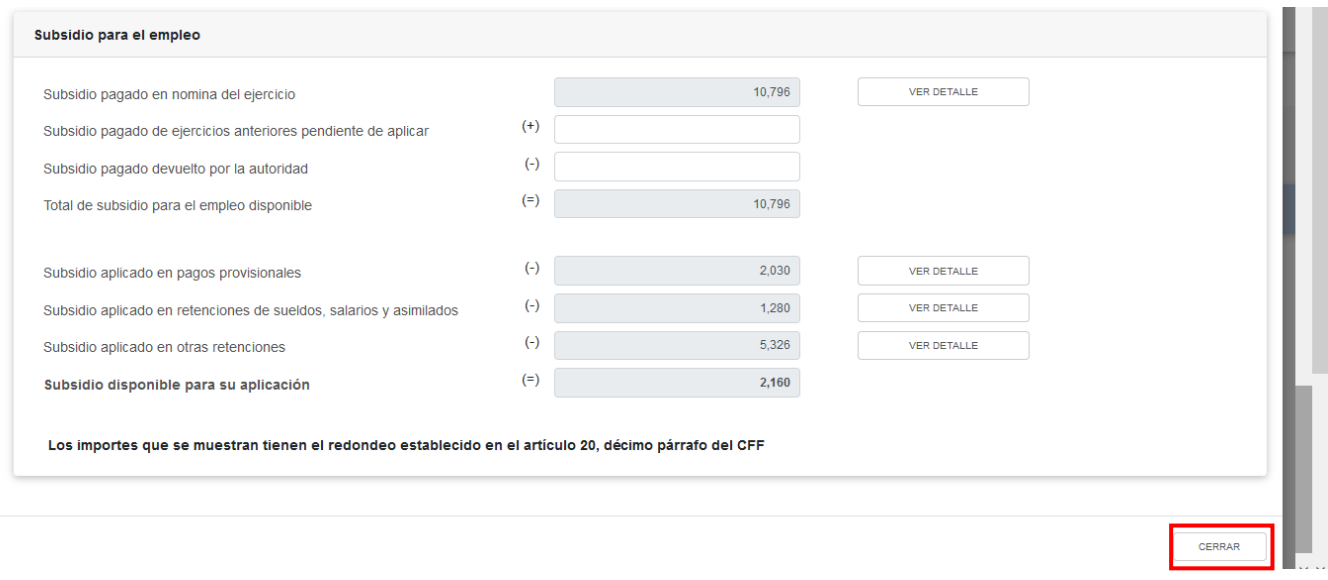

A continuación, al dar clic en el botón "INSTRUCCIONES" se visualiza una ventana emergente con los pasos que debes seguir para capturar tus deducciones autorizadas. Da clic en el botón "CERRAR".

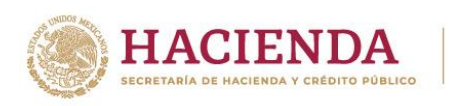

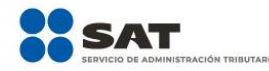

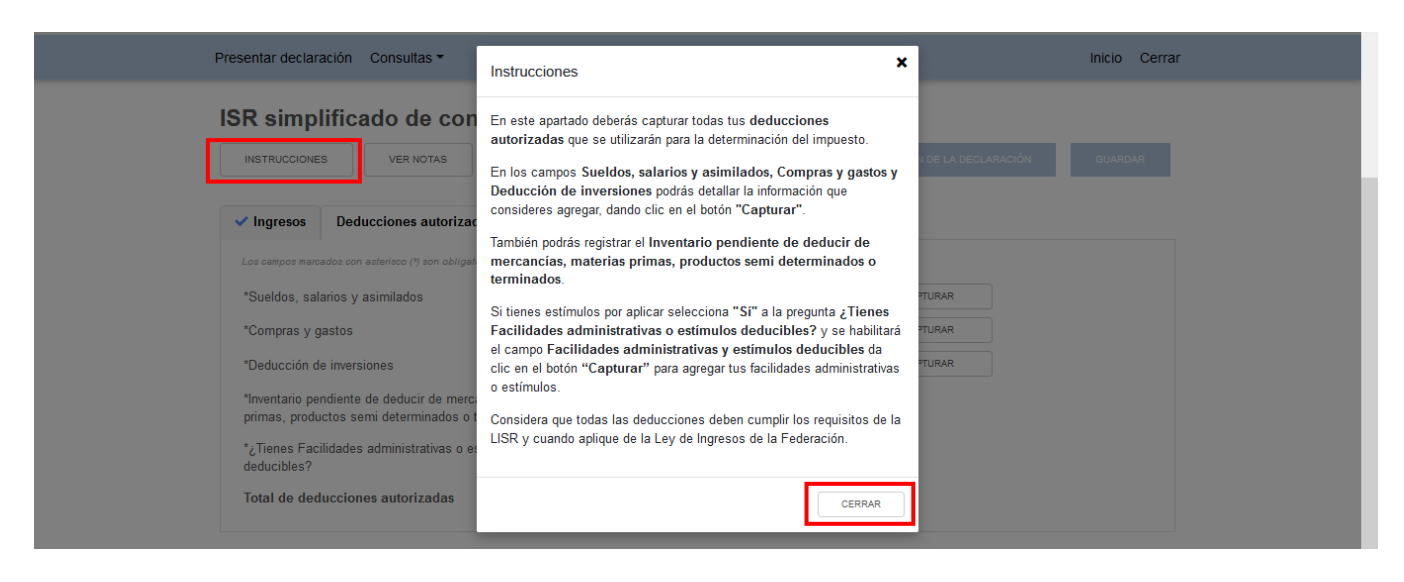

En el apartado "Datos de comprobantes de pago de nómina" se visualiza la información de los CFDI de nómina que fueron emitidos durante el ejercicio que se declara.

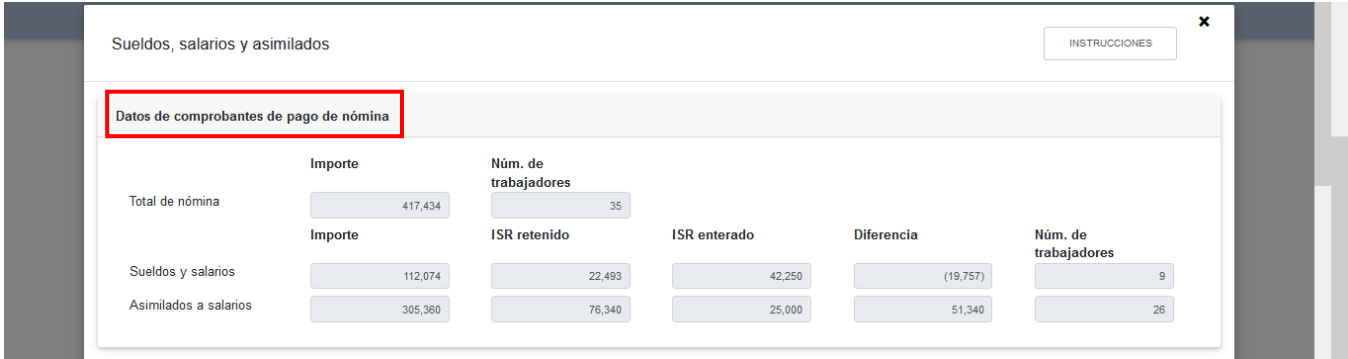

En el apartado "Determinación de la nómina a deducir", subapartado "Sueldos y salarios", se muestra el cálculo para la determinación de la "Nómina por sueldos y salarios deducible".

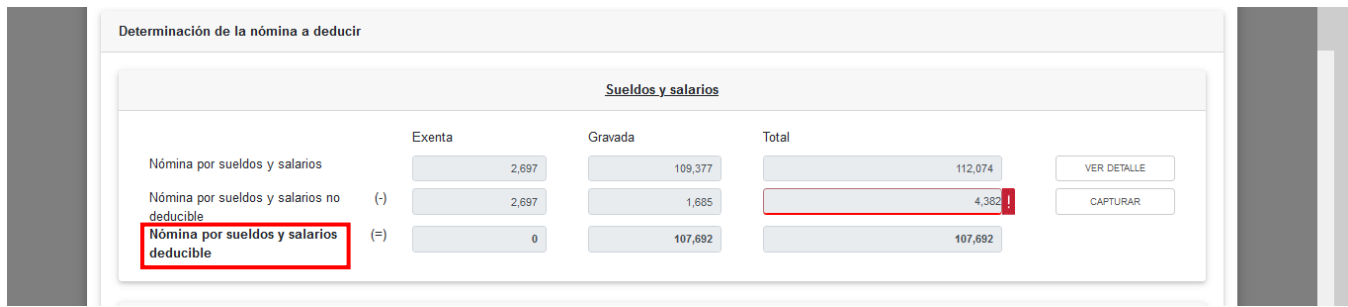

En el campo "Nómina por sueldos y salarios", al dar clic en el botón "VER DETALLE" se habilita el apartado "Total de nómina por sueldos y salarios", donde se muestra la información de las

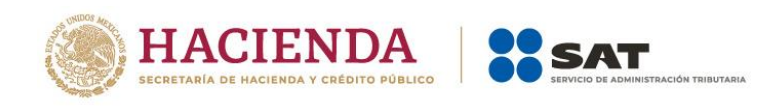

declaraciones de entero de retenciones que se precargan en la declaración anual. Da clic en el botón "CERRAR".

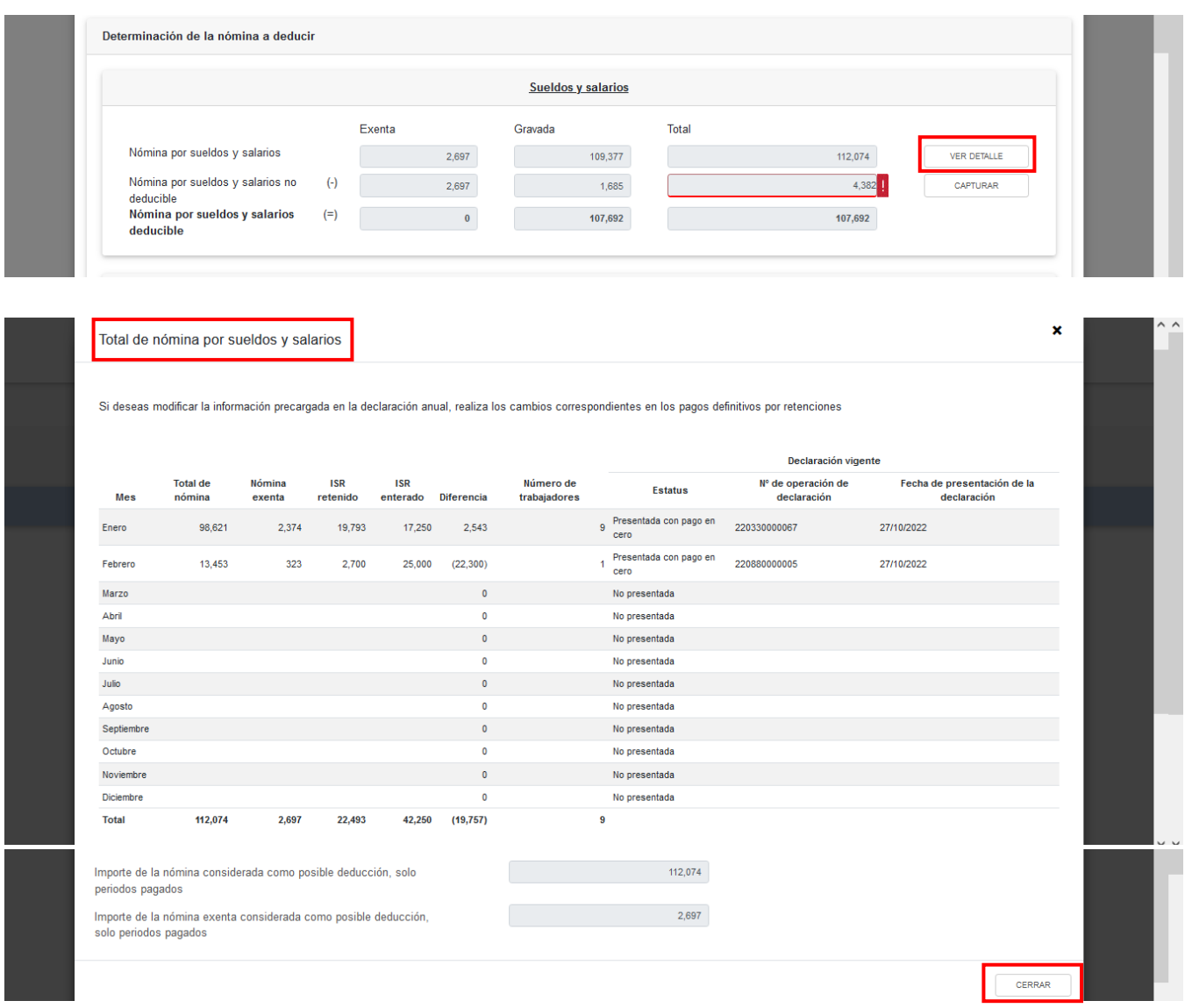

En el campo "Nómina por sueldos y salarios no deducible", al dar clic en el botón "CAPTURAR", se muestra el cálculo para la determinación de la nómina por sueldos y salarios no deducible.

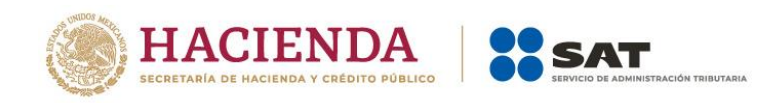

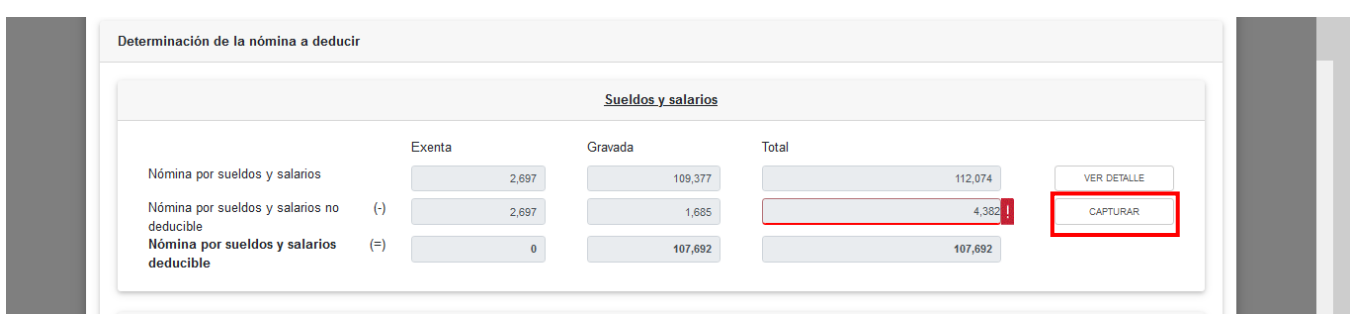

Captura los importes que correspondan en los campos "Exenta" y "Gravada" del apartado "Otros conceptos no deducibles" y "Selecciona el porcentaje a aplicar en la nómina exenta". Da clic en el botón "CERRAR".

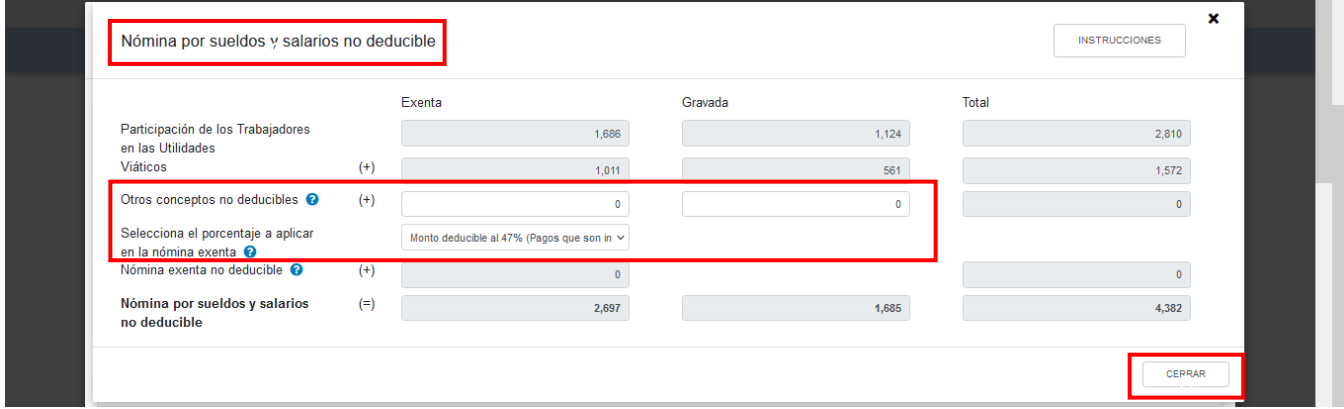

En el subapartado "Asimilados a salarios" se muestra el cálculo para la determinación de la "Nómina por asimilados a salarios deducible".

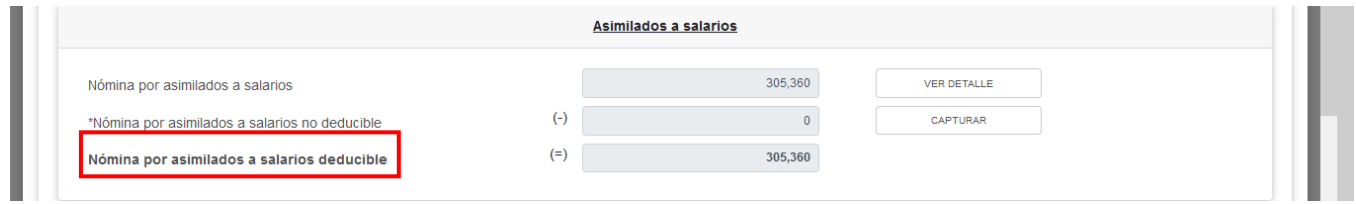

En el campo "Nómina por asimilados a salarios", al dar clic en el botón "VER DETALLE" se habilita el apartado "Total de nómina por asimilados salarios", donde se muestra la información de las declaraciones de entero de retenciones que se precargan en la declaración anual. Da clic en el botón "CERRAR".

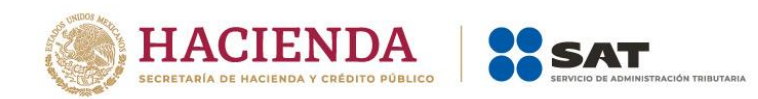

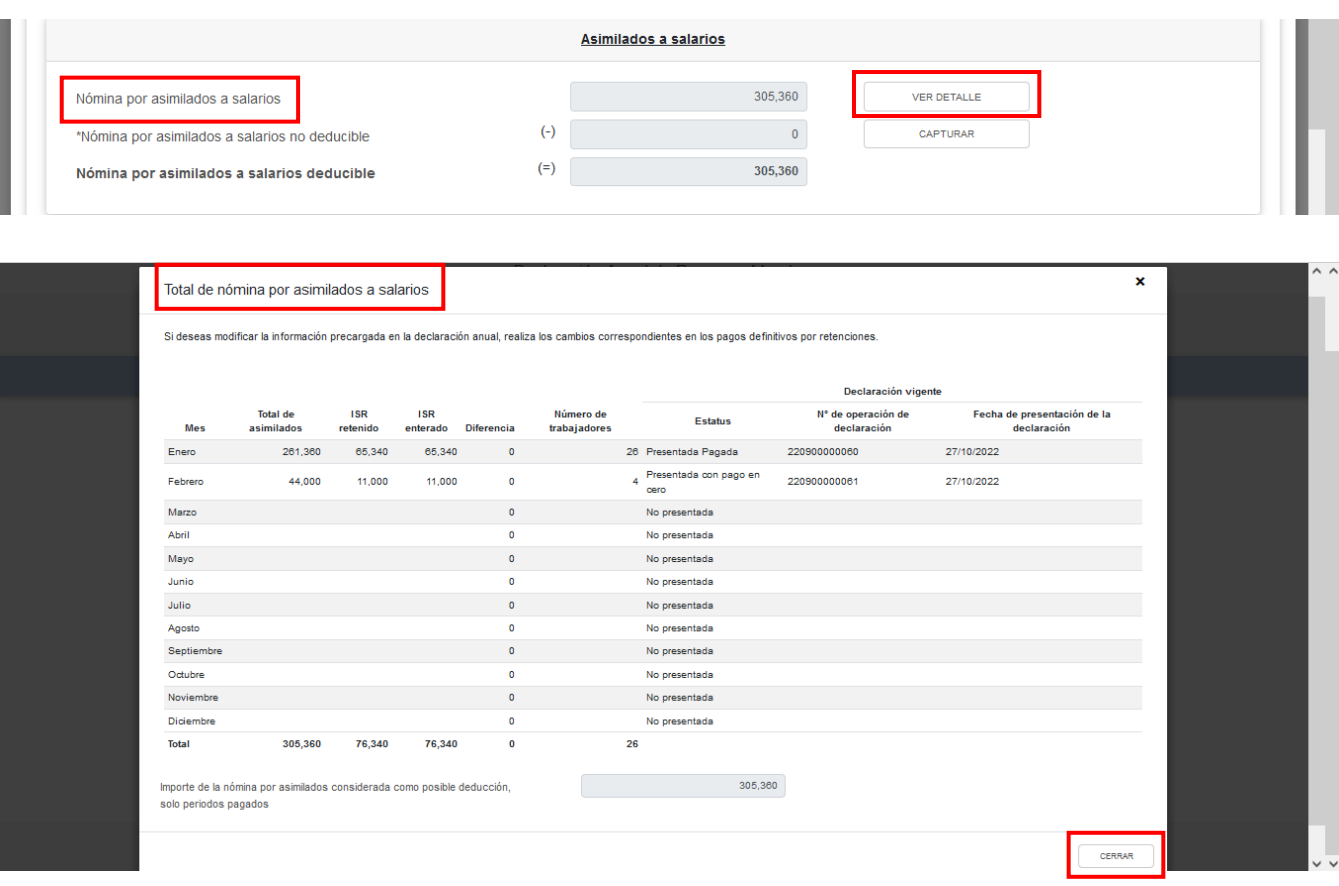

En el campo "Nómina por asimilados a salarios no deducible", al dar clic en el botón "CAPTURAR", se muestra el cálculo para la determinación de la nómina por asimilados salarios no deducible.

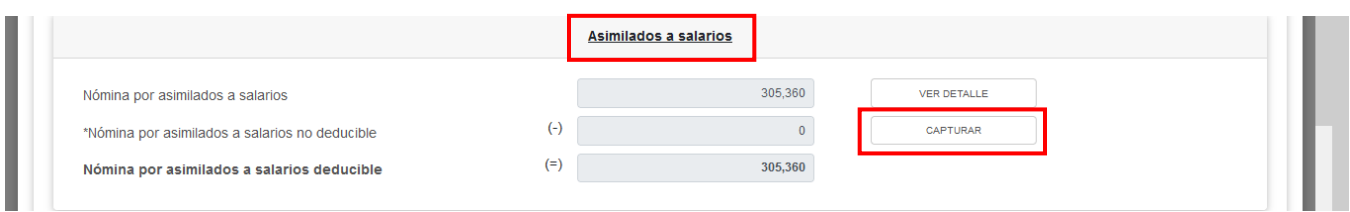

Captura el importe de los ingresos recibidos por concepto de "Viáticos", "Anticipos y rendimientos de sociedades civiles y cooperativas" y "Otros conceptos no deducibles". Da clic en el botón "CERRAR".

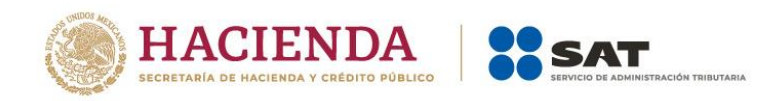

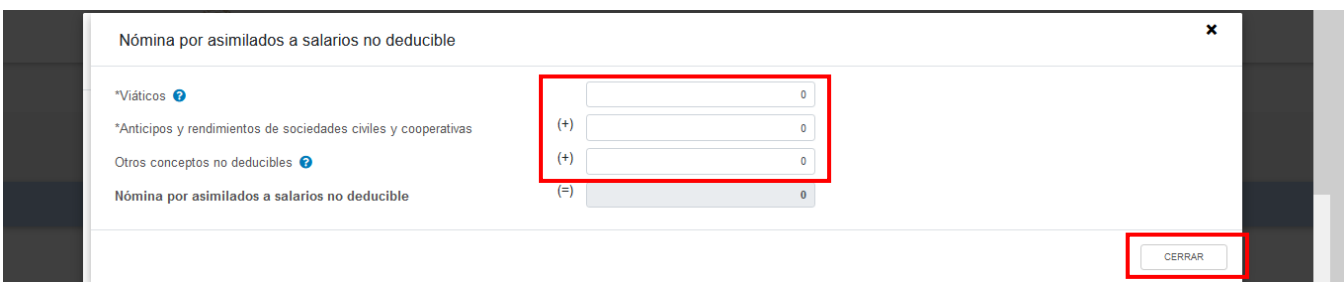

En el subapartado "Sueldos, salarios y asimilados a salarios" se muestra el cálculo para la determinación de los "Sueldos, salarios y asimilados a deducir" y "Sueldos, salarios y asimilados no deducibles".

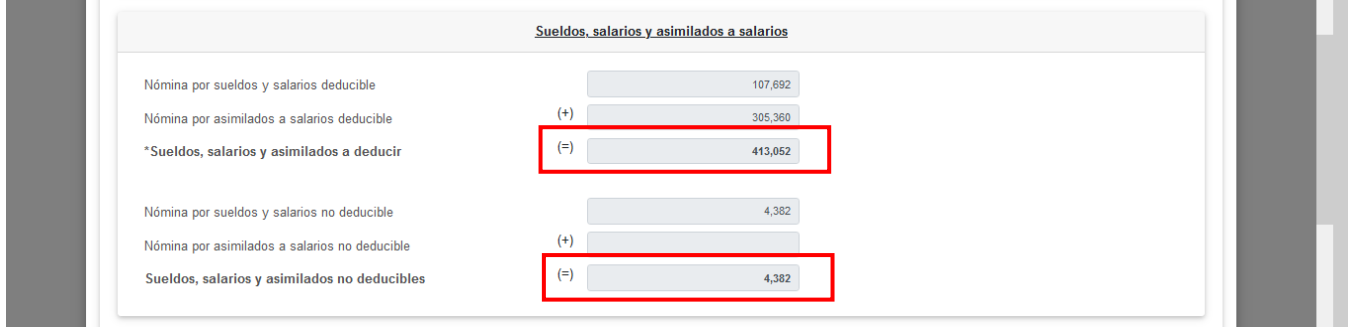

En el apartado "Subsidio para el empleo" captura el importe que corresponda en el campo "Subsidio pagado devuelto por la autoridad", a fin de que la herramienta realice el cálculo del "Subsidio disponible para su aplicación".

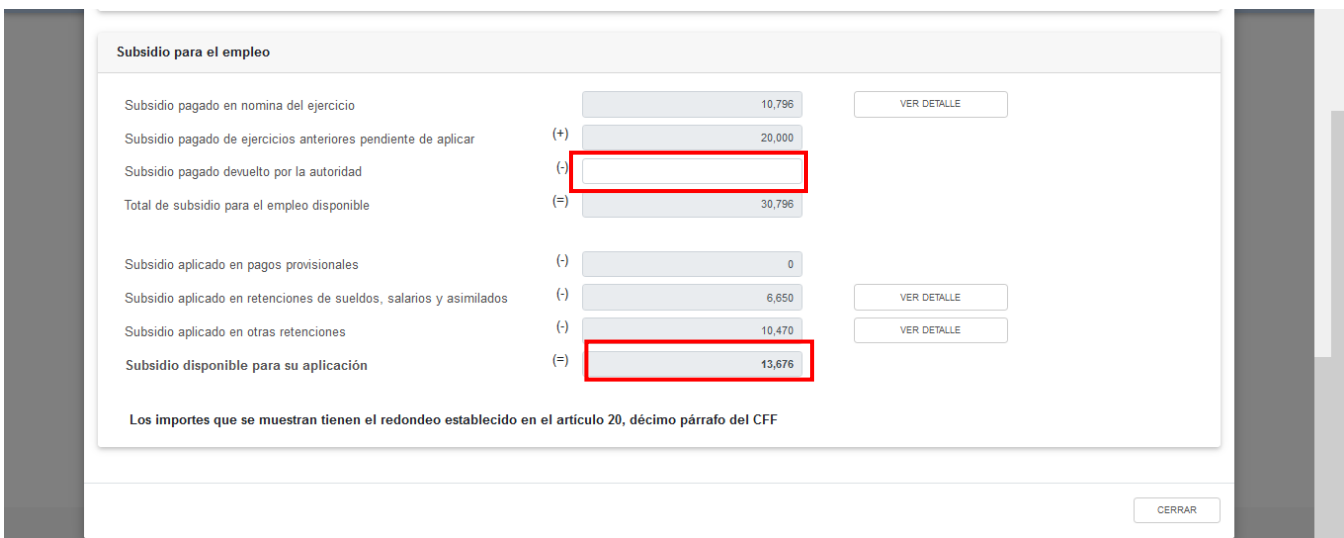

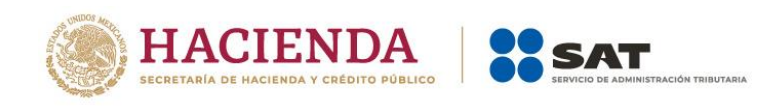

En el campo "Subsidio pagado en nómina del ejercicio", al dar clic en el botón "VER DETALLE" se muestra la información contenida en los CFDI de nómina emitidos. Da clic en el botón "CERRAR".

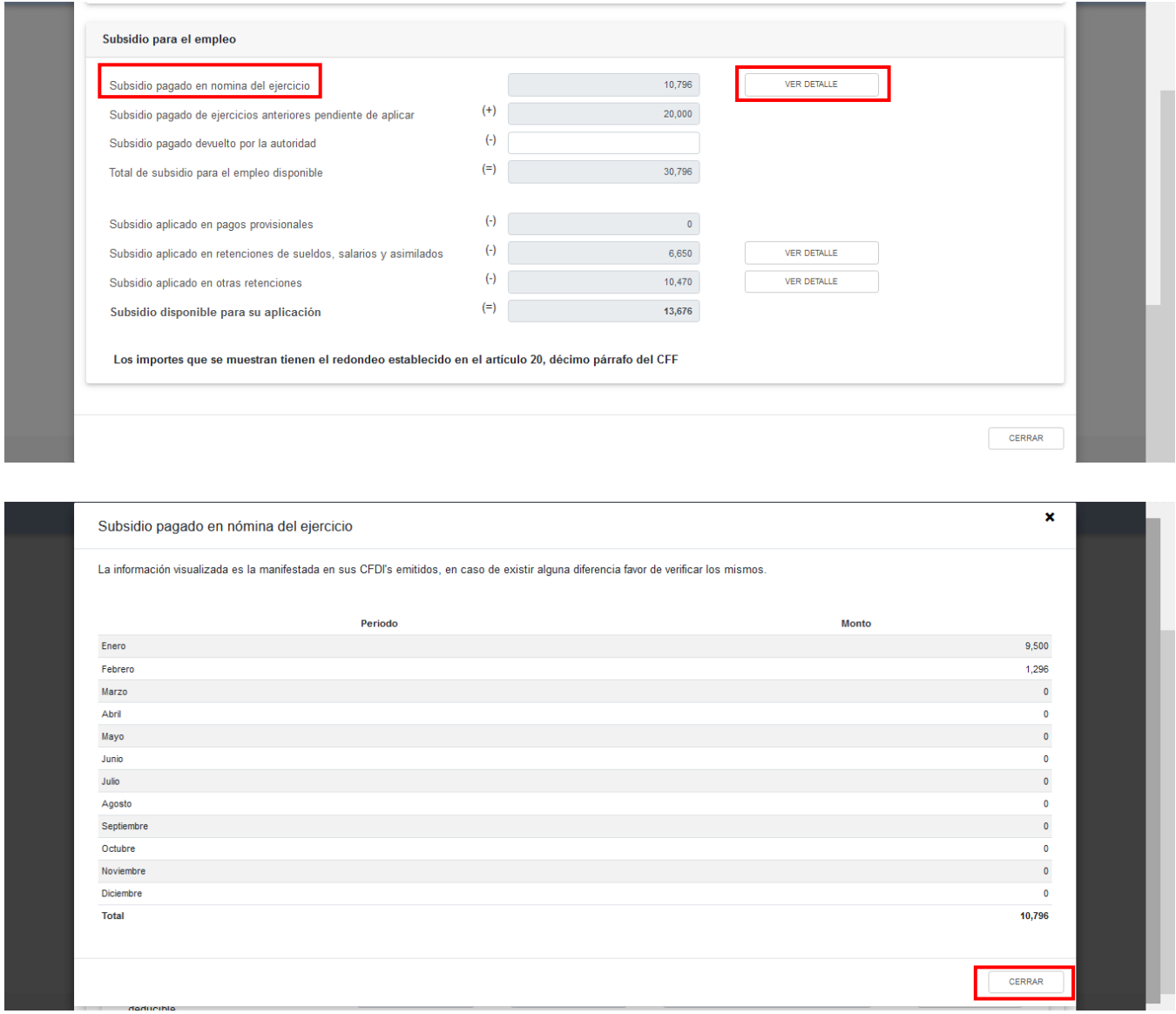

En el campo "Subsidio aplicado en retenciones de sueldos, salarios y asimilados", al dar clic en el botón "VER DETALLE" se muestra la información de las declaraciones de entero de retenciones que se precargan en la declaración anual. Da clic en el botón "CERRAR".

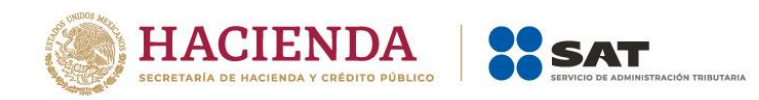

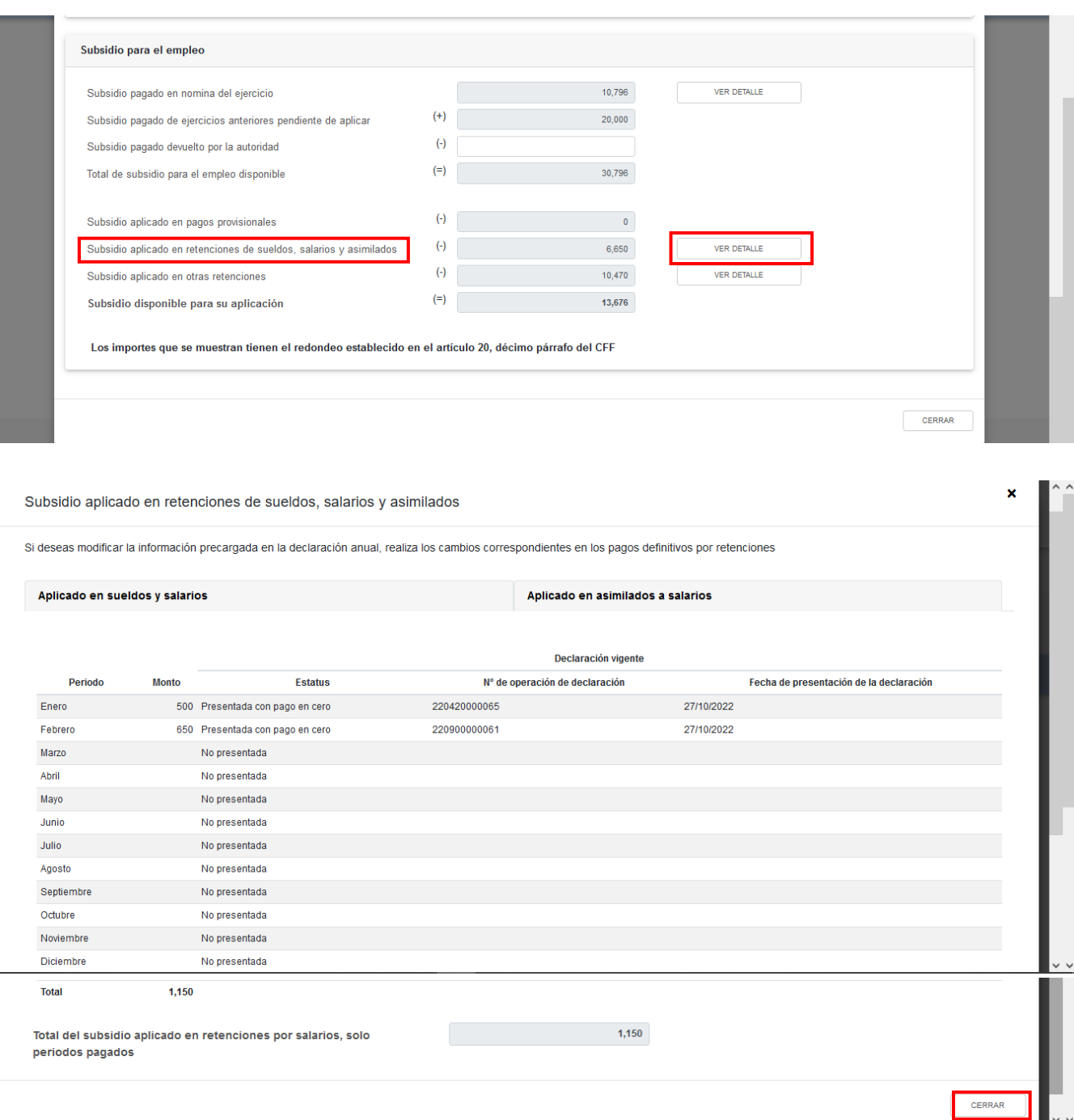

En el campo "Subsidio aplicado en otras retenciones", al dar clic en el botón "VER DETALLE" se muestra la información de los pagos definitivos por retenciones. Da clic en el botón "CERRAR".

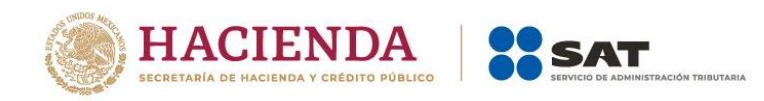

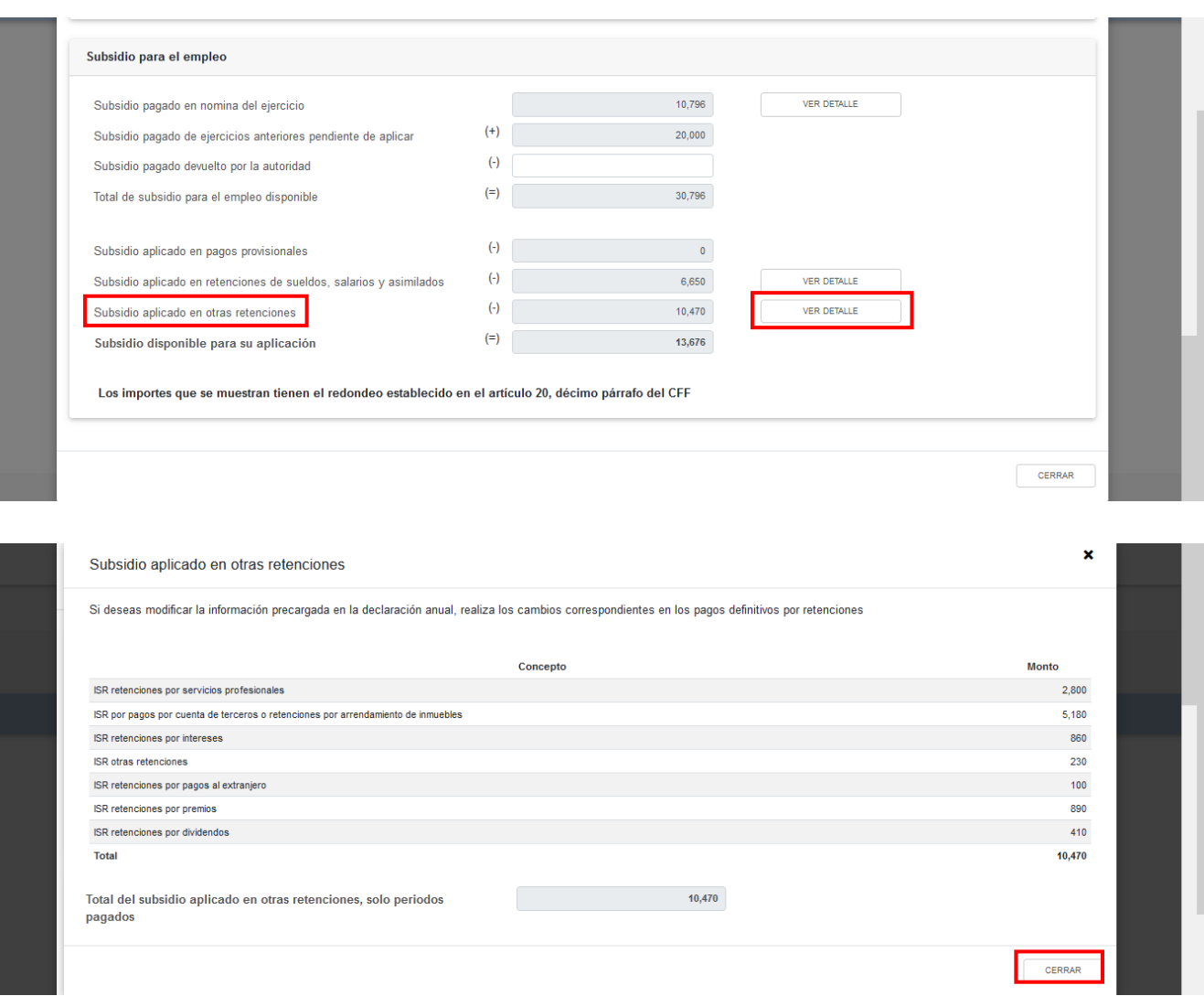

#### <span id="page-31-0"></span>**b) Compras y gastos**

En el campo "Compras y gastos", al dar clic en el botón "CAPTURAR" se muestran los conceptos:

- Viáticos y gastos de viaje
- Honorarios pagados a personas físicas/RESICO
- Uso o goce temporal de bienes pagados a personas físicas

A continuación, se visualiza el botón "INSTRUCCIONES", el cual muestra una ventana emergente con los pasos que debes seguir para capturar tus compras y gastos que serán considerados deducciones autorizadas. Da clic en el botón "CERRAR".

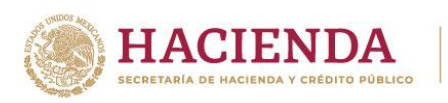

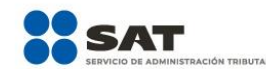

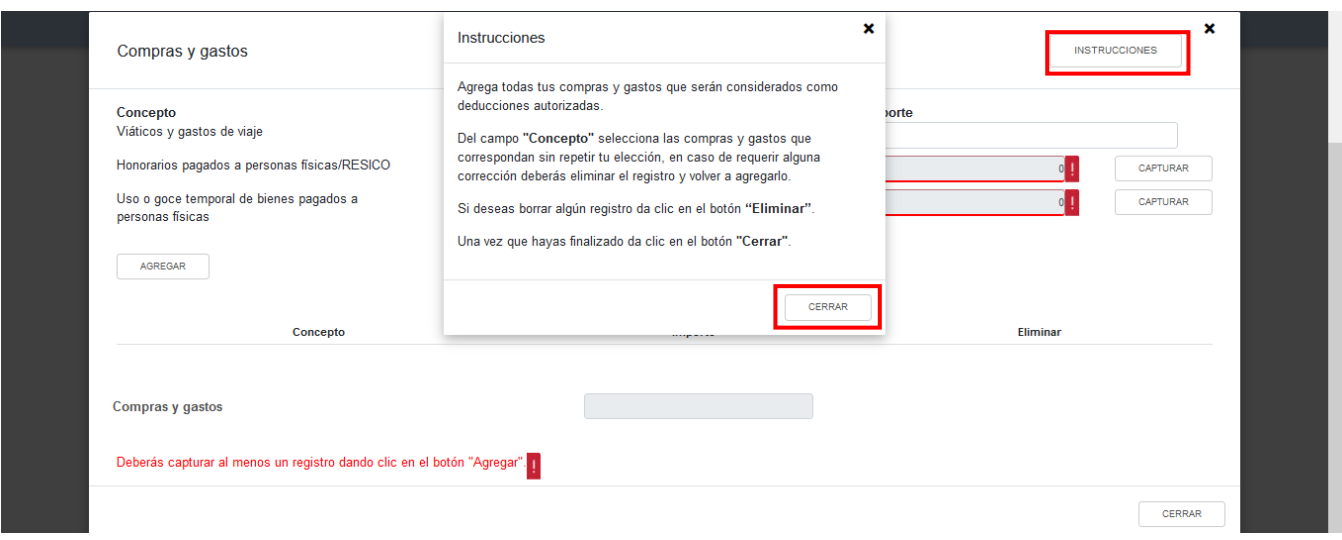

Posteriormente, captura el "Importe" a deducir en el campo "Viáticos y gastos de viaje".

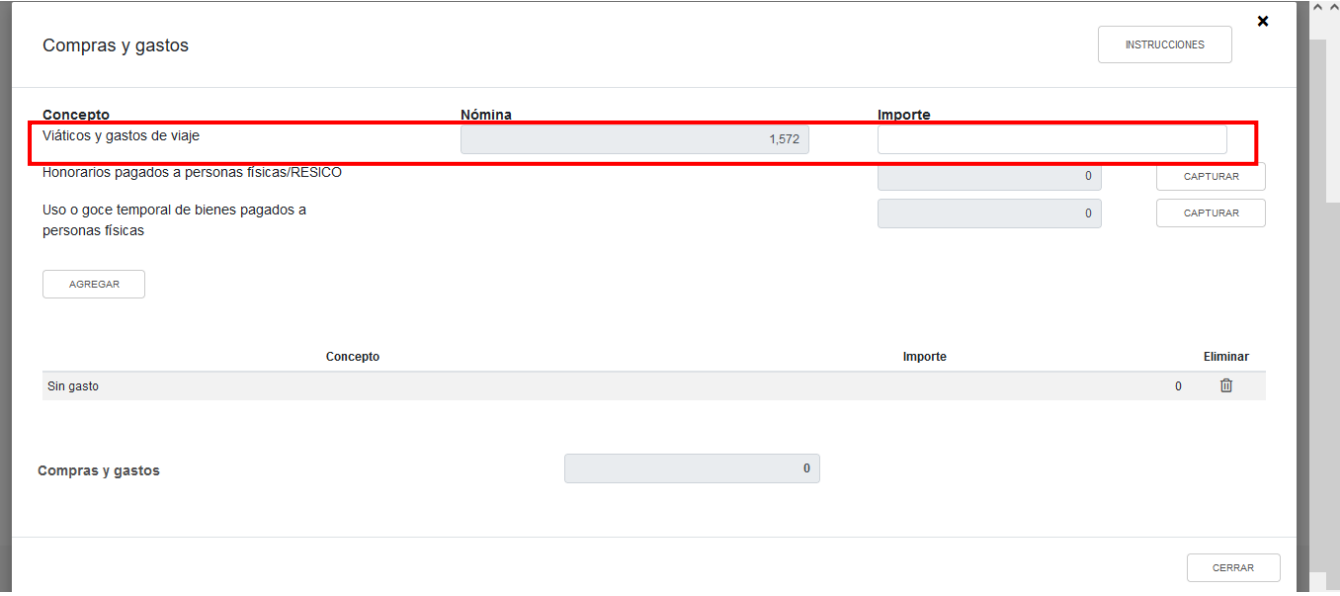

En el campo "Honorarios pagados a personas físicas/RESICO", al dar clic en el botón "CAPTURAR" se muestra la información de las declaraciones de entero de retenciones que se precargan en la declaración anual. Da clic en el botón "CERRAR".

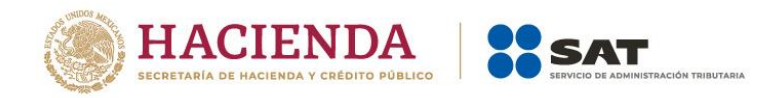

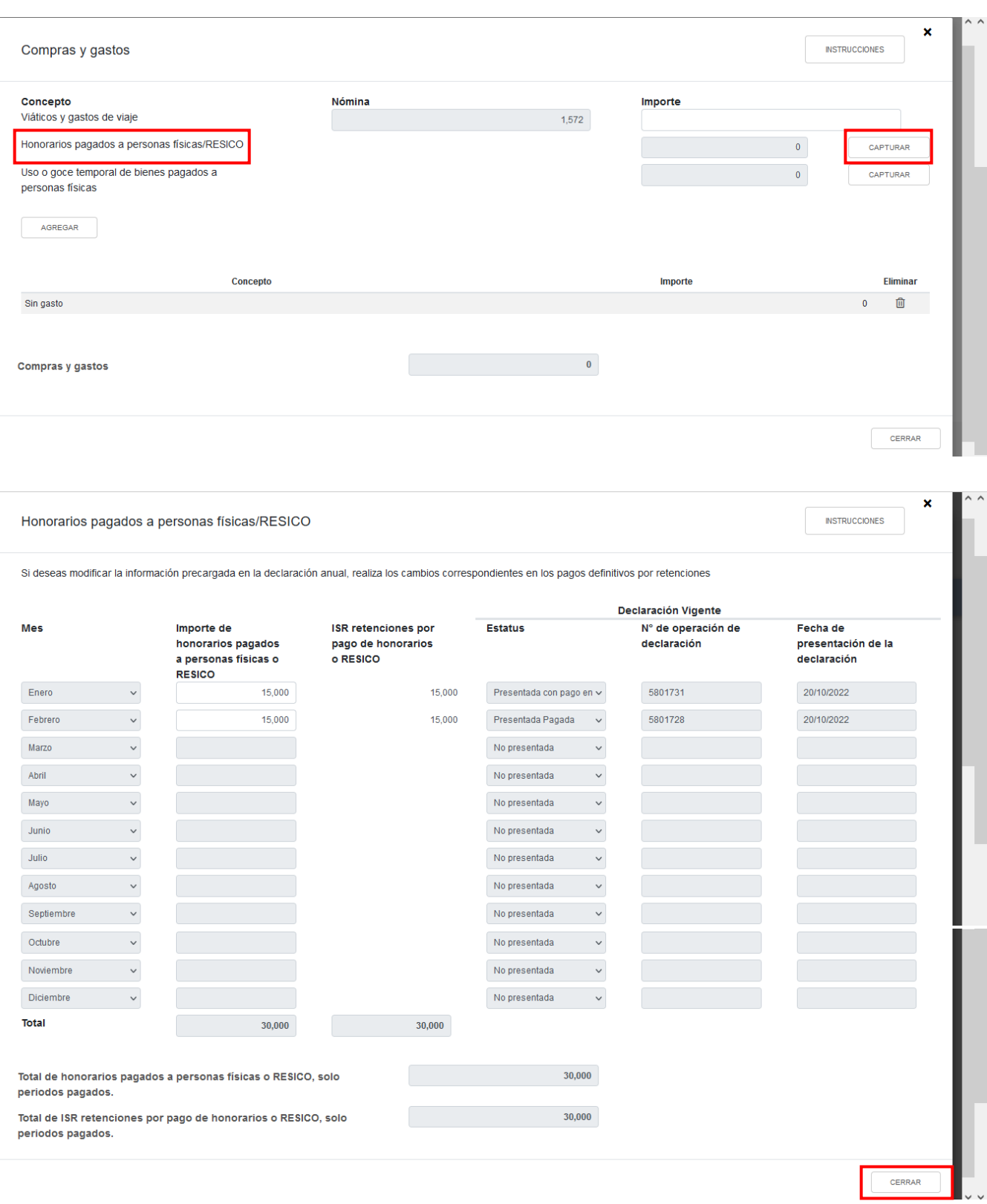

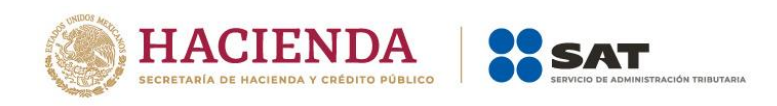

Al dar clic en la columna "ISR retenciones por pago de honorarios o RESICO", se muestra el detalle por mes de las retenciones de honorarios efectuadas. Da clic en el botón "CERRAR".

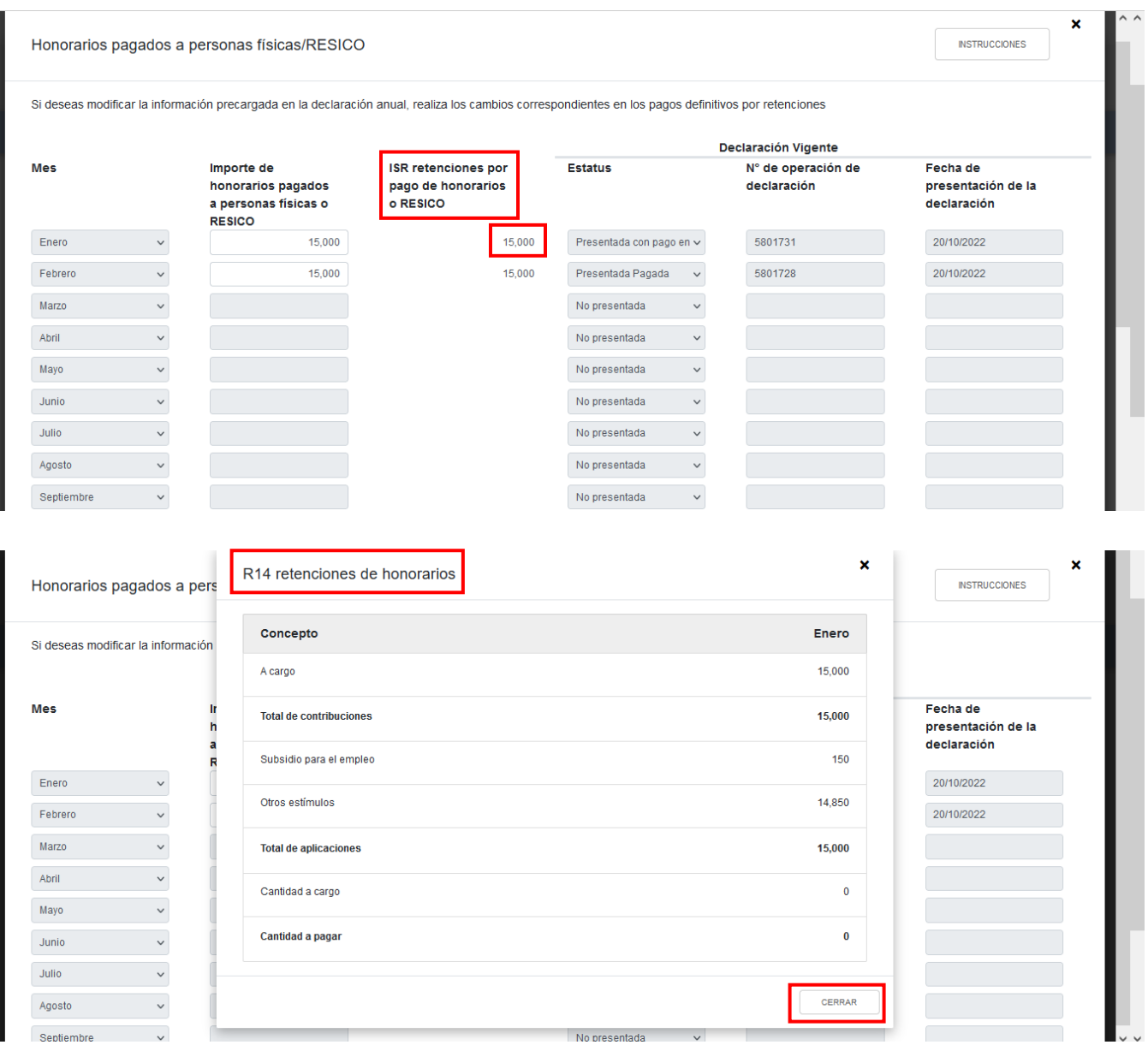

En el campo "Uso o goce temporal de bienes pagados a personas físicas", al dar clic en el botón "CAPTURAR" se muestra la información de las declaraciones de entero de retenciones que se precargan en la declaración anual. Da clic en el botón "CERRAR".

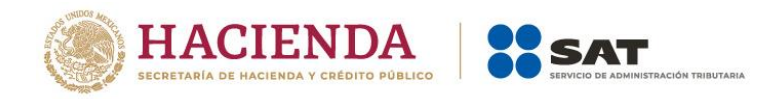

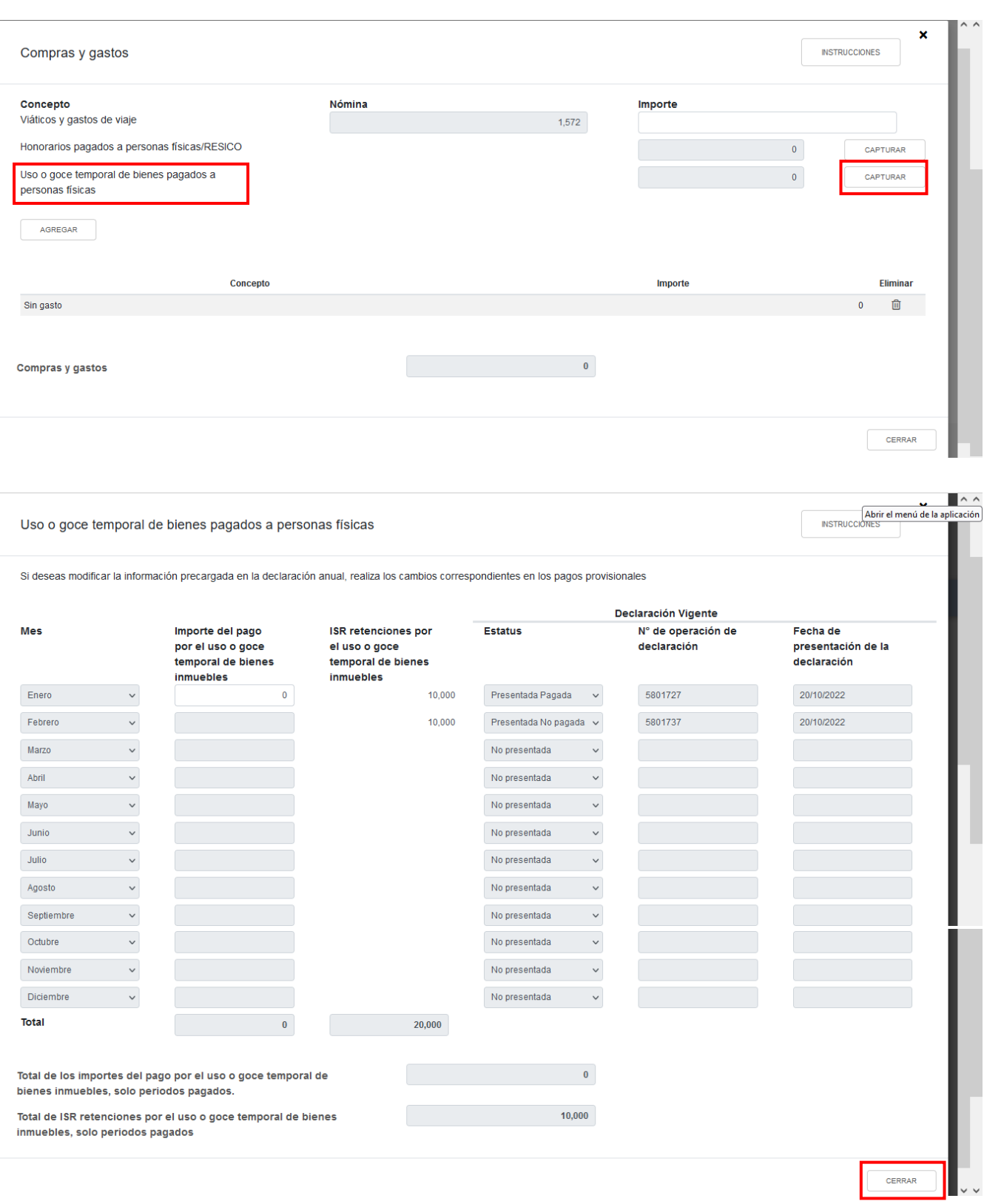
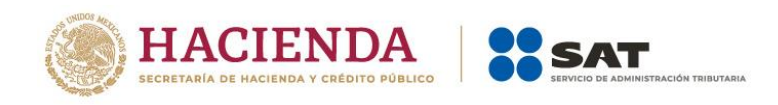

Al dar clic en la columna "ISR retenciones por el uso o goce temporal de bienes inmuebles", se muestra el detalle por mes de las retenciones por arrendamiento efectuadas. Da clic en el botón "CERRAR".

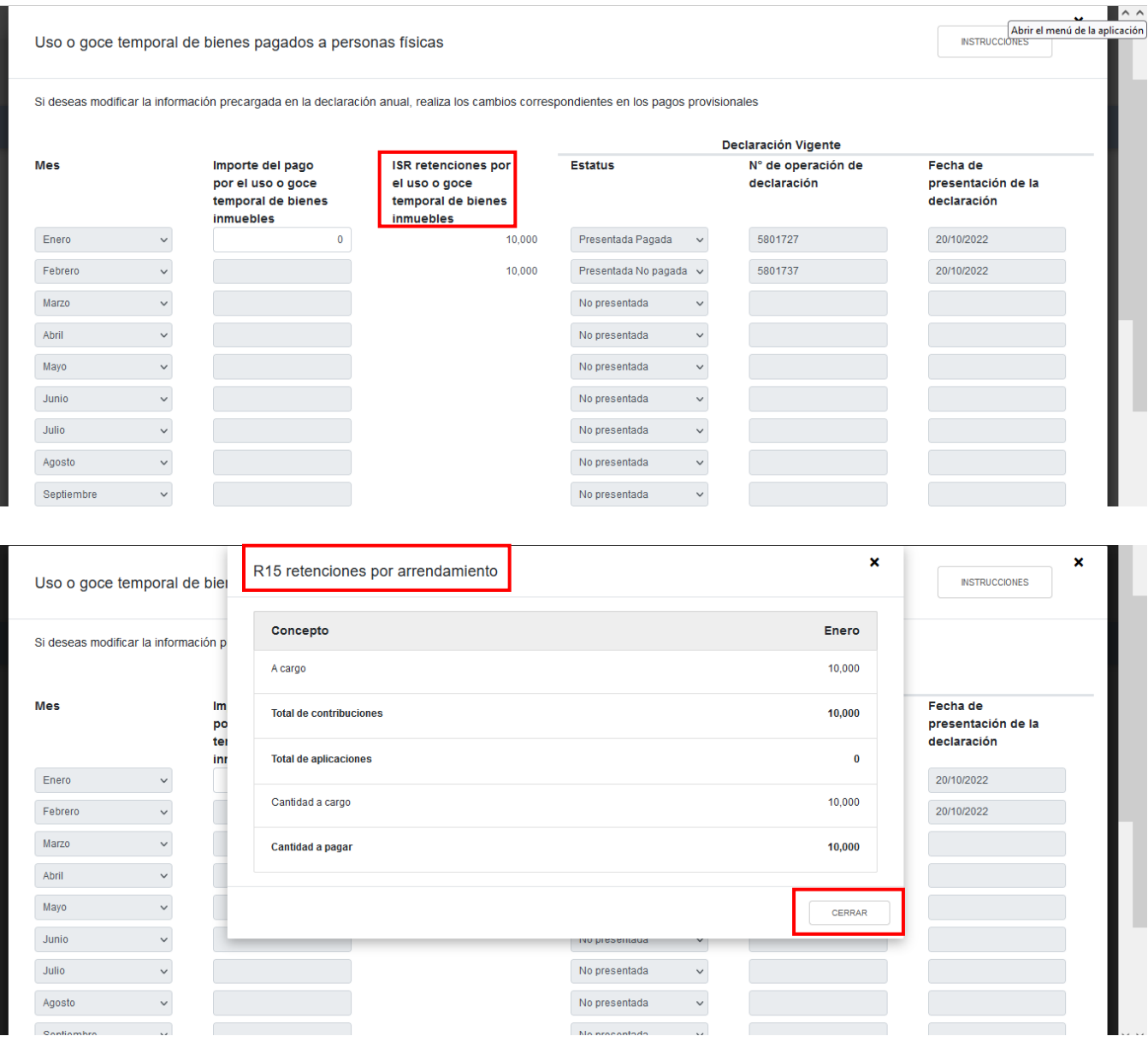

Posteriormente, en el apartado "Compras y gastos", da clic en el botón "AGREGAR" para seleccionar el "Concepto" y capturar el "Importe" de las compras y gastos efectuados en el ejercicio. Al terminar de capturar cada concepto da clic en el botón "GUARDAR".

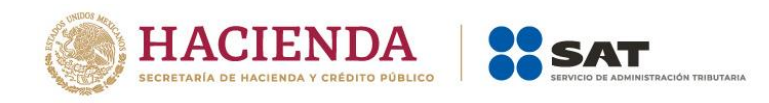

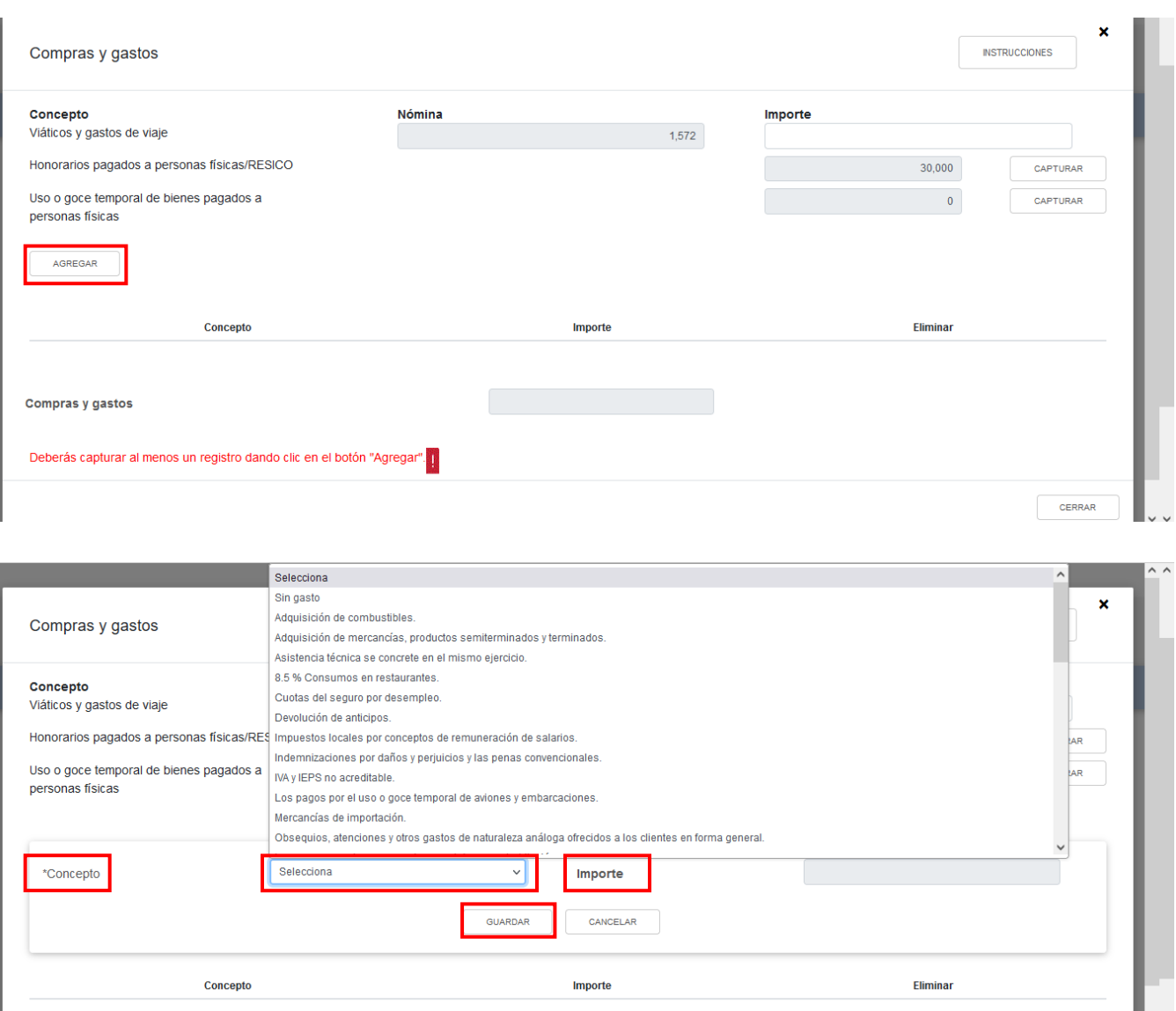

Los registros efectuados se visualizan en la parte inferior de la ventana. Da clic en el botón "CERRAR".

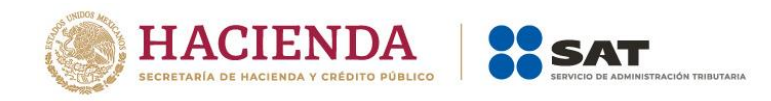

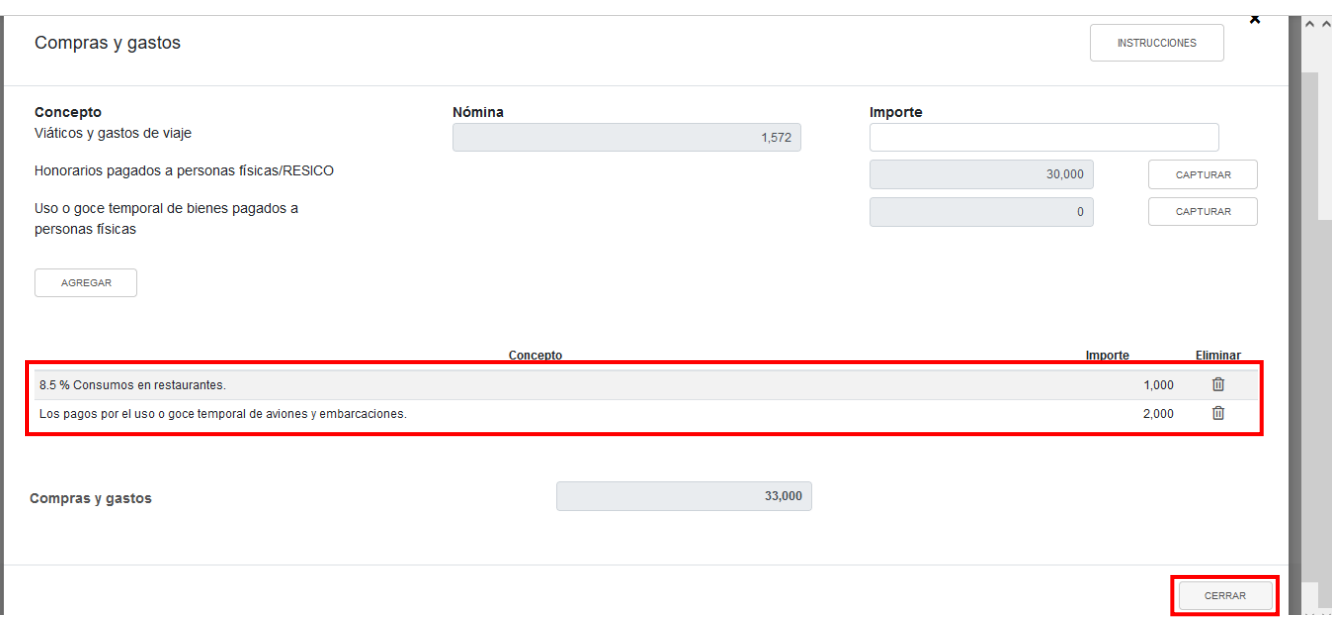

# **c) Deducción de inversiones**

En el campo "Deducción de inversiones" visualizarás el botón "INSTRUCCIONES", el cual muestra una ventana emergente con los pasos que debes seguir para capturar tus deducciones de inversiones. Da clic en el botón "CERRAR".

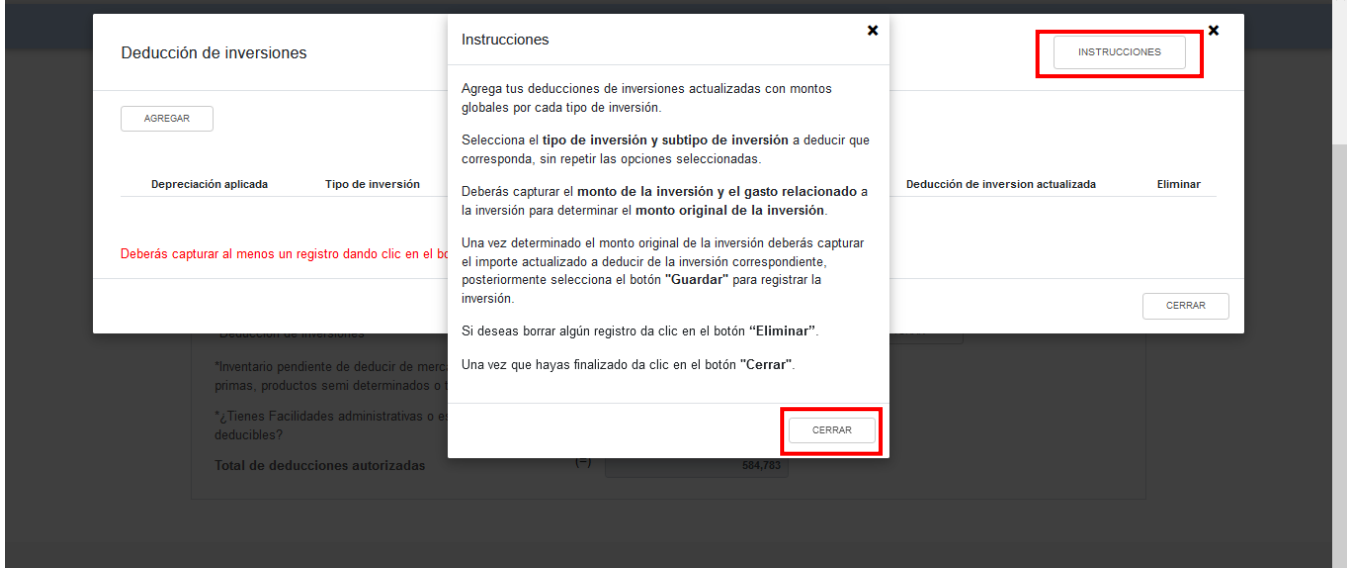

A continuación, da clic en el botón "AGREGAR" para realizar el registro de las inversiones a deducir.

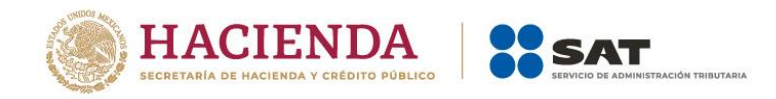

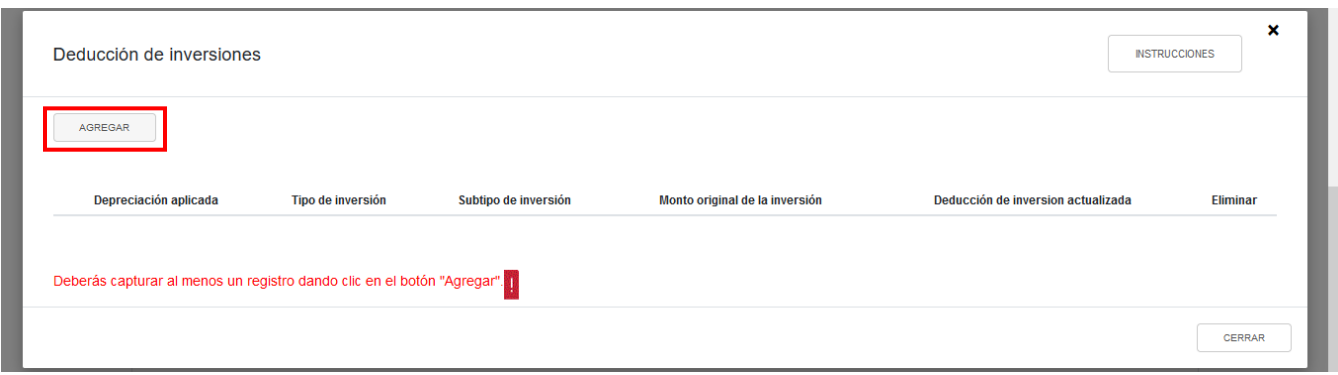

En los campos "Depreciación aplicada", "Tipo de inversión" y "Subtipo de inversión", selecciona una de las opciones que despliega la herramienta.

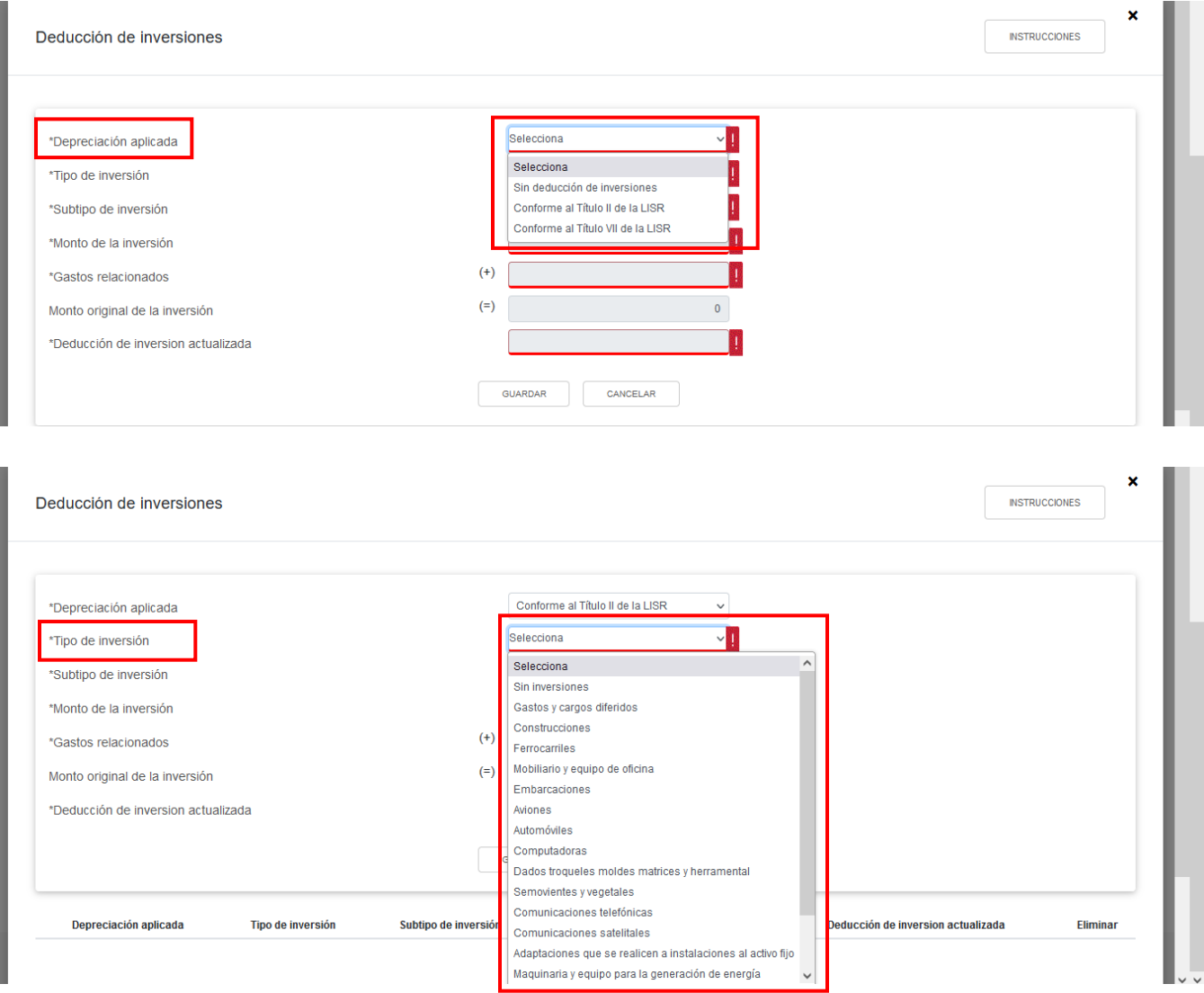

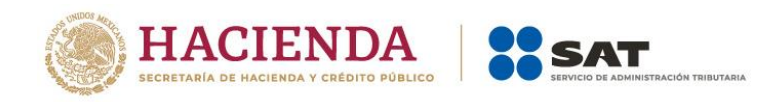

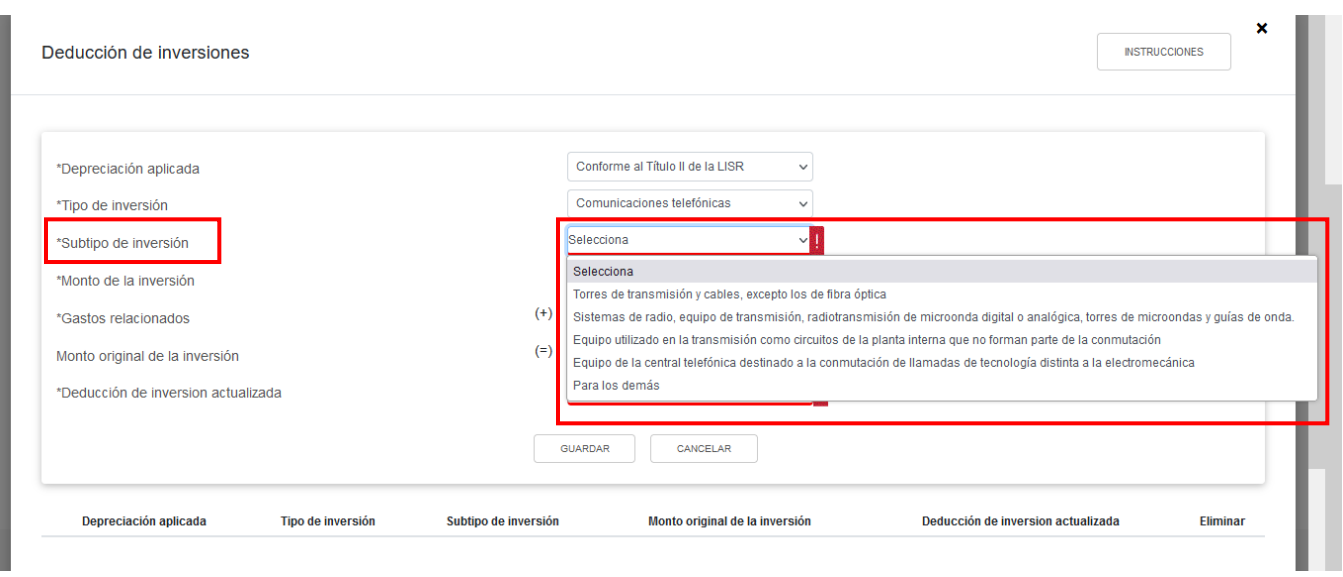

Posteriormente, captura el importe que corresponda en los campos "Monto de la inversión" y "Gastos relacionados", a fin de que la herramienta realice el cálculo del "Monto original de la inversión". Asimismo, captura el monto correspondiente a la "Deducción de inversión actualizada". Da clic en el botón "GUARDAR".

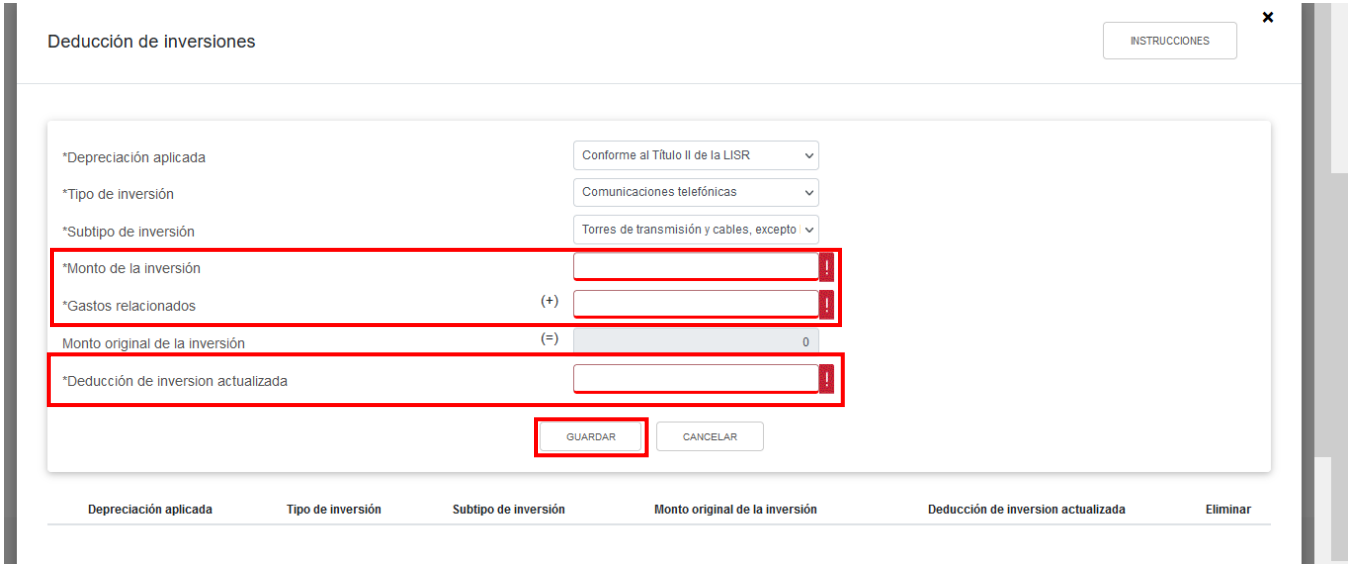

Los registros efectuados se visualizan en la parte inferior de la ventana. Da clic en el botón "CERRAR".

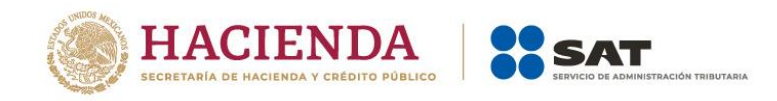

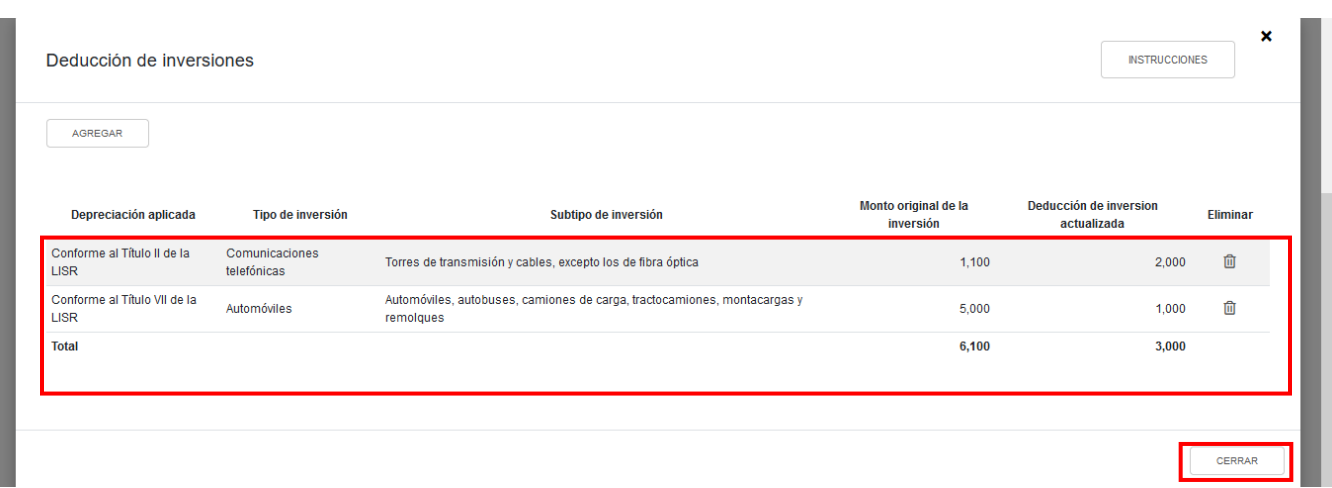

# **d) Inventario pendiente de deducir de mercancías, materias primas, productos semiterminados o terminados**

En el campo "Inventario pendiente de deducir de mercancías, materias primas, productos semiterminados o terminados" captura el importe que corresponda a dicho concepto.

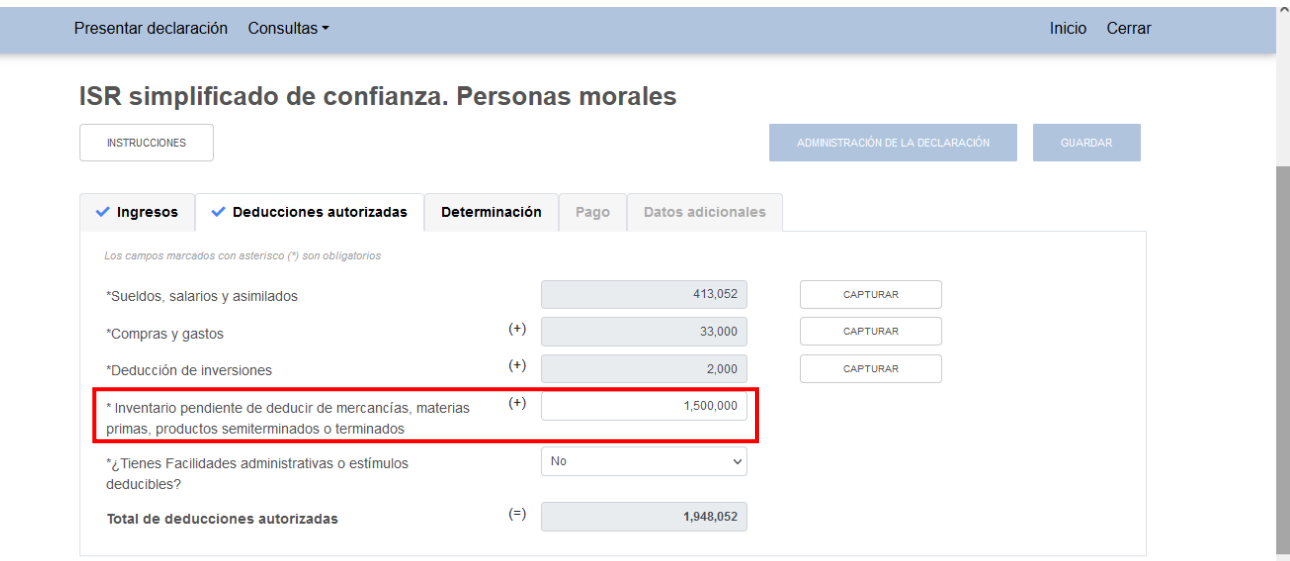

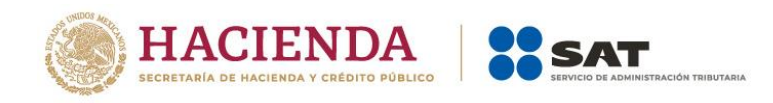

# **e) ¿Tienes facilidades administrativas o estímulos deducibles?**

En el campo "¿Tienes facilidades administrativas o estímulos deducibles?" responde "Sí" o "No", según corresponda.

Si respondes "Sí", se habilita el campo "Facilidades administrativas y estímulos deducibles", al dar clic en el botón "INSTRUCCIONES" se muestra una ventana emergente con los pasos que debes seguir para capturar los estímulos que te corresponda aplicar en la declaración anual. Da clic en el botón "CERRAR".

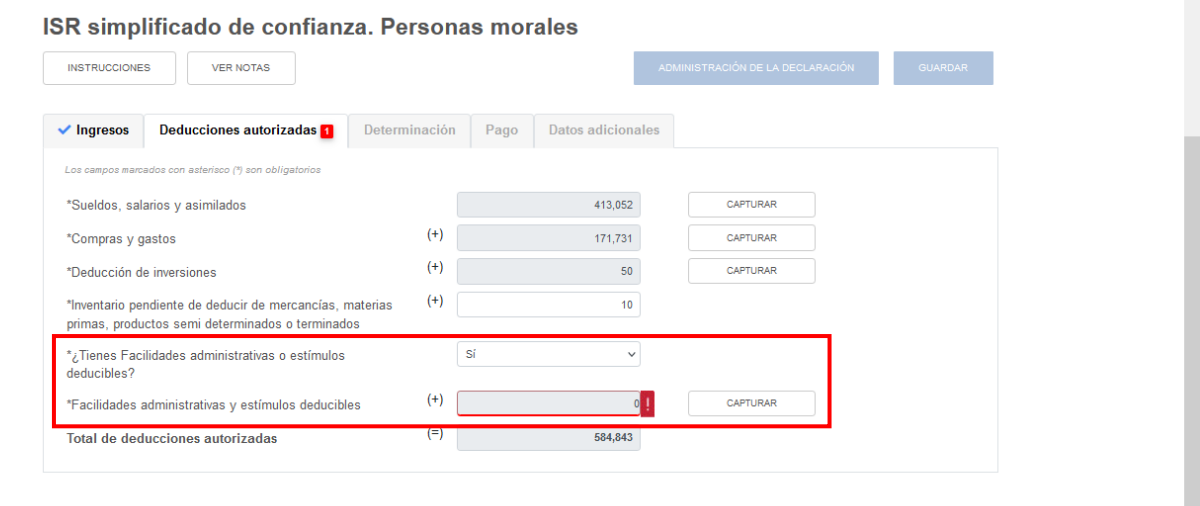

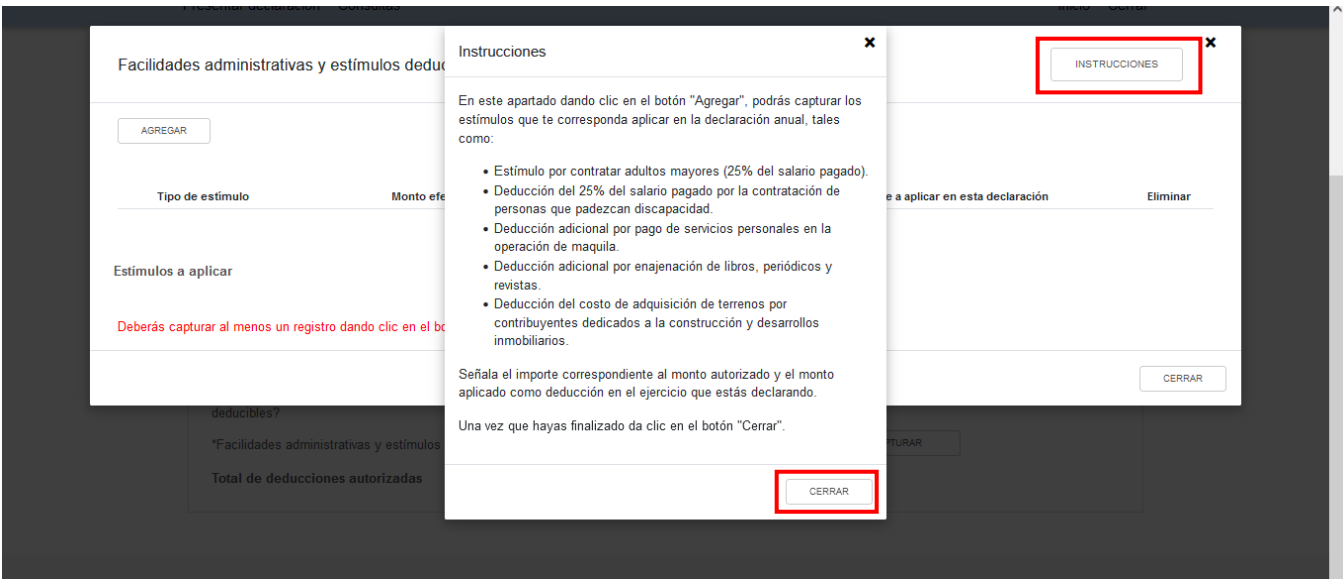

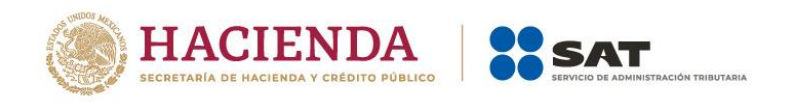

A continuación, selecciona el "Tipo de estímulo", a fin de que la herramienta realice el prellenado del campo "Monto efectivamente pagado por el gasto realizado". Captura el monto que corresponda en el campo "Importe a aplicar en esta declaración". Da clic en el botón "CERRAR".

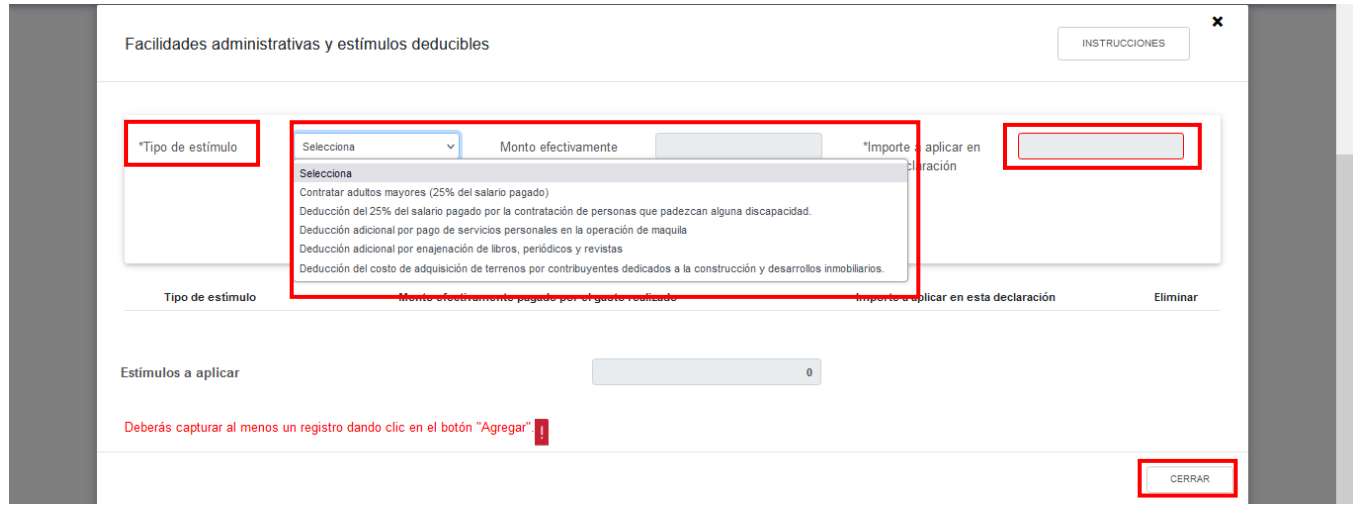

Los registros efectuados se visualizan en la parte inferior de la ventana. Da clic en el botón "CERRAR".

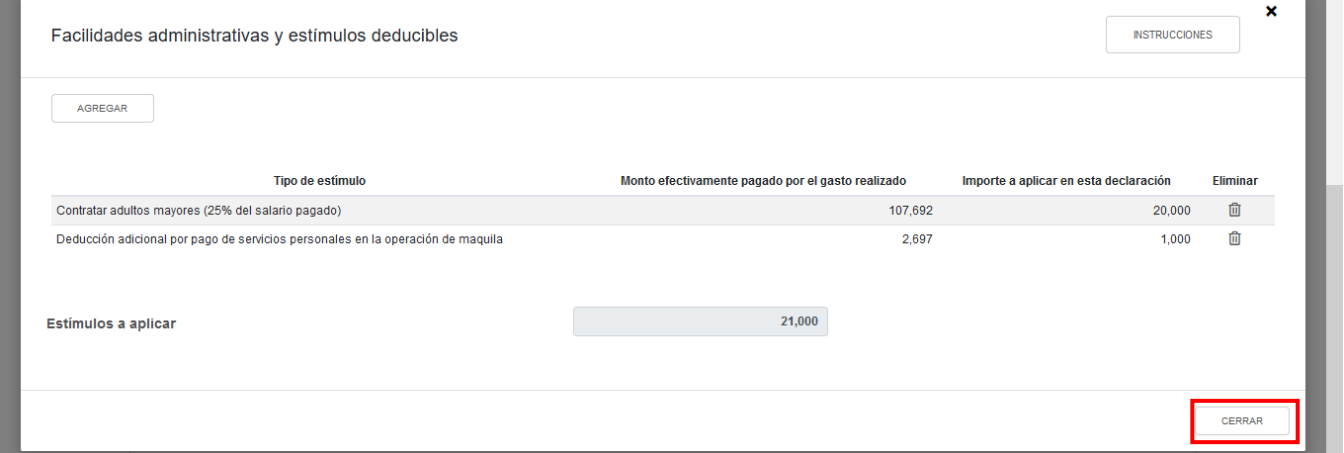

# **f) Total de deducciones autorizadas**

En el campo "Total de deducciones autorizadas" se muestra la suma de todas las cantidades registradas como deducciones autorizadas.

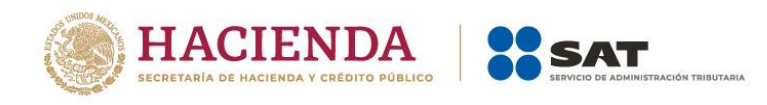

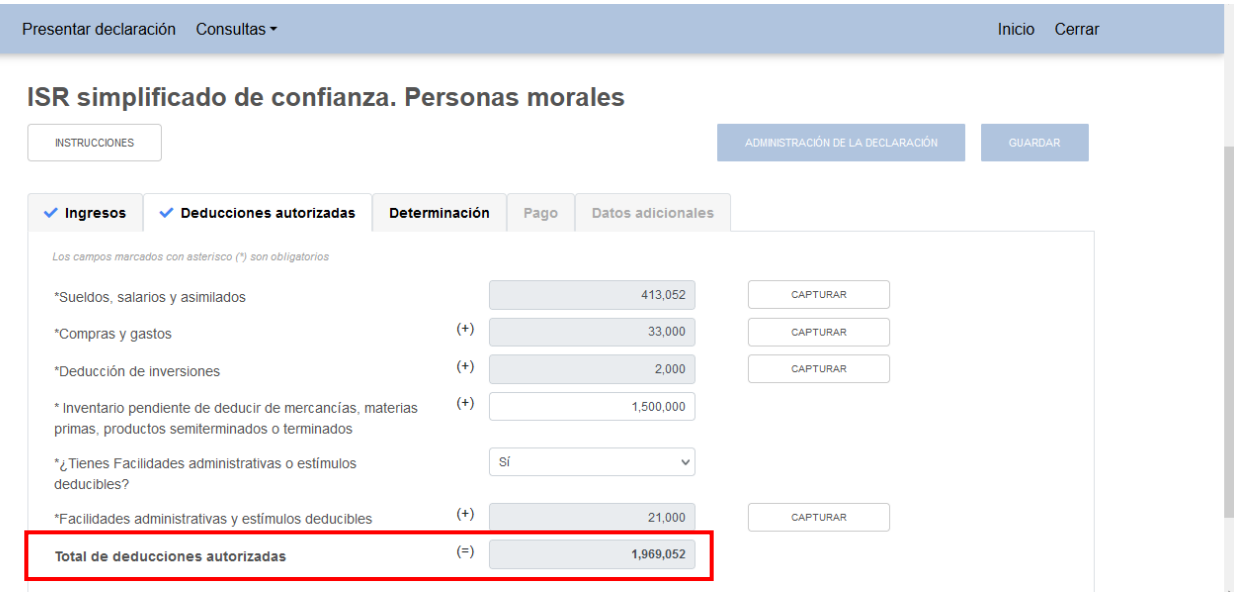

# **3. Determinación**

En el apartado "Determinación" visualizarás los campos:

- a) Total de ingresos acumulables
- b) Total de deducciones autorizadas
- c) Utilidad Fiscal antes de PTU
- d) PTU pagada en el ejercicio
- e) Utilidad fiscal del ejercicio
- f) Pérdidas fiscales de ejercicios anteriores
- g) Resultado fiscal
- h) Impuesto causado del ejercicio
- i) Estímulos por aplicar al Impuesto Causado
- j) Impuesto sobre la Renta del Ejercicio
- k) Impuesto acreditable por dividendos o utilidades distribuidas
- l) Impuesto acreditable pagado en el extranjero
- m) Pagos provisionales efectuados
- n) ISR retenido al contribuyente
- o) ISR a cargo del ejercicio

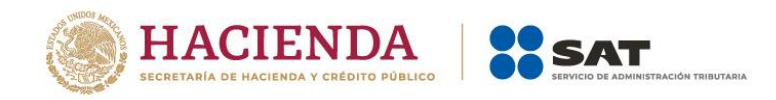

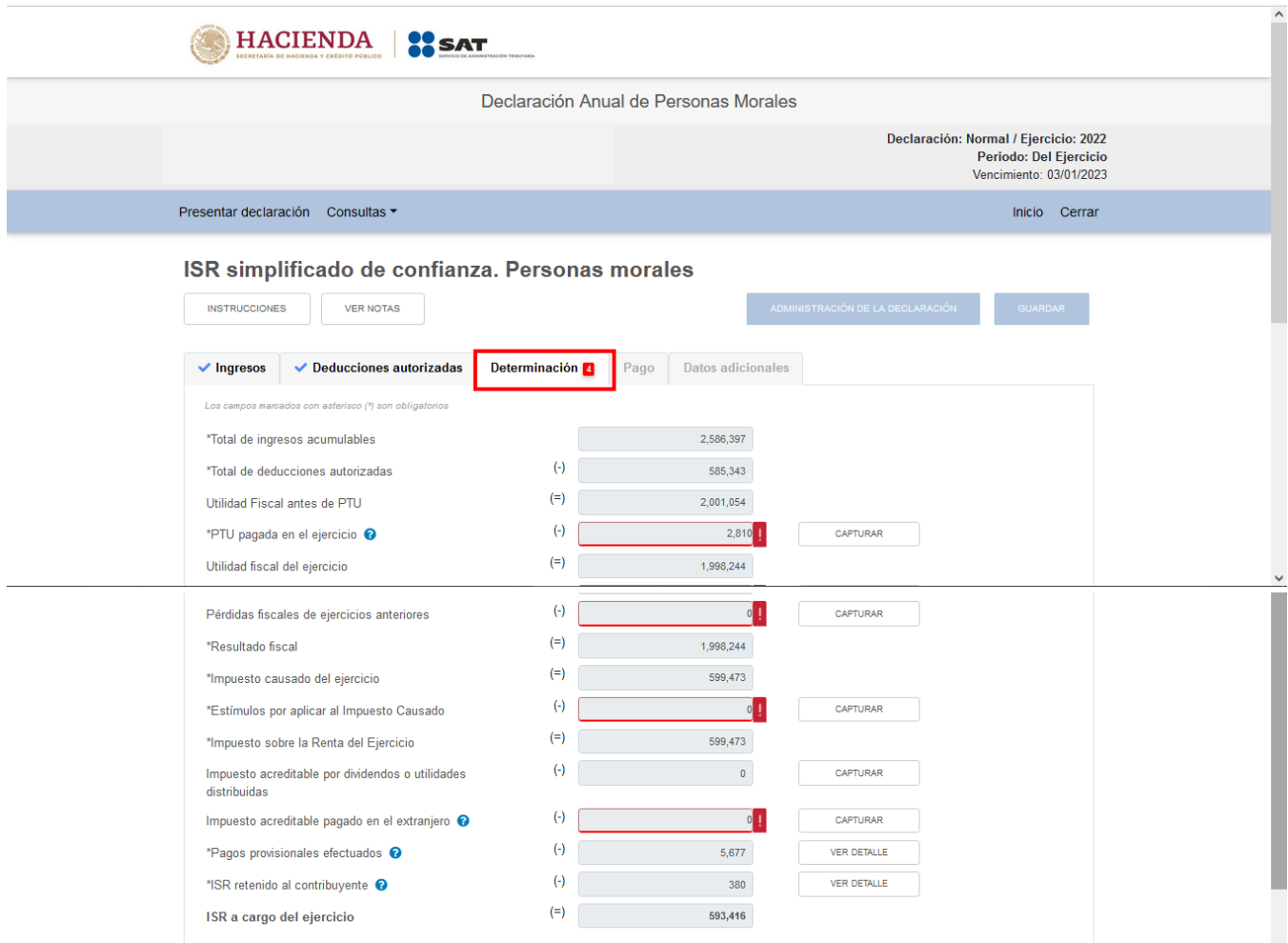

# **a) Total de ingresos acumulables**

La herramienta realiza el cálculo del campo "Total de ingresos acumulables".

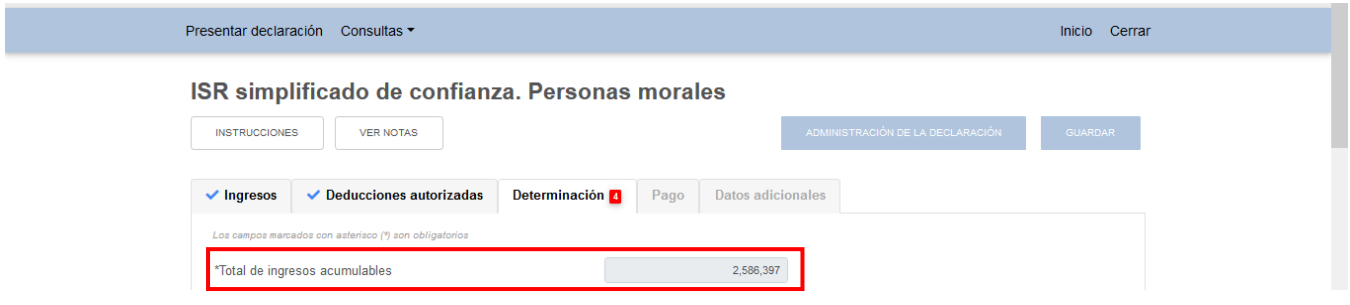

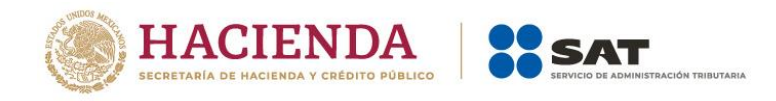

# **b) Total de deducciones autorizadas**

La herramienta realiza el cálculo del campo "Total de deducciones autorizadas".

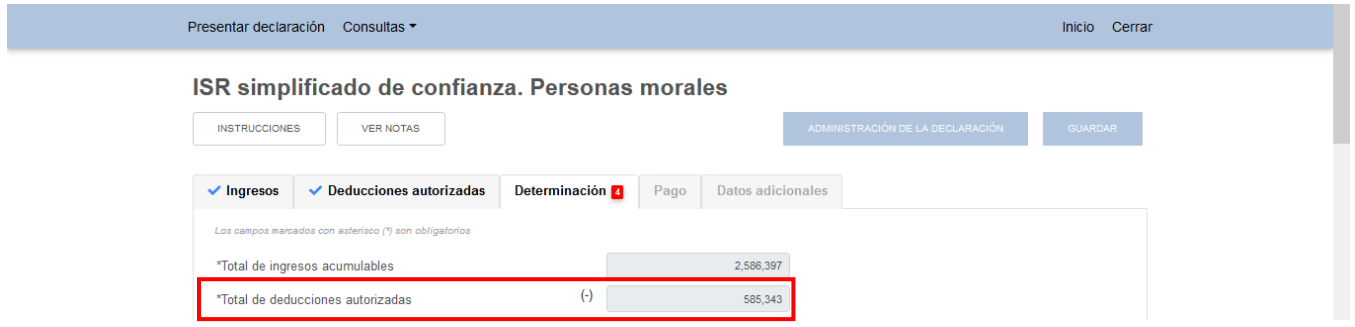

# **c) Utilidad Fiscal antes de PTU**

La herramienta realiza el cálculo del campo "Utilidad Fiscal antes de PTU".

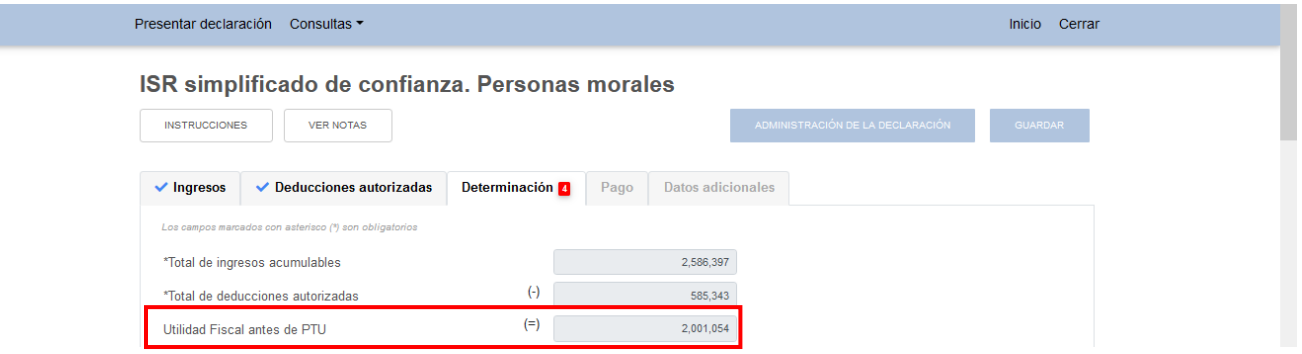

# **d) PTU pagada en el ejercicio**

En el campo "PTU pagado en el ejercicio", al dar clic en el botón "CAPTURAR" se visualiza el botón "INSTRUCCIONES", el cual muestra una ventana emergente con los pasos que debes seguir para capturar la PTU pendiente de aplicar del ejercicio. Da clic en el botón "CERRAR".

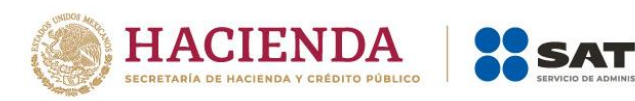

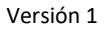

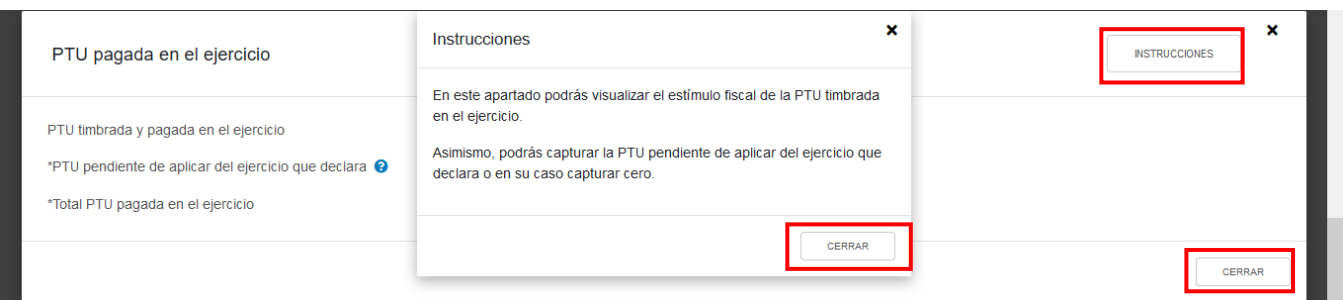

Se muestra el importe de la "PTU timbrada y pagada en el ejercicio". Captura el importe de la "PTU pendiente de aplicar del ejercicio que declara", a fin de que la herramienta realice el cálculo del "Total PTU pagada en el ejercicio". Da clic en el botón "CERRAR".

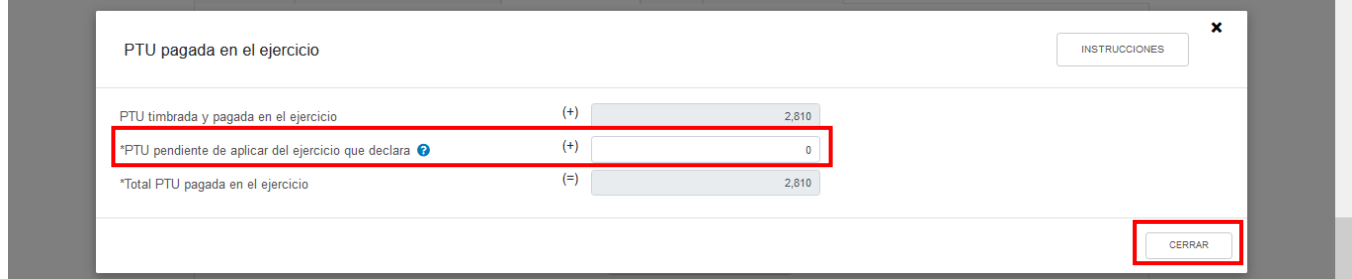

# **e) Utilidad fiscal del ejercicio**

La herramienta realiza el cálculo del campo "Utilidad fiscal del ejercicio".

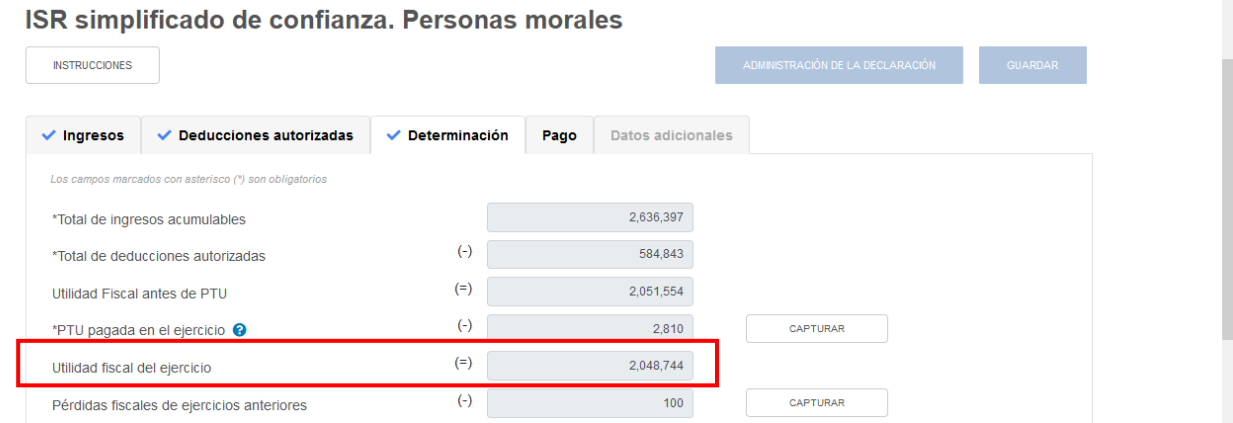

48

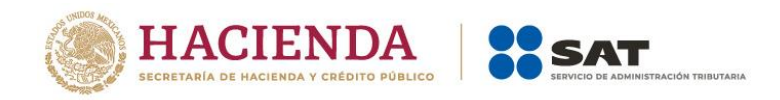

## **f) Pérdidas fiscales de ejercicios anteriores**

En el campo "Pérdidas fiscales de ejercicios anteriores", al dar clic en el botón "CAPTURAR" se visualiza el botón "INSTRUCCIONES", el cual muestra una ventana emergente con los pasos que debes seguir para capturar el monto de las pérdidas fiscales de ejercicios anteriores. Da clic en el botón "CERRAR".

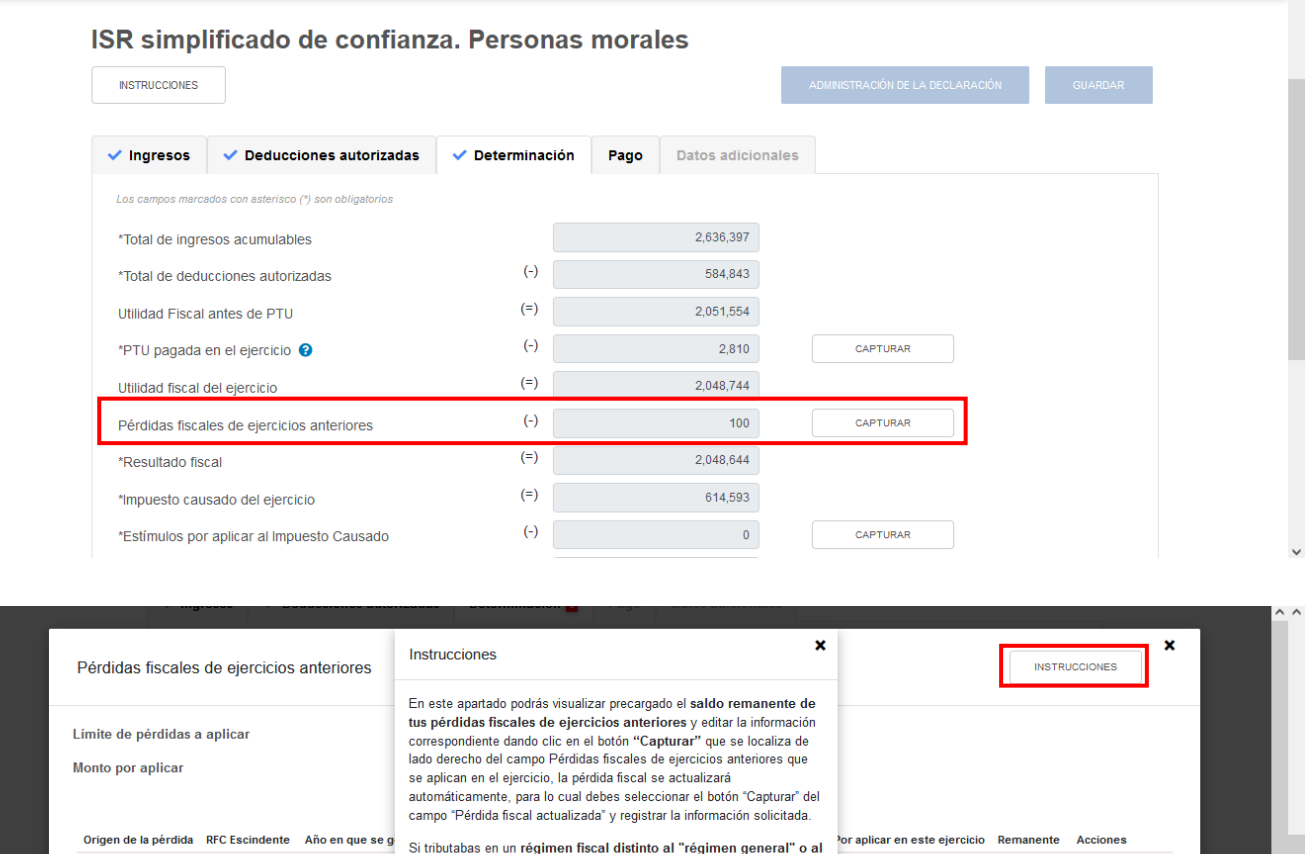

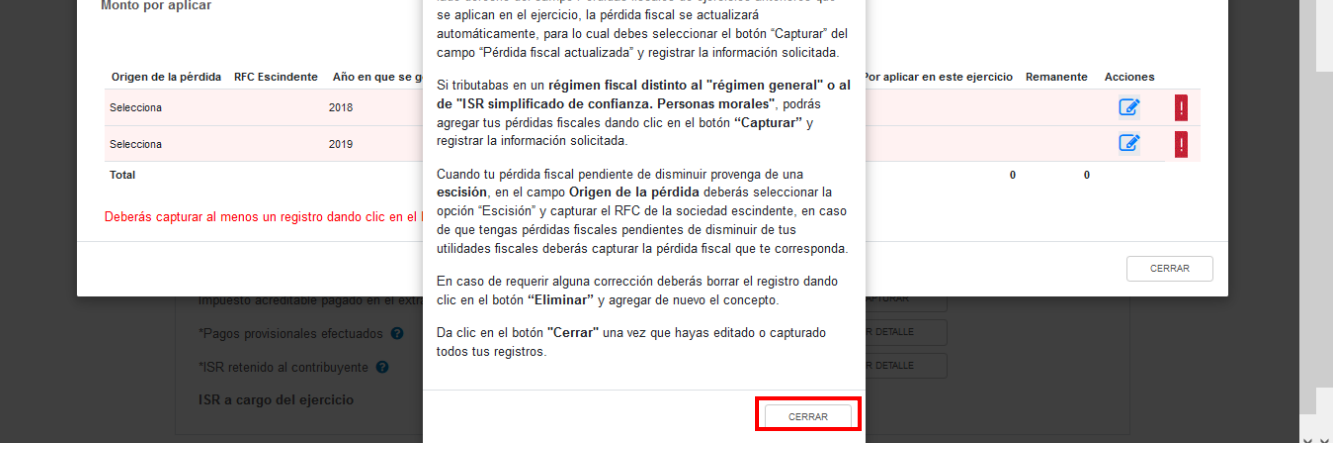

A continuación, se despliega una ventana emergente con los campos "Límite de pérdidas a aplicar" y "Monto por aplicar", mismos que son prellenados por la herramienta.

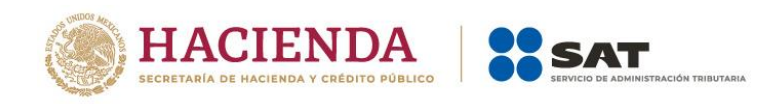

En caso de que hubieras tributado en un régimen fiscal distinto al Régimen General o al Régimen Simplificado de Confianza, da clic en el botón "AGREGAR" para registrar tus pérdidas fiscales de ejercicios anteriores.

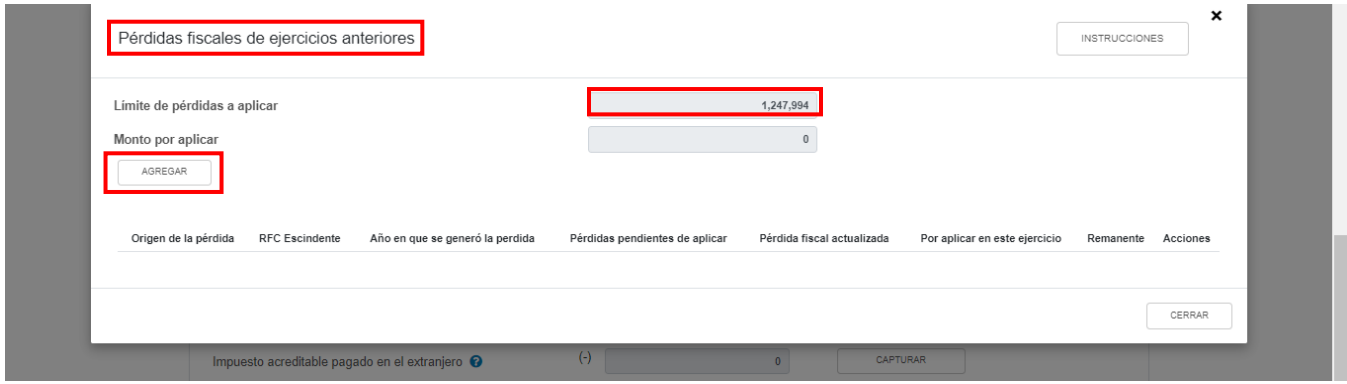

Selecciona una opción en el campo "Origen de la pérdida" y señala el "Año en que se generó la pérdida".

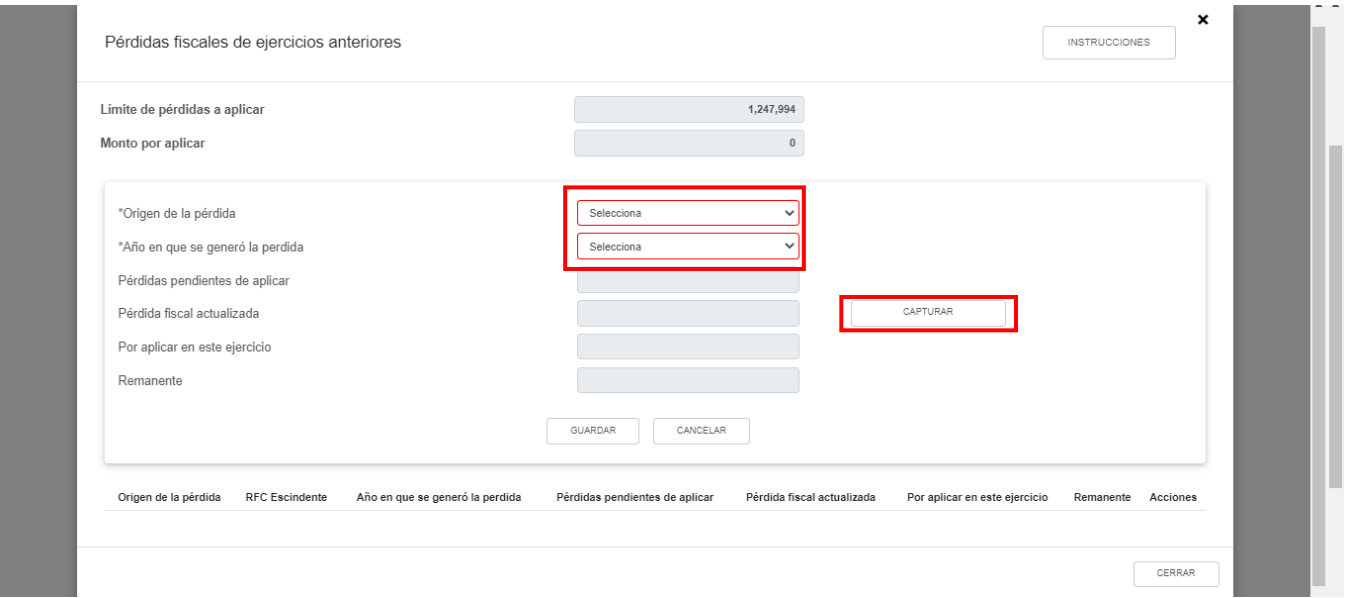

A continuación, se habilitan los campos siguientes. Captura el importe de las "Pérdidas pendientes de aplicar".

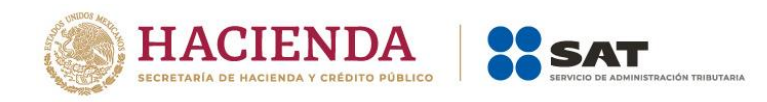

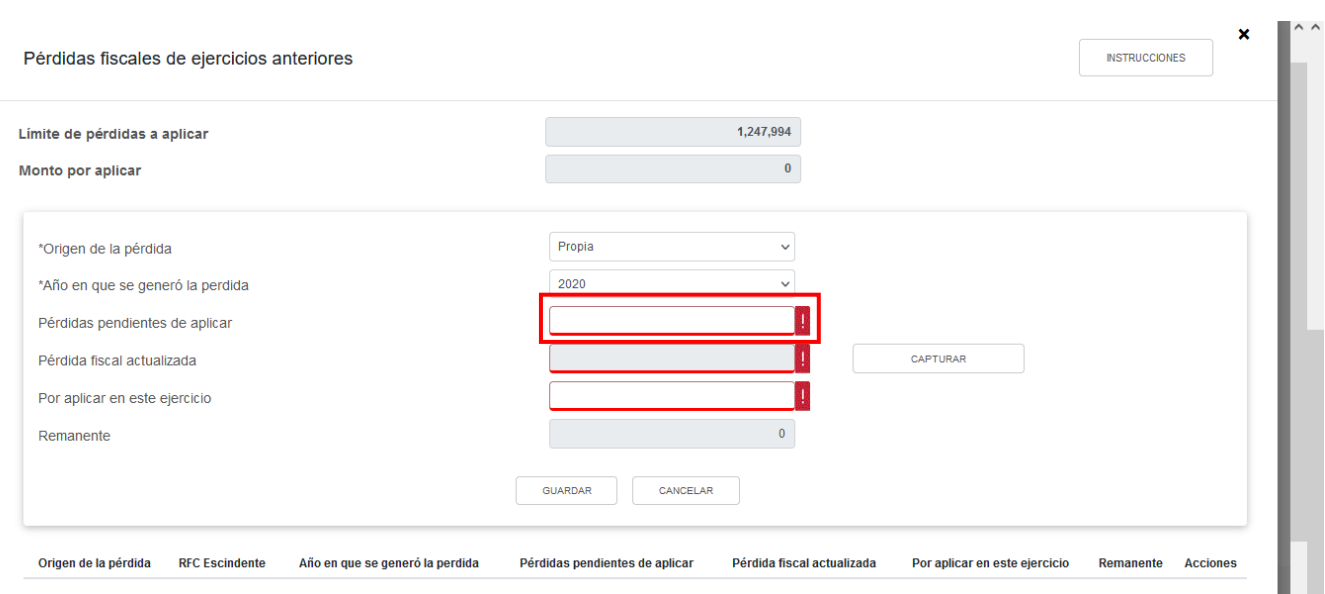

A fin de que la herramienta calcule el importe de la "Pérdida fiscal actualizada", da clic en el botón "CAPTURAR". A continuación, se despliega una ventana en la que debes capturar la información relativa a la pérdida fiscal que pretendes registrar.

Selecciona el "Año en que se actualizó por última vez" y el "Mes en que se generó o se actualizó por última vez la pérdida".

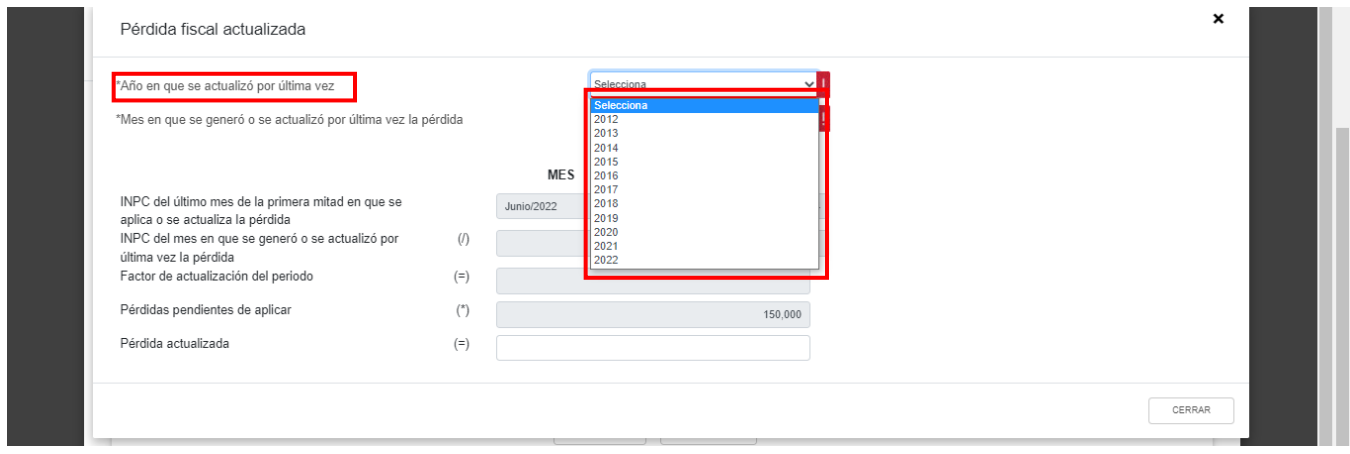

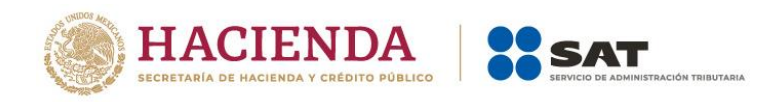

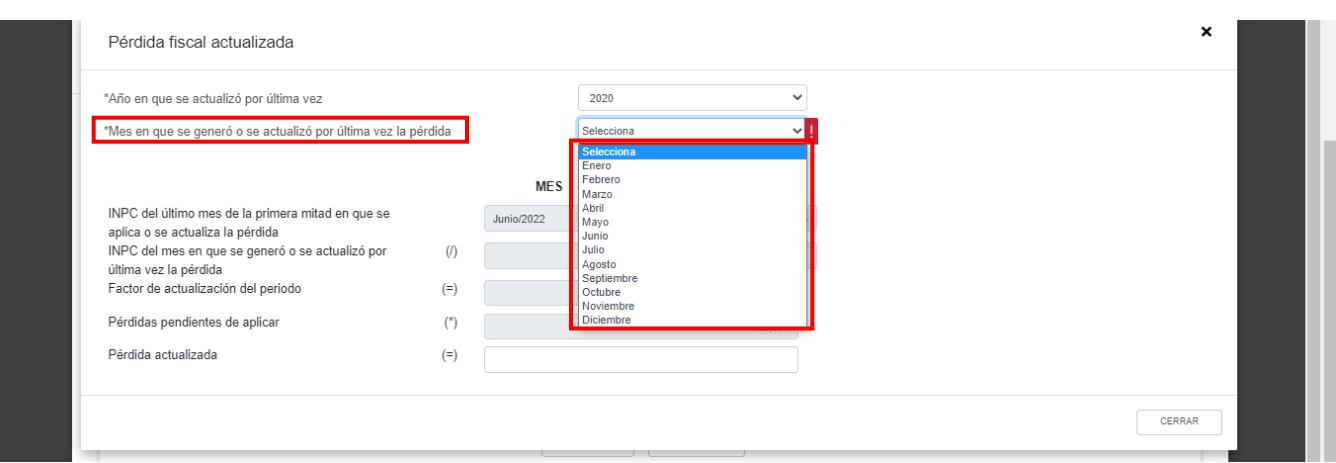

Con la información capturada, la herramienta calcula el monto de la "Pérdida actualizada". Da clic en el botón "CERRAR".

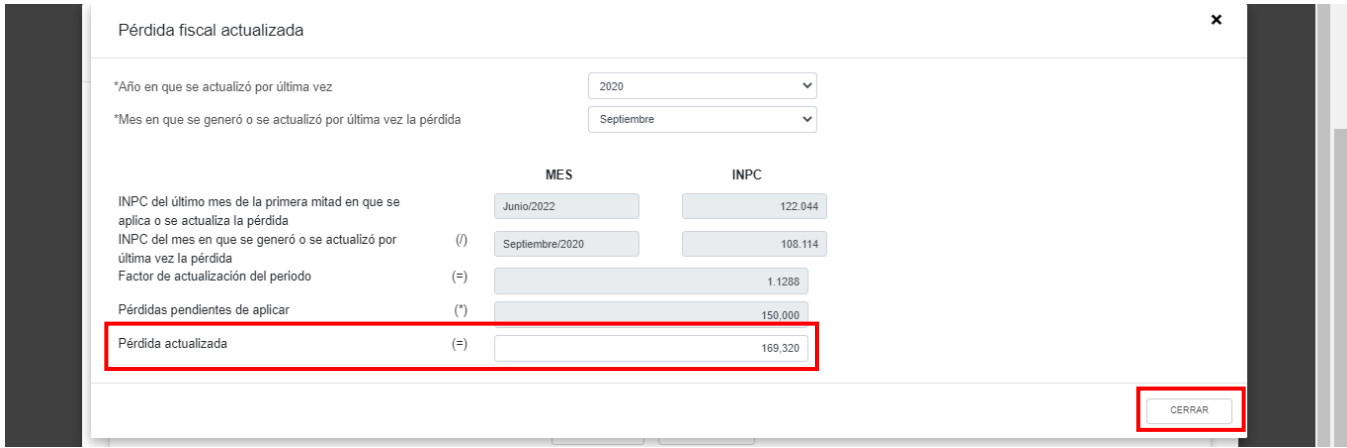

Una vez que la herramienta haya precargado la información relativa al campo "Pérdida fiscal actualizada", da clic en el botón "GUARDAR".

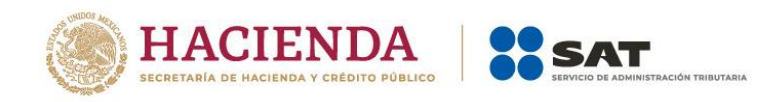

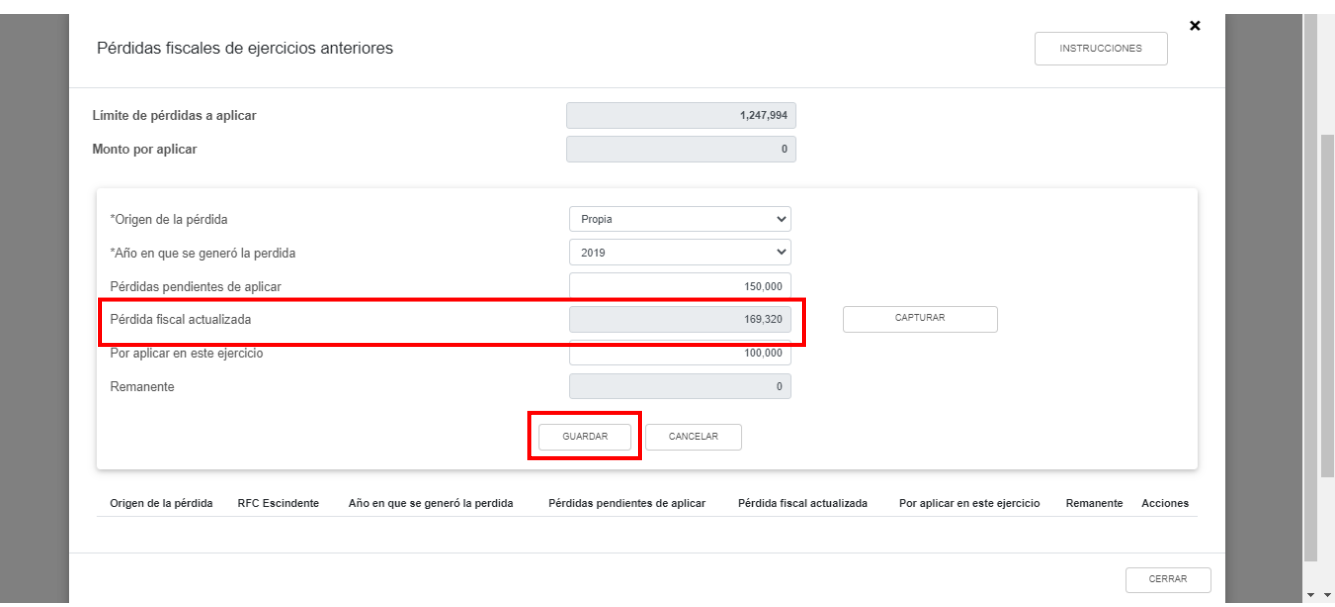

Captura el importe que corresponda en el campo "Por aplicar en este ejercicio", para que la herramienta realice el cálculo del "Remanente".

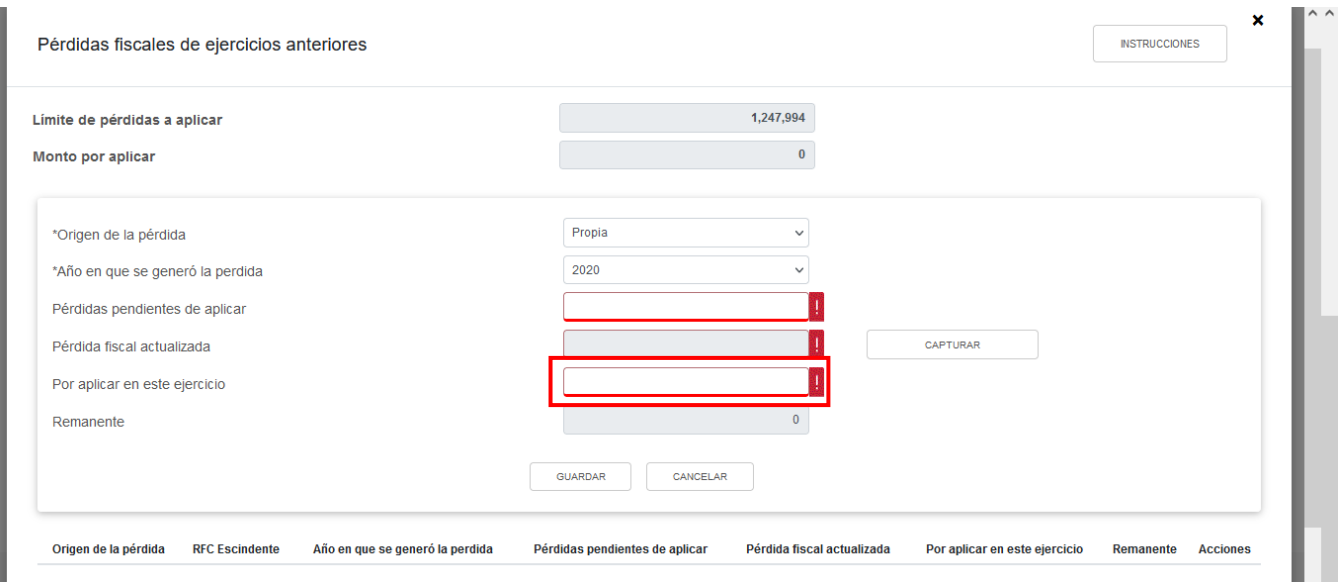

Los registros efectuados se visualizan en la parte inferior de la ventana. Para editar la información registrada, da clic en el ícono de la columna "Acciones". Si estás de acuerdo con la información registrada, da clic en el botón "CERRAR".

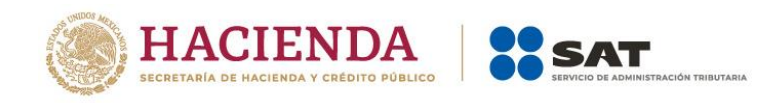

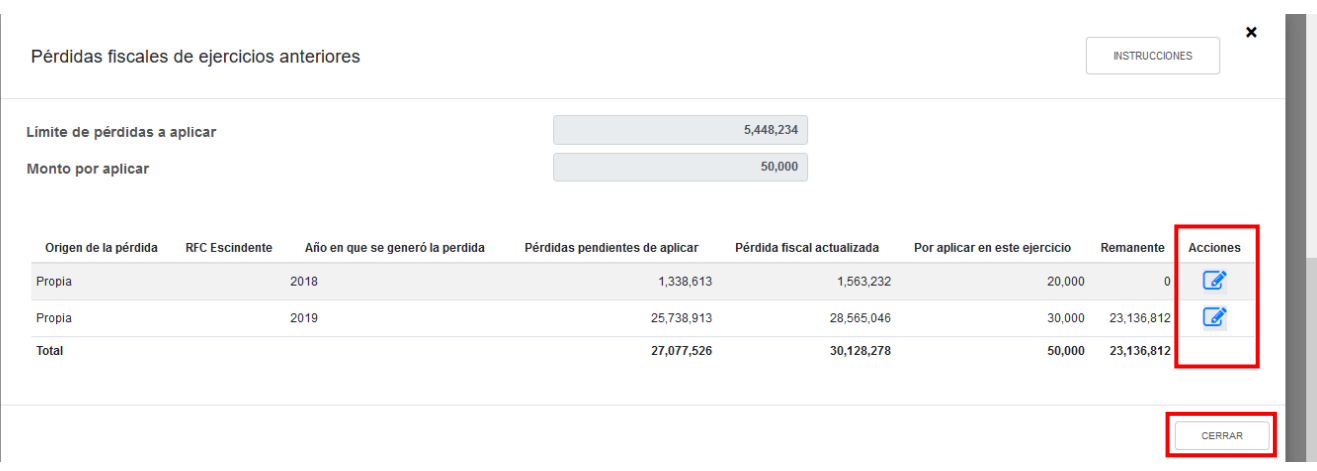

Si realizas alguna modificación a la información registrada, se muestra una ventana de alerta con el mensaje "Manifiesto bajo protesta de decir verdad que los datos asentados son correctos". Da clic en el botón "ACEPTAR".

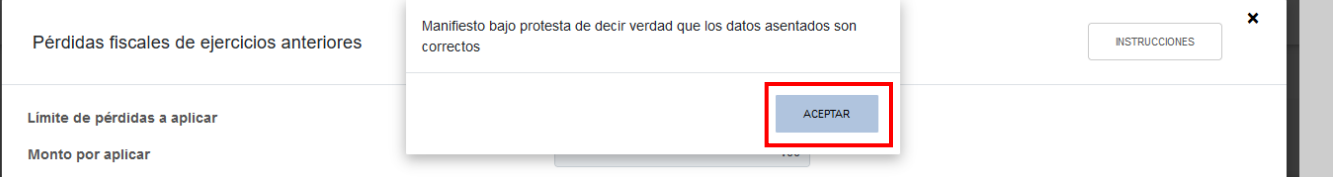

Posteriormente, da clic en el botón "GUARDAR".

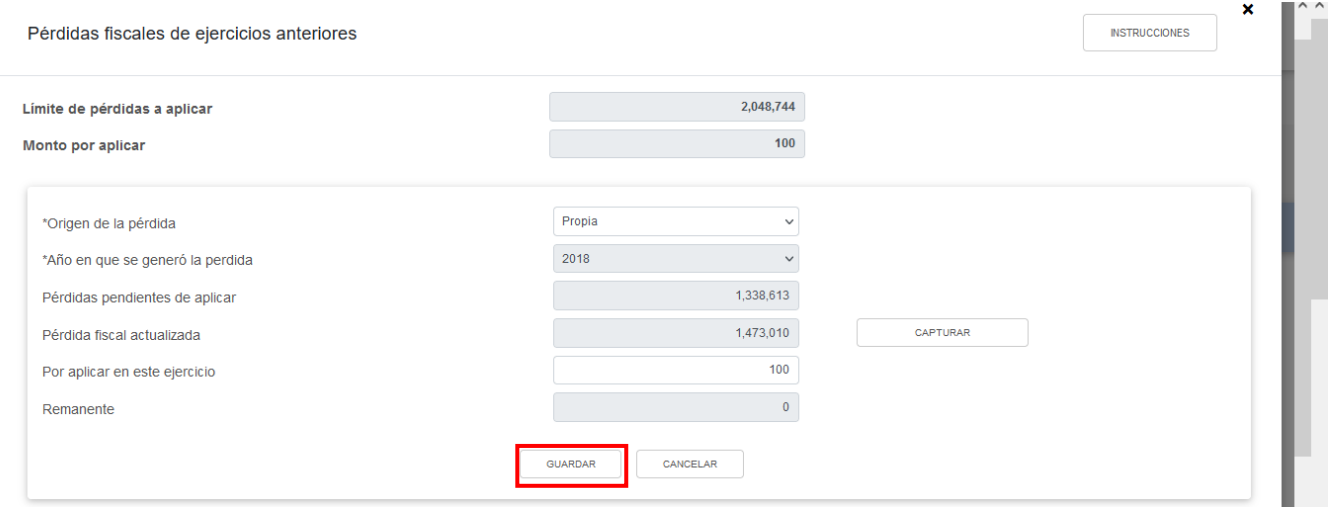

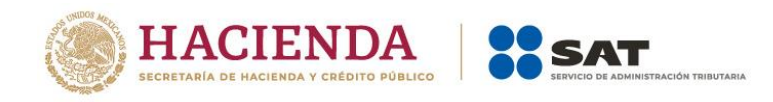

# **g) Resultado fiscal**

La herramienta realiza el cálculo del campo "Resultado fiscal".

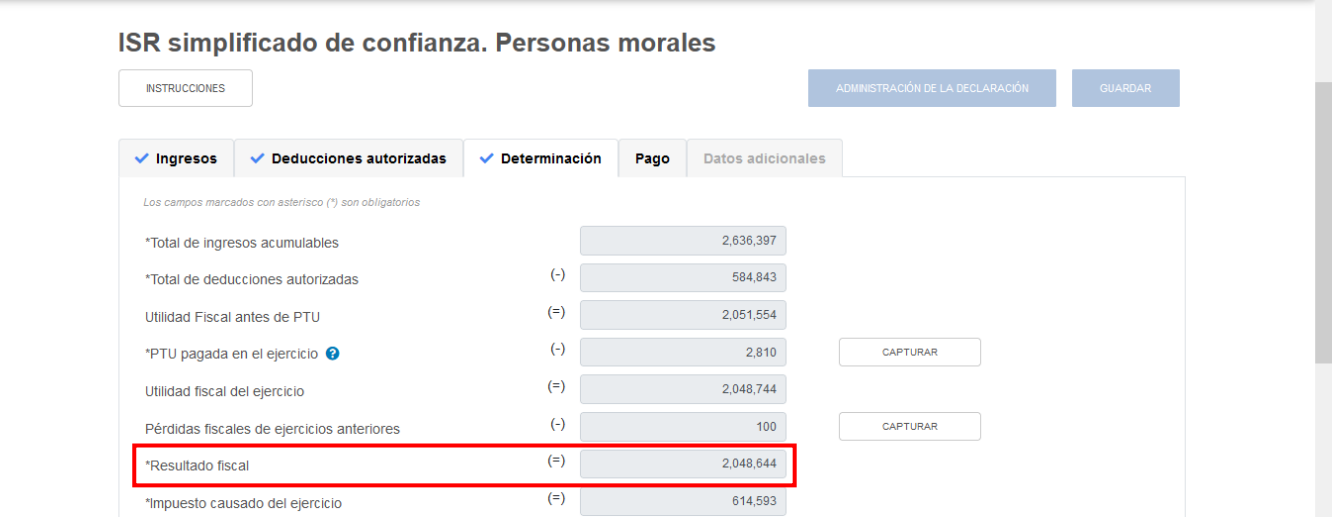

# **h) Impuesto causado del ejercicio**

La herramienta realiza el cálculo del campo "Impuesto causado del ejercicio".

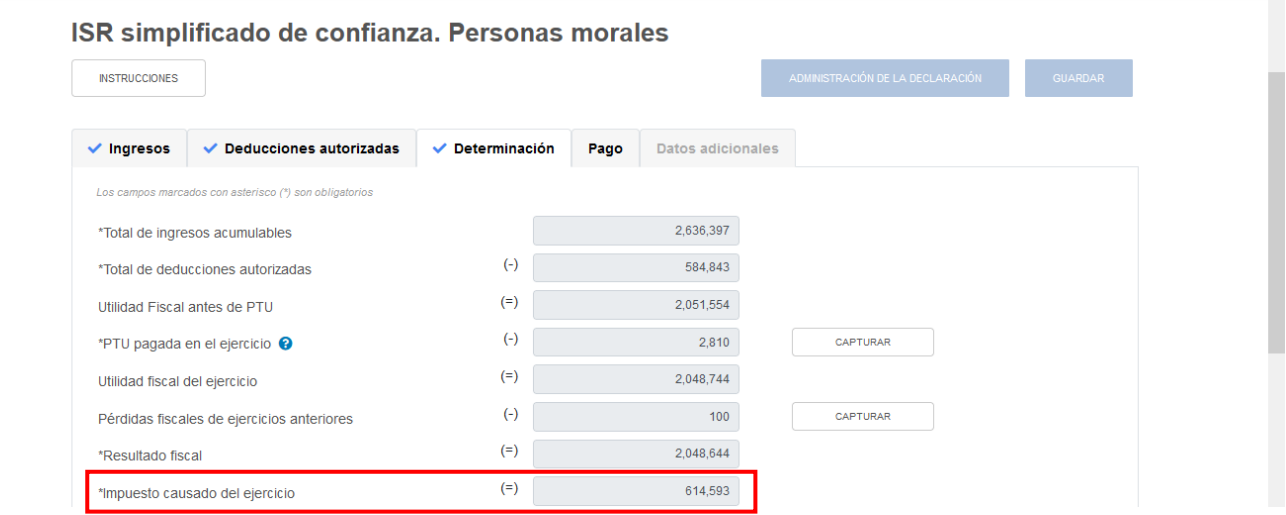

# **i) Estímulos por aplicar al impuesto causado**

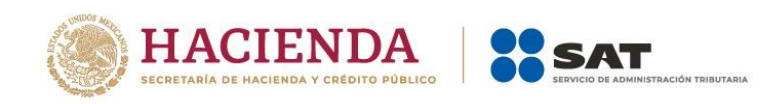

En el campo "Estímulos por aplicar al impuesto causado", al dar clic en el botón "CAPTURAR" se visualiza el botón "INSTRUCCIONES", el cual muestra una ventana emergente con los pasos que debes seguir para capturar el monto de los estímulos por aplicar. Da clic en el botón "CERRAR".

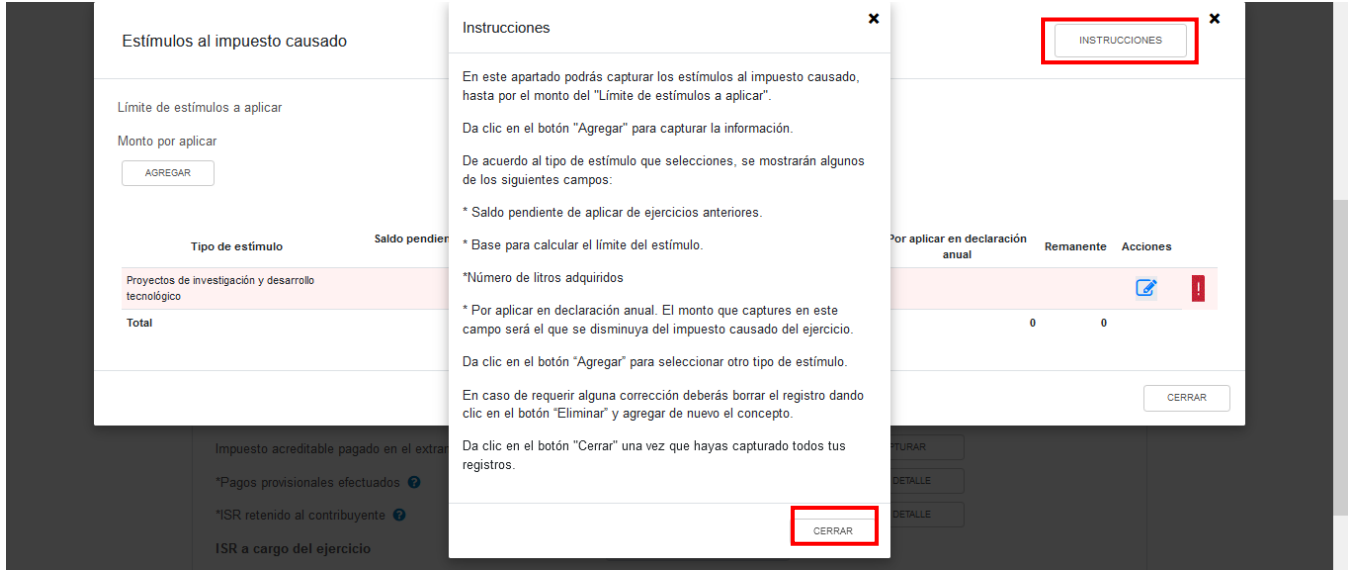

A continuación, se despliega una ventana emergente con los campos "Límite de estímulos a aplicar" y "Monto por aplicar", mismos que son prellenados por la herramienta. En caso de que requieras capturar otro estímulo, da clic en el botón "AGREGAR".

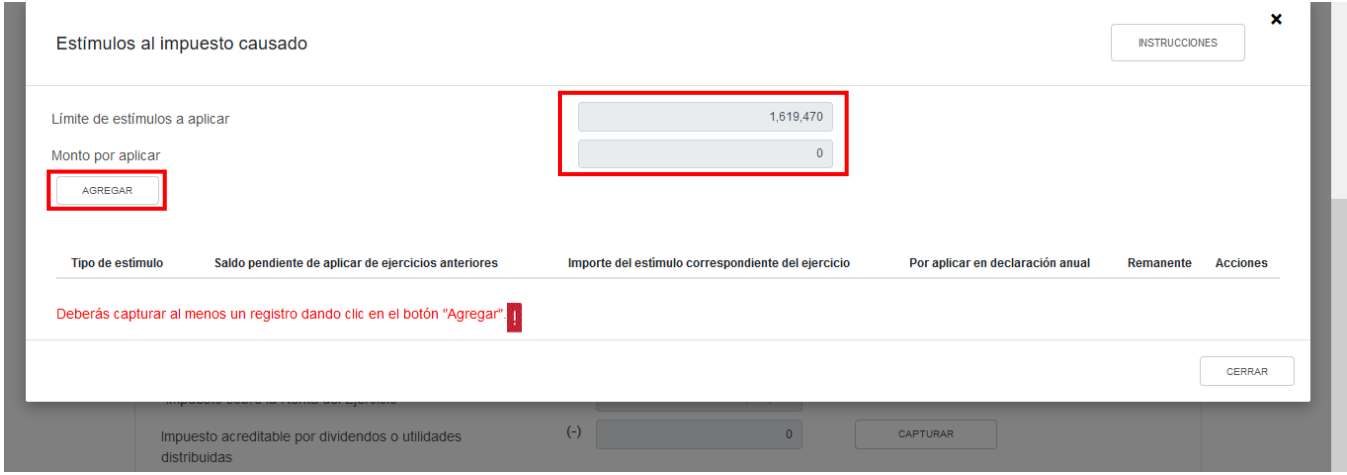

Selecciona una opción en el campo "Tipo de estímulo". Posteriormente, ingresa el importe que corresponda en los campos "Saldo pendiente de aplicar de ejercicios anteriores",

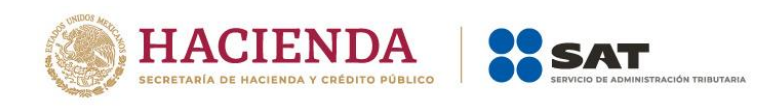

"Importe del estímulo correspondiente del ejercicio" y "Por aplicar en declaración anual", a fin de que la herramienta realice el cálculo del "Remanente".

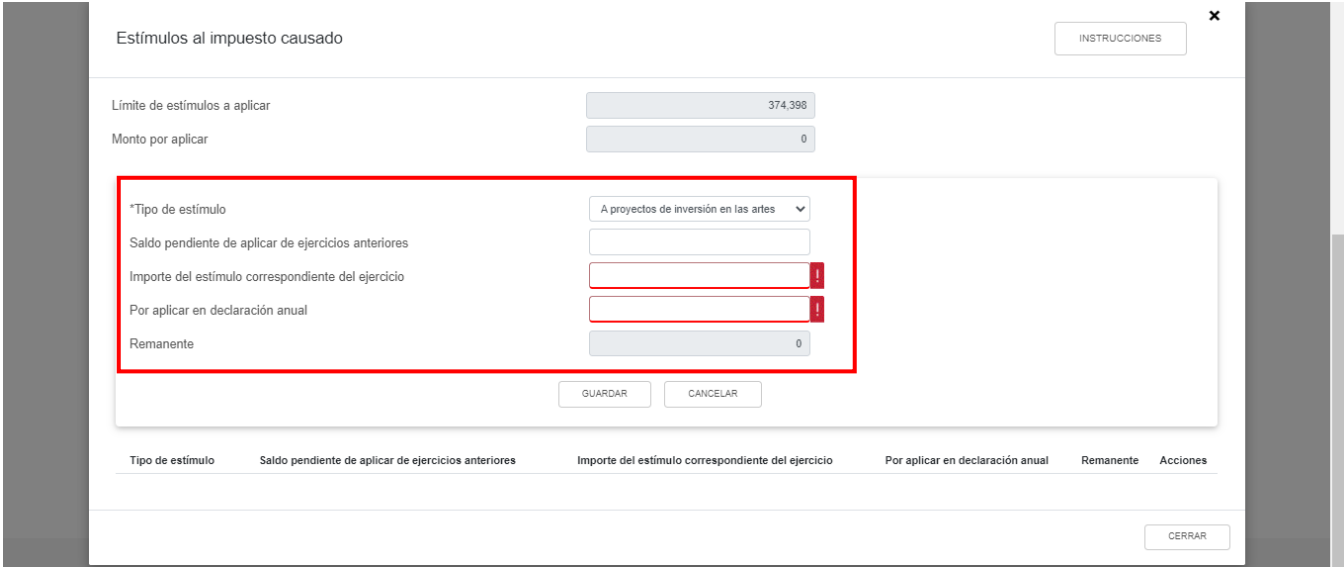

Para Región Fronteriza, en el campo "Estímulo del ISR causado en la RF", al dar clic en el botón "VER DETALLE" se visualiza el botón "INSTRUCCIONES", el cual muestra una ventana emergente con los pasos que debes seguir para determinar el impuesto sobre la renta causado en la región fronteriza. Da clic en el botón "CERRAR".

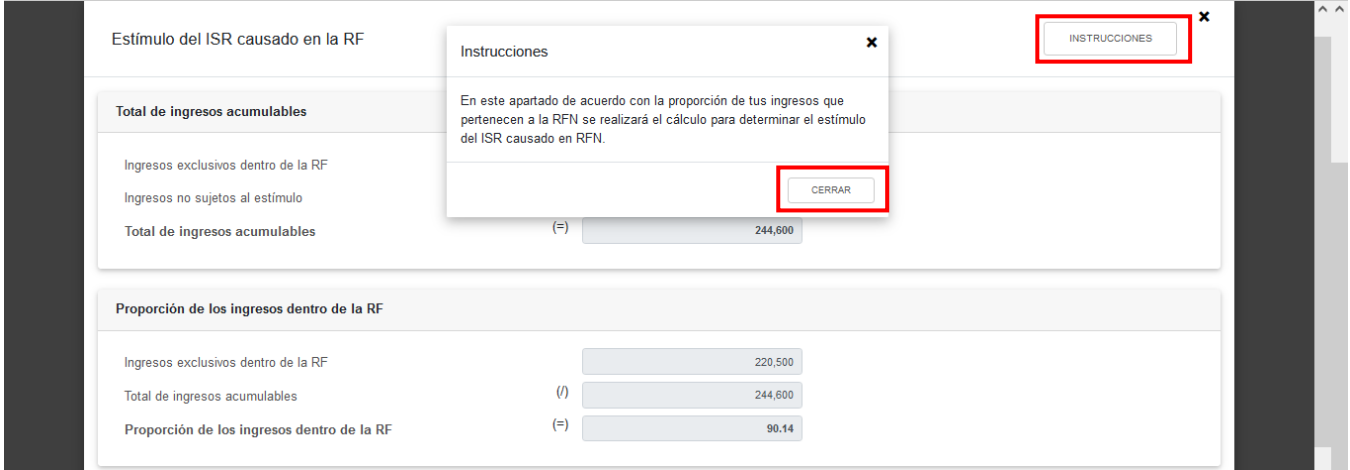

A continuación, se muestra la información relativa al "Total de ingresos acumulables", "Proporción de los ingresos dentro de la RF" y "Estímulo del ISR causado en la RF". Da clic en el botón "CERRAR".

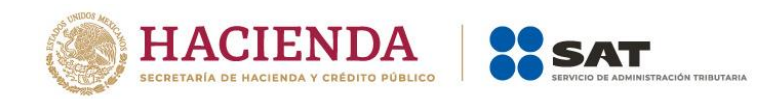

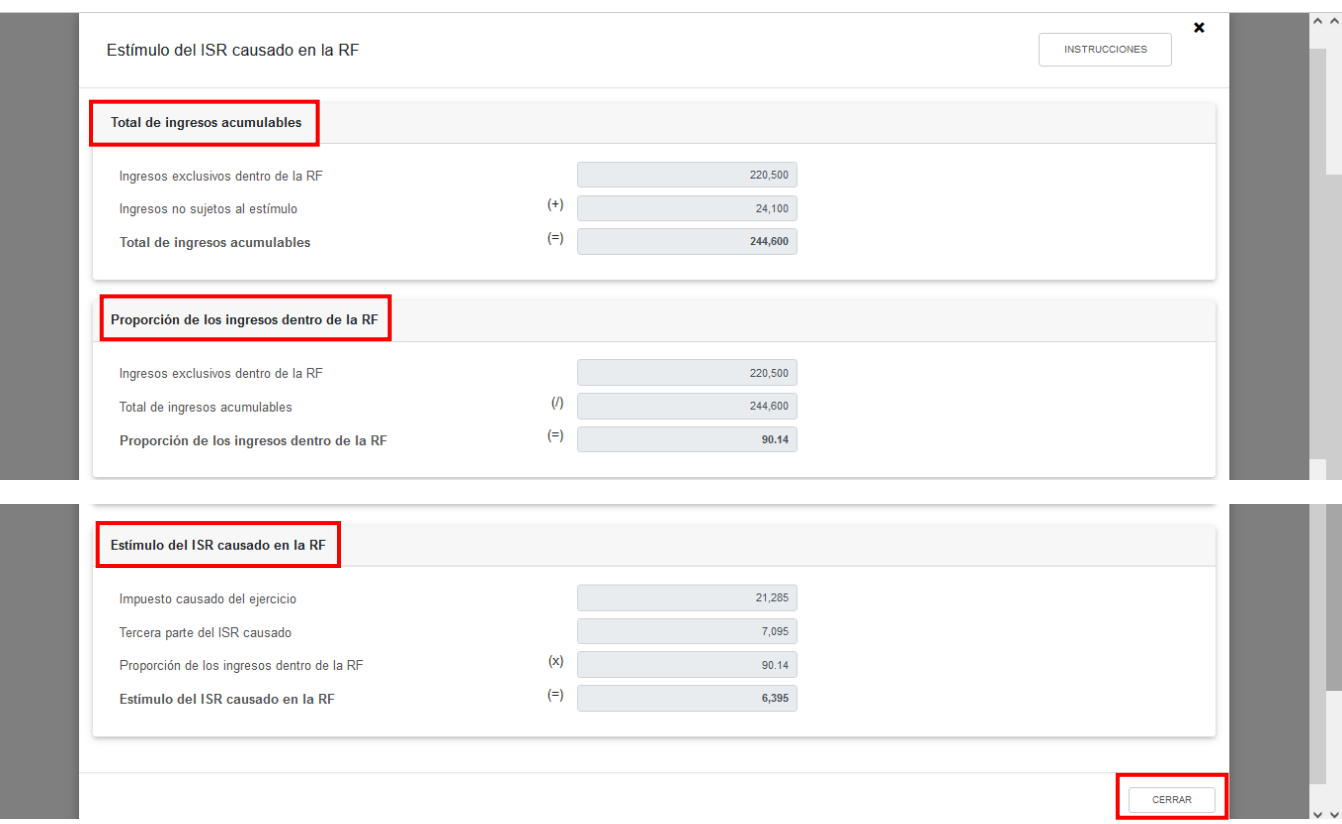

# **j) Impuesto sobre la Renta del Ejercicio**

La herramienta realiza el cálculo del campo "Impuesto sobre la Renta del Ejercicio".

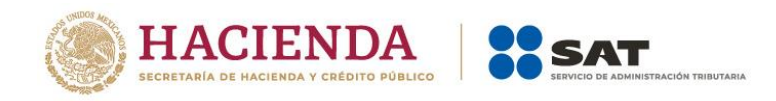

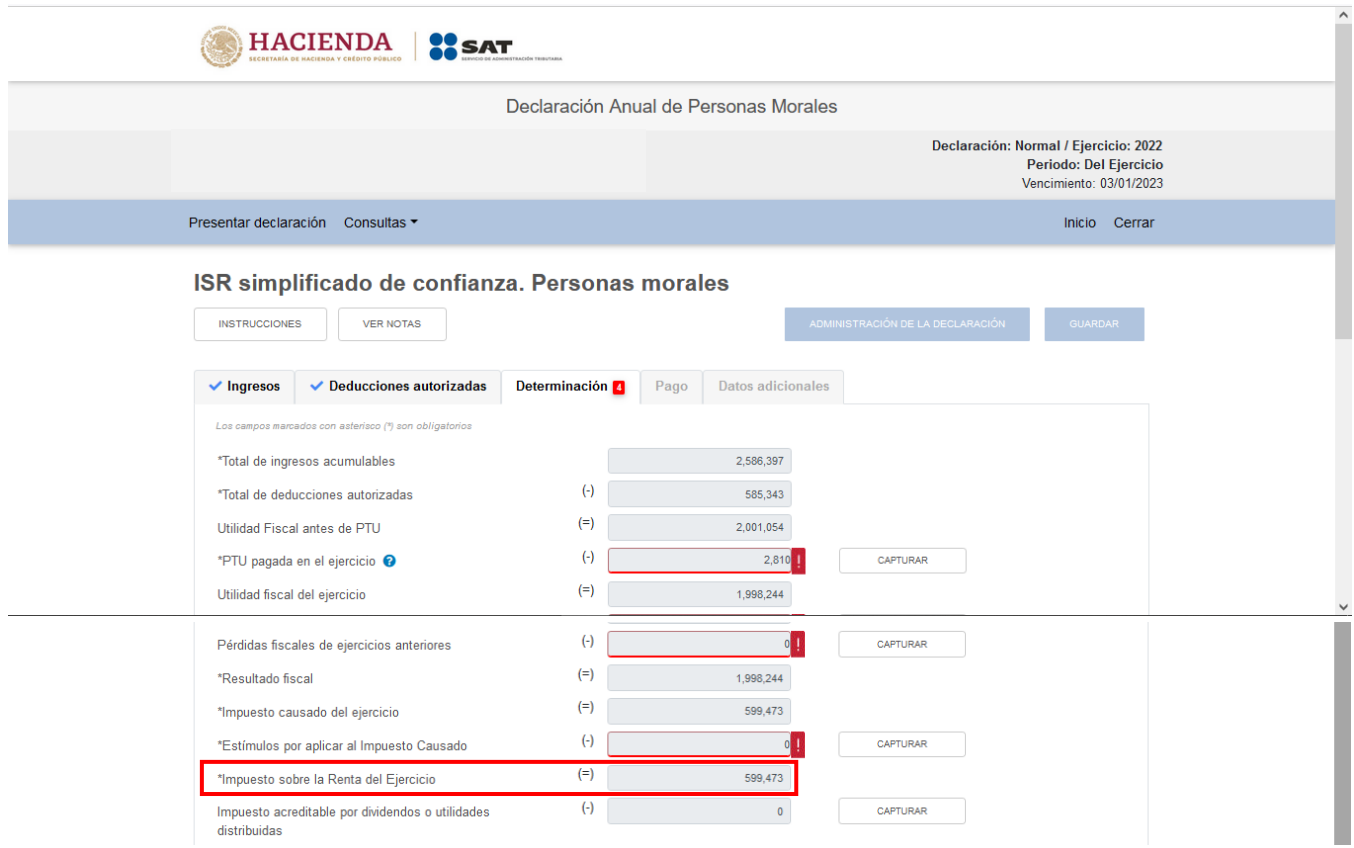

# **k) Impuesto acreditable por dividendos o utilidades distribuidas**

En el campo "Impuesto acreditable por dividendos o utilidades distribuidas", al dar clic en el botón "CAPTURAR" se visualiza el botón "INSTRUCCIONES", el cual muestra una ventana emergente con los pasos que debes seguir para capturar el monto del impuesto acreditable por aplicar. Da clic en el botón "CERRAR".

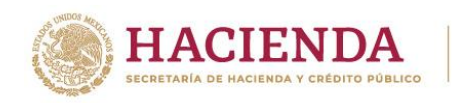

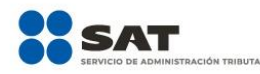

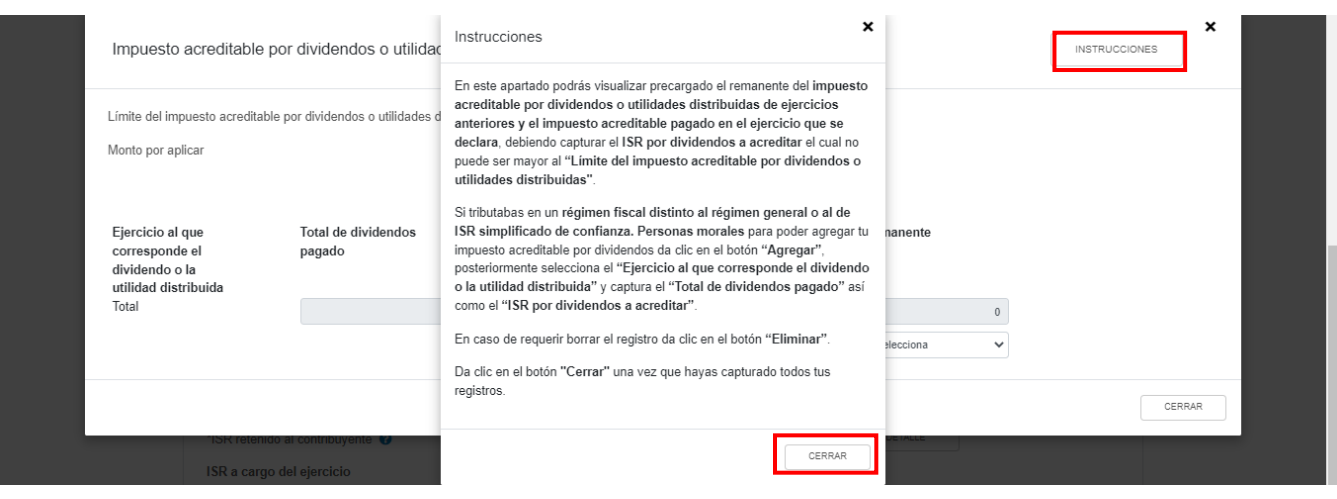

A continuación, se despliega una ventana emergente con los campos "Límite del impuesto acreditable por dividendos o utilidades distribuidas" y "Monto por aplicar", mismos que son prellenados por la herramienta.

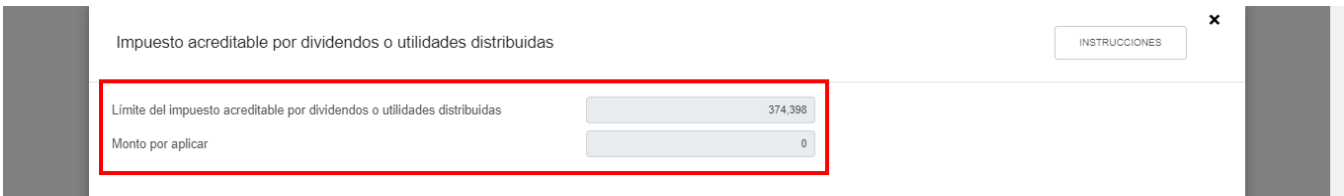

En caso de que hubieras tributado en un régimen fiscal distinto al Régimen General o al Régimen Simplificado de Confianza, selecciona el "Ejercicio" al que corresponda el dividendo o la utilidad distribuida y da clic en el botón "AGREGAR" para registrar tu impuesto acreditable por dividendos o utilidades distribuidas.

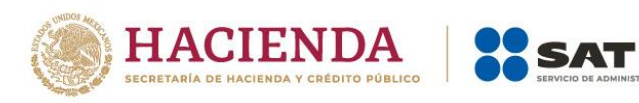

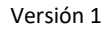

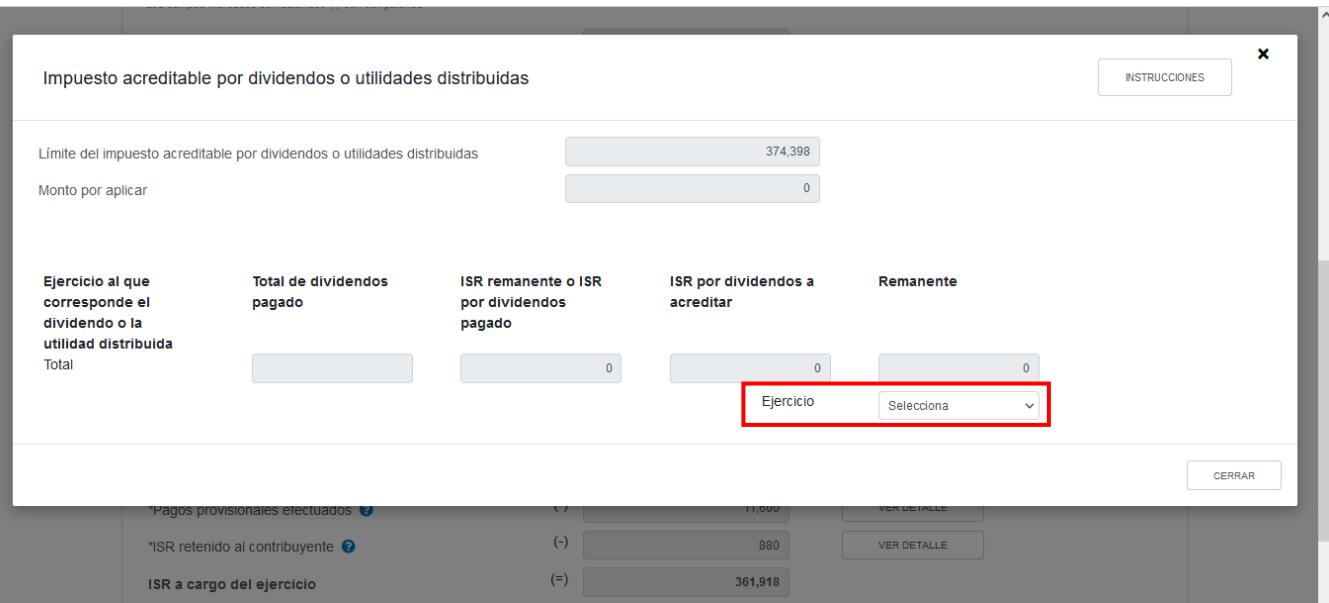

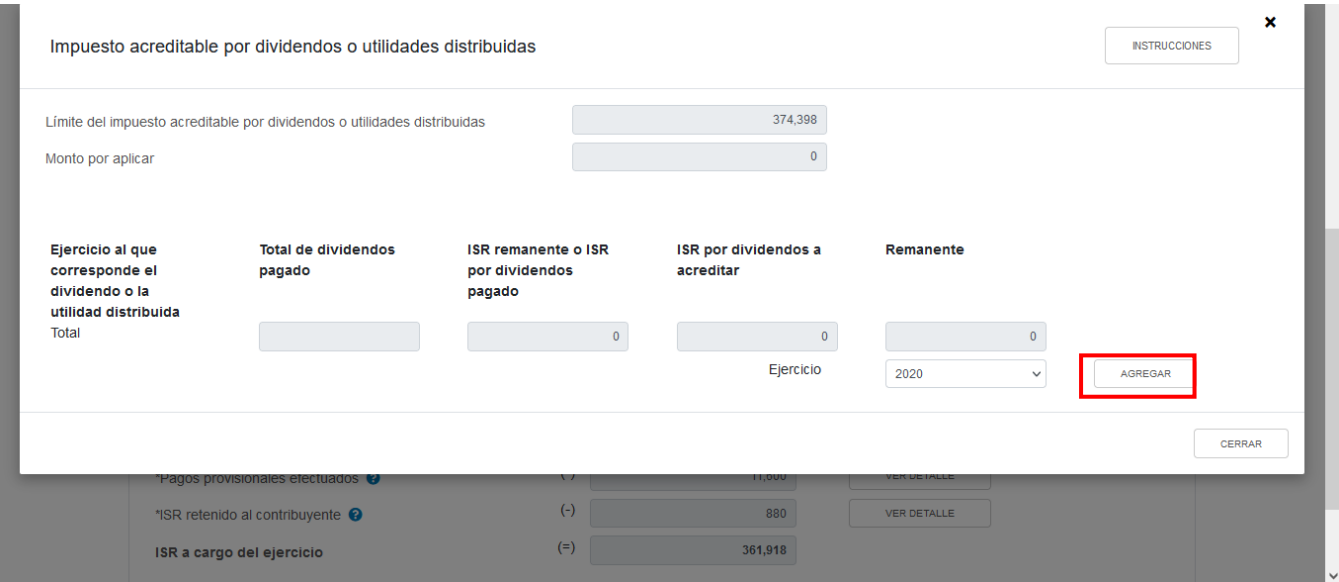

Captura el importe que corresponda en los campos "Total de dividendos pagado", "ISR remanente o ISR por dividendos pagado" e "ISR por dividendos a acreditar", para que la herramienta calcule el "Remanente". Da clic en el botón "CERRAR".

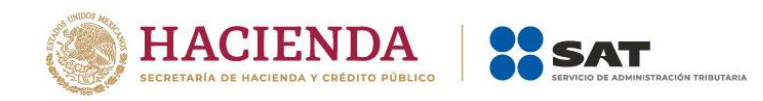

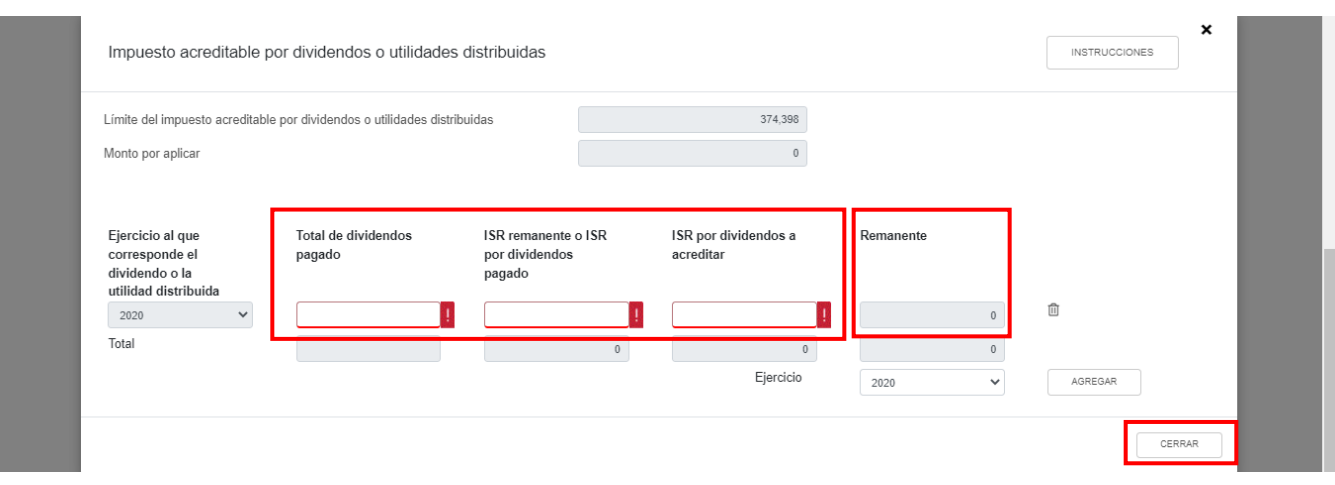

# **l) Impuesto acreditable pagado en el extranjero**

En el campo "Impuesto acreditable pagado en el extranjero", al dar clic en el botón "CAPTURAR" se visualiza el botón "INSTRUCCIONES", el cual muestra una ventana emergente con los pasos que debes seguir para capturar el monto del impuesto acreditable por aplicar. Da clic en el botón "CERRAR".

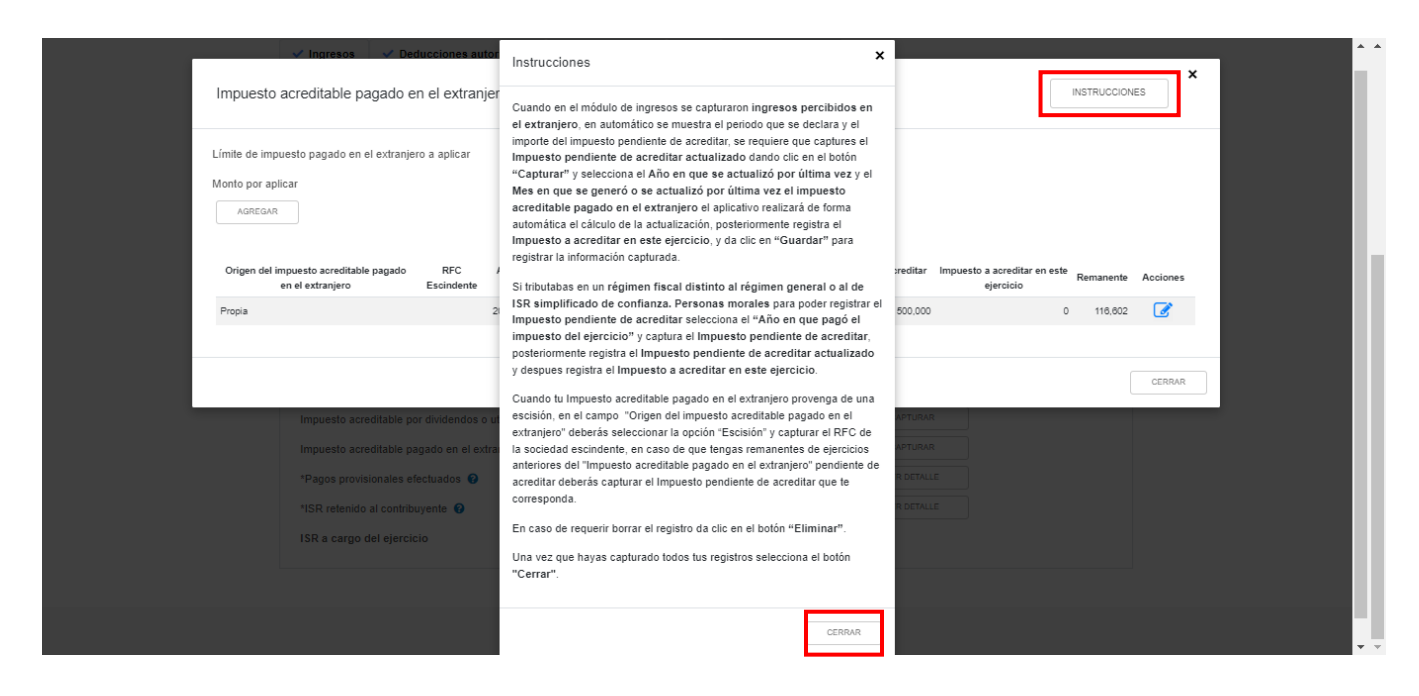

A continuación, se despliega una ventana emergente con los campos "Límite del impuesto pagado en el extranjero a aplicar" y "Monto por aplicar", mismos que son prellenados por la herramienta.

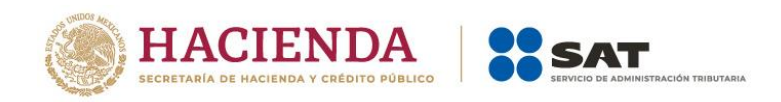

En caso de haber tributado en un régimen fiscal distinto al Régimen General o al Régimen Simplificado de Confianza, da clic en el botón "AGREGAR" para registrar el monto del impuesto acreditable por aplicar.

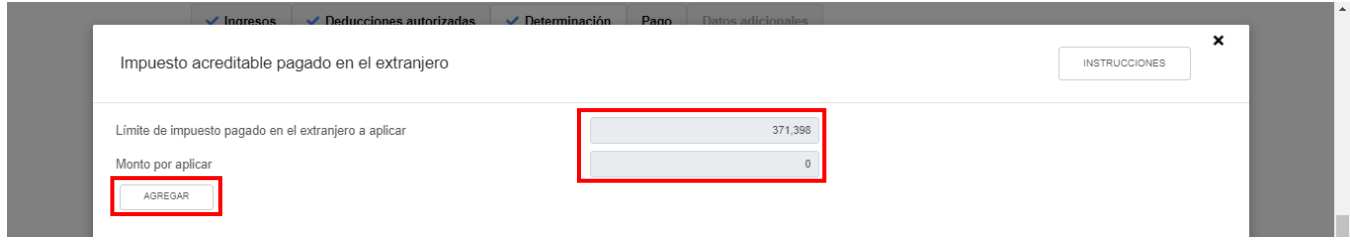

Selecciona una opción en el campo "Origen del impuesto acreditable pagado en el extranjero" y señala el "Año en que se pagó el impuesto del ejercicio".

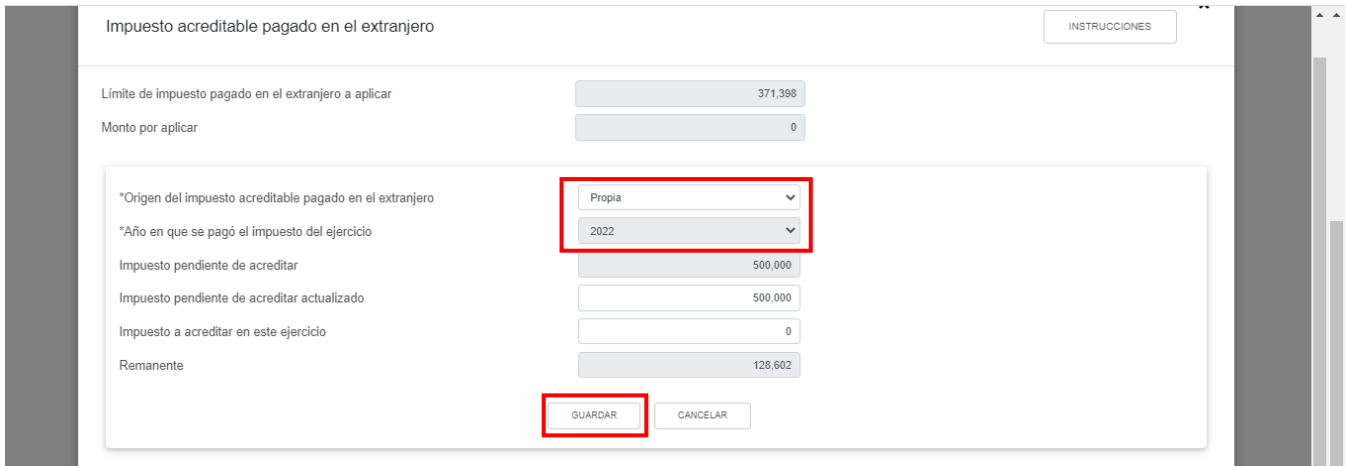

A continuación, se habilitan algunos campos. Captura el importe del "Impuesto pendiente de acreditar".

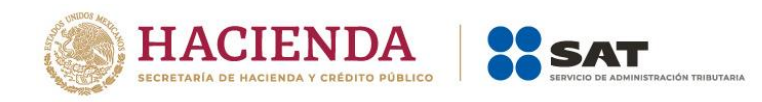

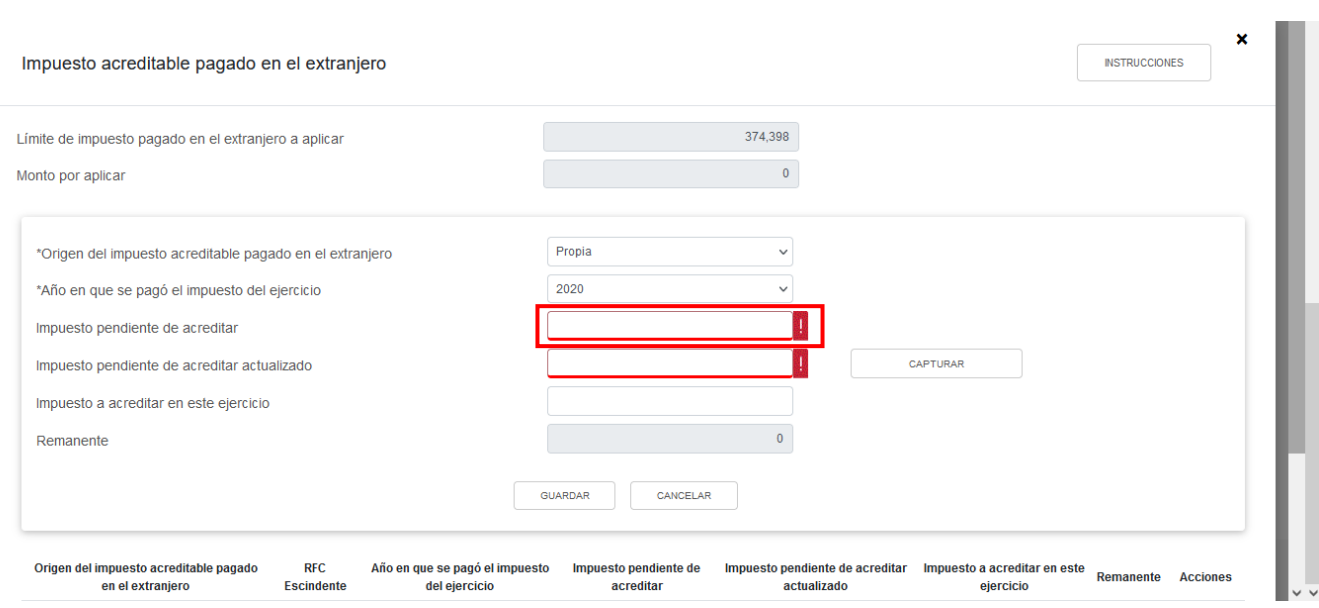

A fin de que la herramienta calcule el importe del "Impuesto pendiente de acreditar actualizado", da clic en el botón "CAPTURAR".

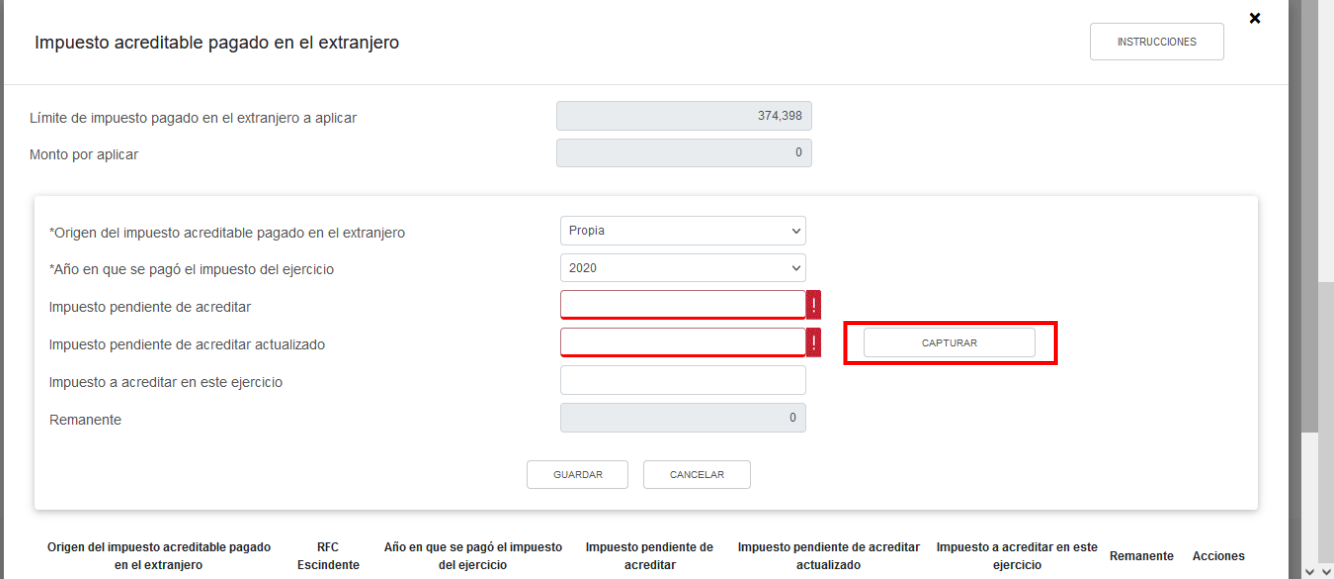

Selecciona el "Año en que se actualizó por última vez" y el "Mes en que se generó o se actualizó por última vez el impuesto acreditable pagado en el extranjero". Da clic en el botón "CERRAR".

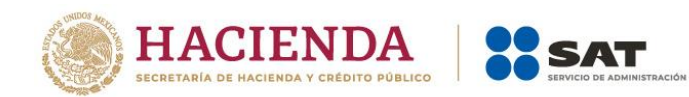

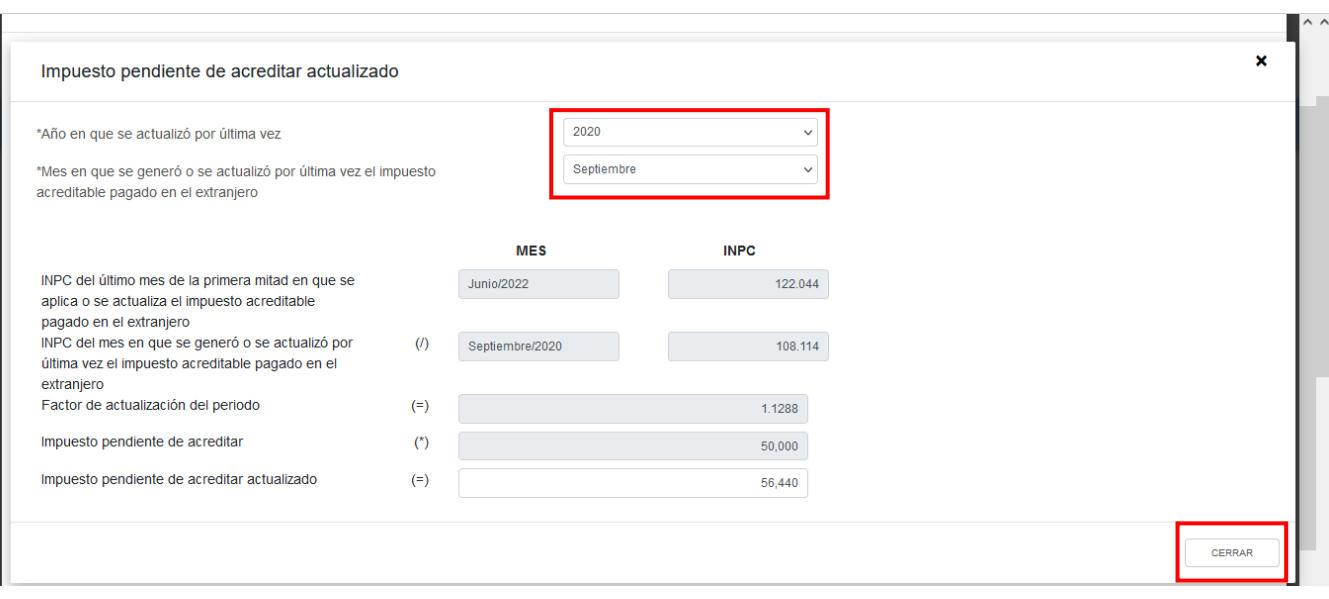

Captura el importe que corresponda en el campo "Impuesto a acreditar en este ejercicio", a fin de que la herramienta realice el cálculo del "Remanente".

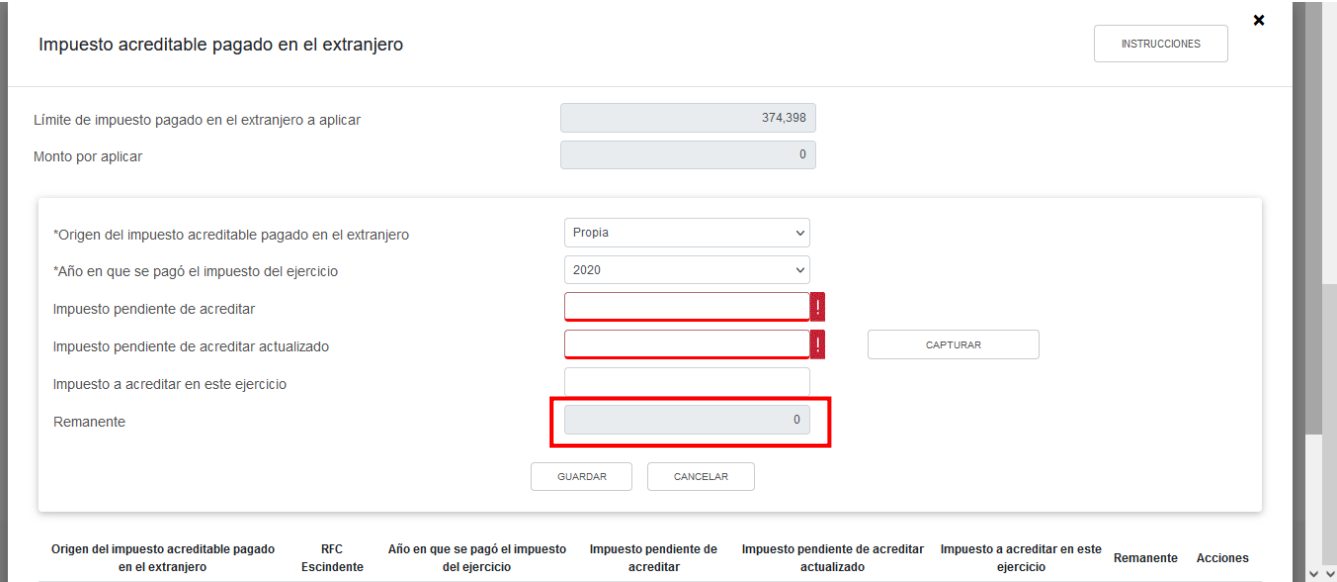

Los registros efectuados se visualizan en la parte inferior de la ventana. Para editar la información registrada, da clic en el ícono que se visualiza en la columna "Acciones". Si estás de acuerdo con la información registrada, da clic en el botón "CERRAR".

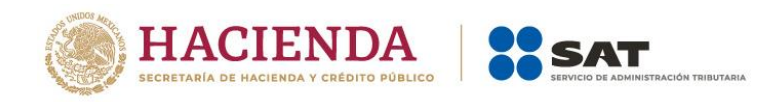

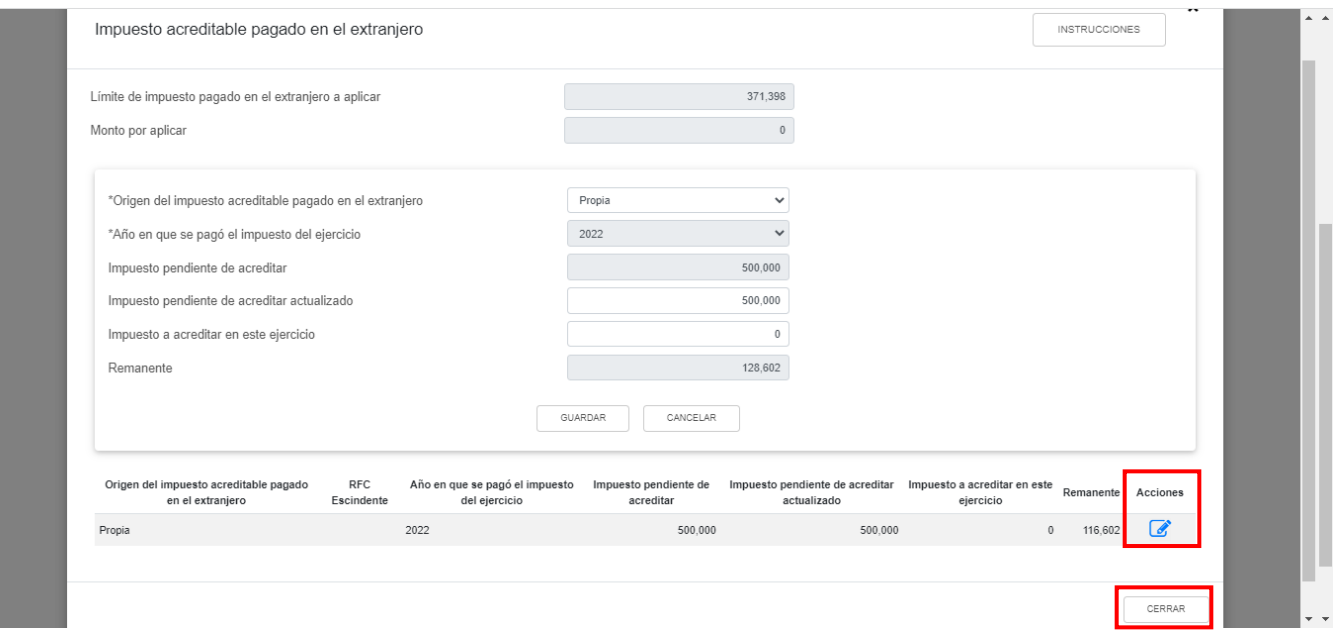

Si realizas alguna modificación a la información registrada, se muestra una ventana de alerta con el mensaje "Manifiesto bajo protesta de decir verdad que los datos asentados son correctos". Da clic en el botón "ACEPTAR".

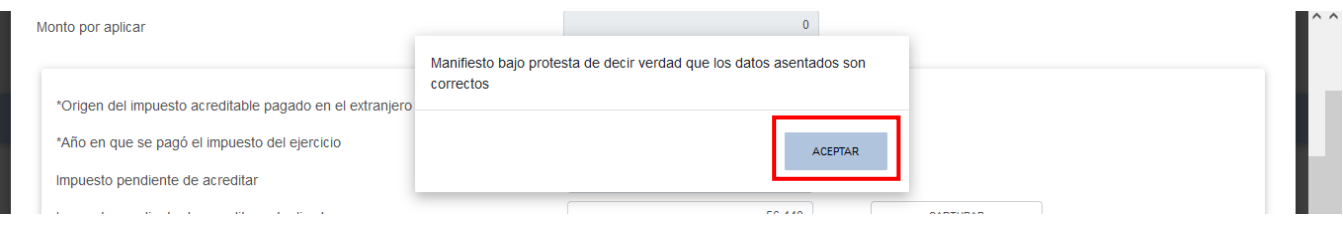

Posteriormente, da clic en el botón "GUARDAR".

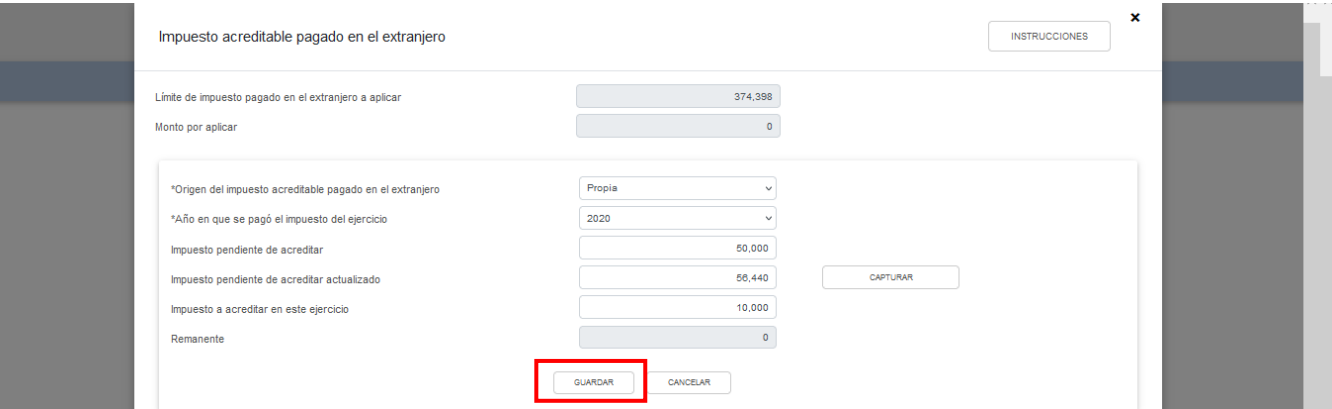

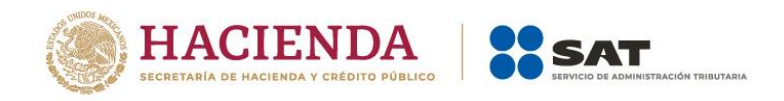

## **m) Pagos provisionales efectuados**

En el campo "Pagos provisionales efectuados", al dar clic en el botón de "VER DETALLE" se visualiza una ventana emergente con la información de las declaraciones de pagos provisionales que se precargan en la declaración anual, así como el "Importe de pagos provisionales por acreditar, solo periodos pagados". Da clic en el botón "CERRAR".

![](_page_66_Picture_65.jpeg)

## **n) ISR retenido al contribuyente**

En el campo "ISR retenido al contribuyente", al dar clic en el botón de "VER DETALLE" se visualiza una ventana emergente con la información de las declaraciones de pagos provisionales que se precargan en la declaración anual, así como el "Total de ISR retenido, solo periodos pagados". Da clic en el botón "CERRAR".

![](_page_67_Picture_0.jpeg)

![](_page_67_Picture_24.jpeg)

# **o) ISR a cargo del ejercicio**

La herramienta realiza el cálculo del campo "ISR a cargo del ejercicio".

![](_page_67_Picture_25.jpeg)

![](_page_68_Picture_0.jpeg)

![](_page_68_Picture_1.jpeg)

![](_page_68_Picture_69.jpeg)

# **4. Pago**

En el apartado "Pago" se visualizan los campos:

- a) Impuesto a cargo
- b) Subsidio para el empleo
- c) Compensaciones
- d) Estímulos al impuesto a cargo
- e) Total de aplicaciones
- f) Cantidad a cargo
- g) Cantidad a pagar

![](_page_68_Picture_70.jpeg)

![](_page_69_Picture_0.jpeg)

## **a) Impuesto a cargo**

La herramienta realiza el cálculo del campo "Impuesto a cargo".

![](_page_69_Picture_49.jpeg)

# **b) Subsidio para el empleo**

En el campo "Subsidio para el empleo", al dar clic en el botón "CAPTURAR" se visualiza el botón "INSTRUCCIONES", el cual muestra una ventana emergente con los pasos que debes seguir para capturar el monto del subsidio para el empleo por aplicar. Da clic en el botón "CERRAR".

![](_page_69_Picture_50.jpeg)

![](_page_70_Picture_0.jpeg)

Se muestra el importe del "Subsidio disponible para su aplicación". Captura el importe del "Subsidio que se aplica en la declaración anual" a fin de que la herramienta calcule el "Subsidio pendiente de aplicar". Da clic en el botón "CERRAR".

![](_page_70_Picture_59.jpeg)

# **c) Compensaciones**

En el campo "Compensaciones" da clic en el botón "CAPTURAR", posteriormente da clic en el botón "AGREGAR".

![](_page_70_Picture_60.jpeg)

Selecciona la opción que corresponda en los campos "Tipo", "Periodicidad", "Periodo", "Ejercicio", "Concepto" y Saldo a aplicar". Da clic en el botón "CONTINUAR".

![](_page_71_Picture_0.jpeg)

![](_page_71_Picture_31.jpeg)

Captura la información que corresponda en los campos "Tipo de declaración", "Número de operación", "Monto del saldo a favor original", "Remanente histórico antes de la aplicación", "Fecha en que se presentó la declaración del saldo a favor (dd-mm-aaaa)" y "Remanente actualizado antes de la aplicación". Da clic en el botón "TERMINAR".

![](_page_71_Picture_32.jpeg)
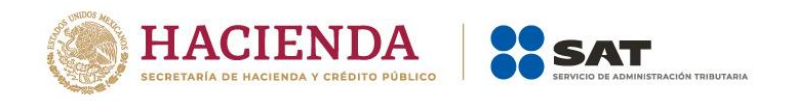

#### **d) Estímulos al impuesto a cargo**

En el campo "Estímulos al impuesto a cargo", al dar clic en el botón "CAPTURAR" se visualiza el botón "INSTRUCCIONES", el cual muestra una ventana emergente con los pasos que debes seguir para capturar el monto de los estímulos al impuesto a cargo por aplicar. Da clic en el botón "CERRAR".

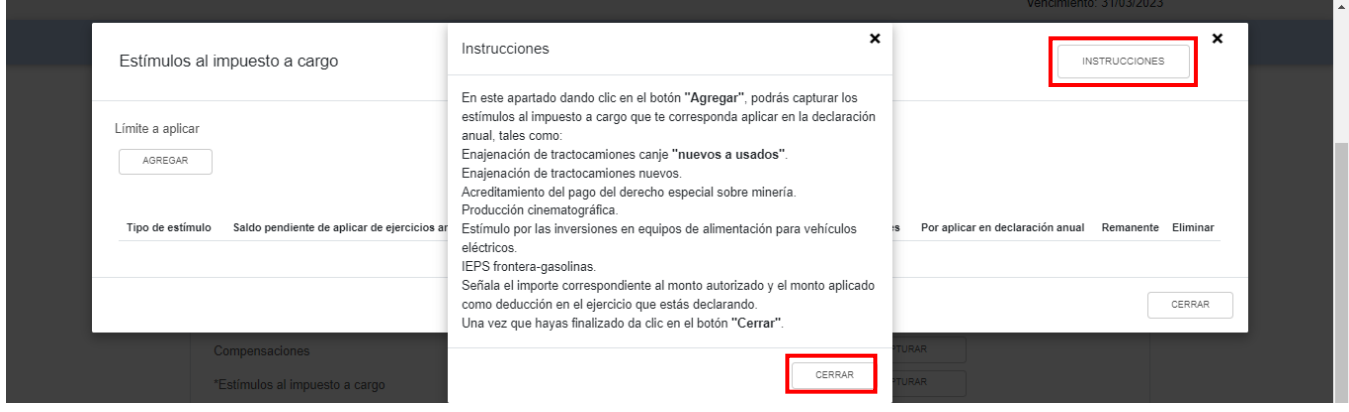

A continuación, se muestra el "Límite a aplicar". Da clic en el botón "AGREGAR".

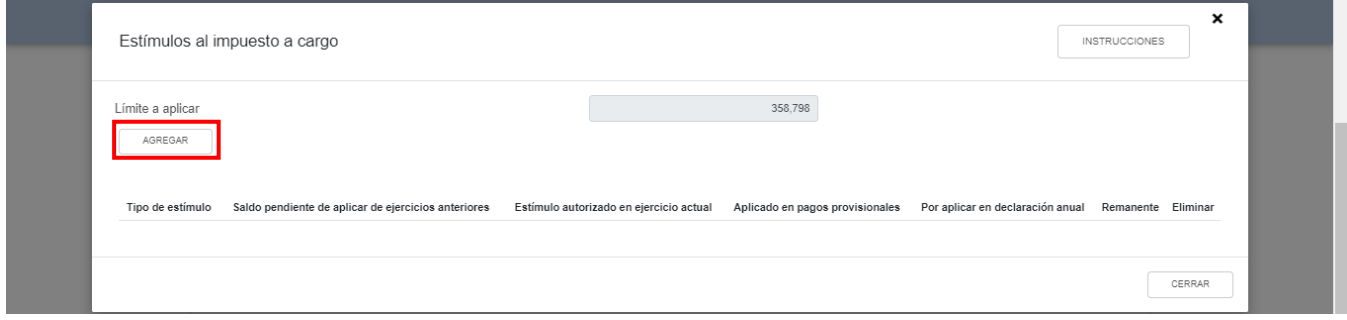

Selecciona el "Tipo de estímulo" y captura el monto del "Estímulo autorizado en ejercicio actual" y el monto del estímulo "Por aplicar en declaración anual". Da clic en el botón "GUARDAR" y posteriormente en el botón "CERRAR".

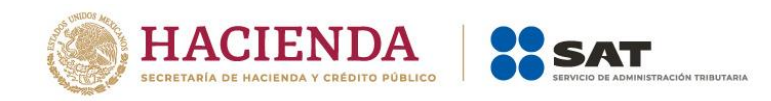

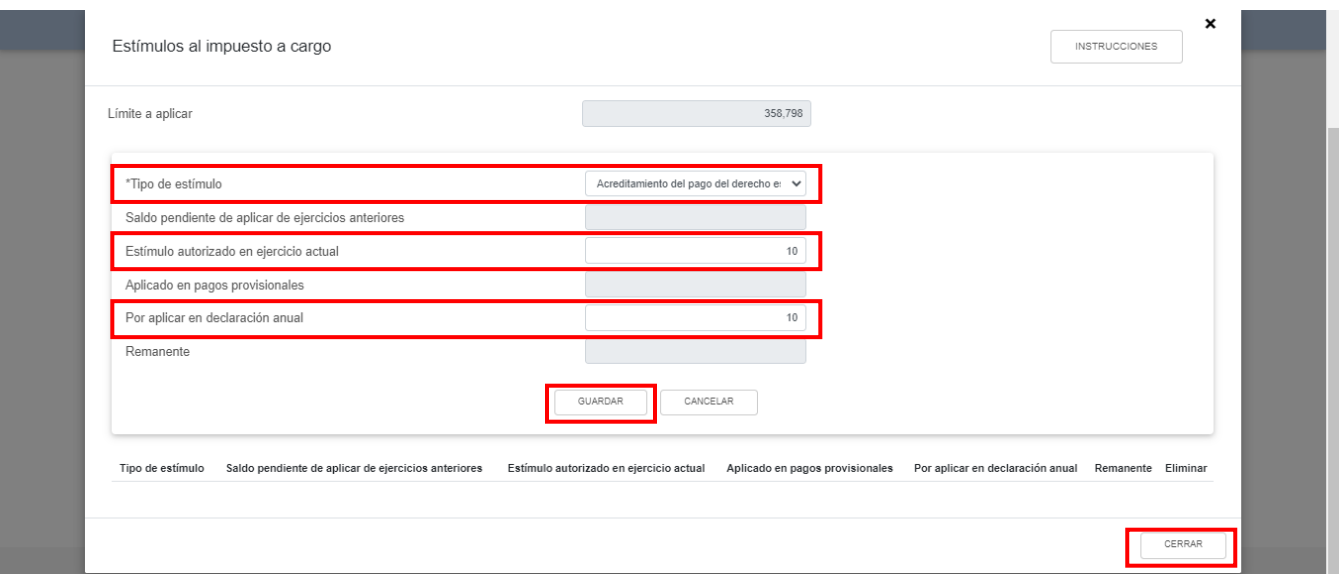

## **e) Total de aplicaciones**

La herramienta realiza el cálculo del campo "Total de aplicaciones".

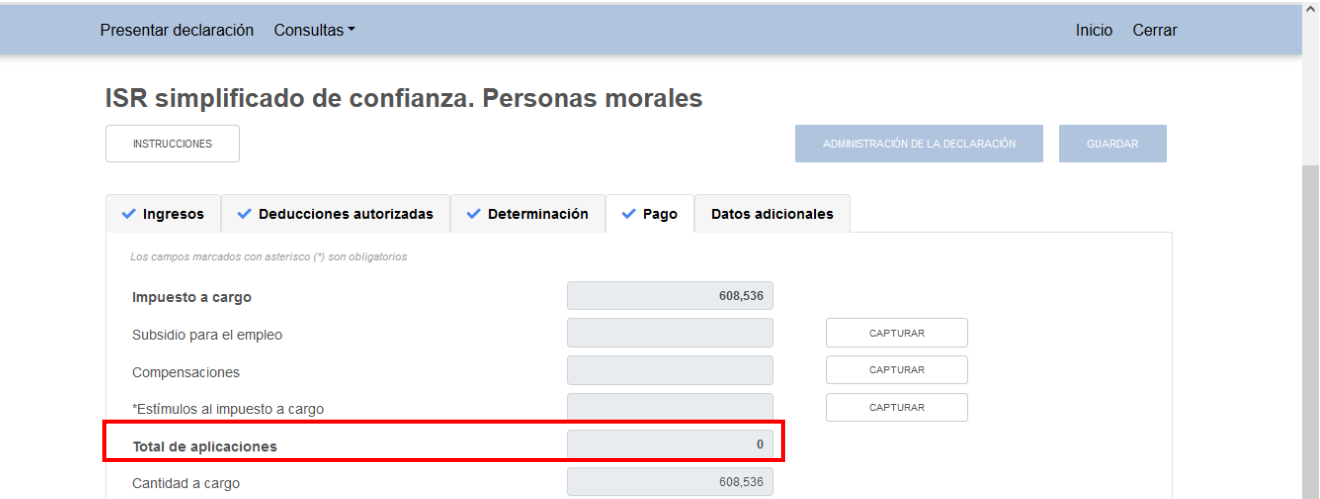

## **f) Cantidad a cargo**

La herramienta realiza el cálculo del campo "Cantidad a cargo".

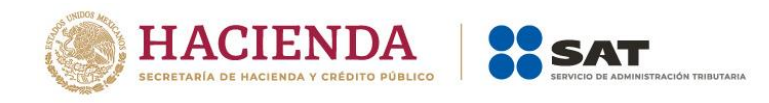

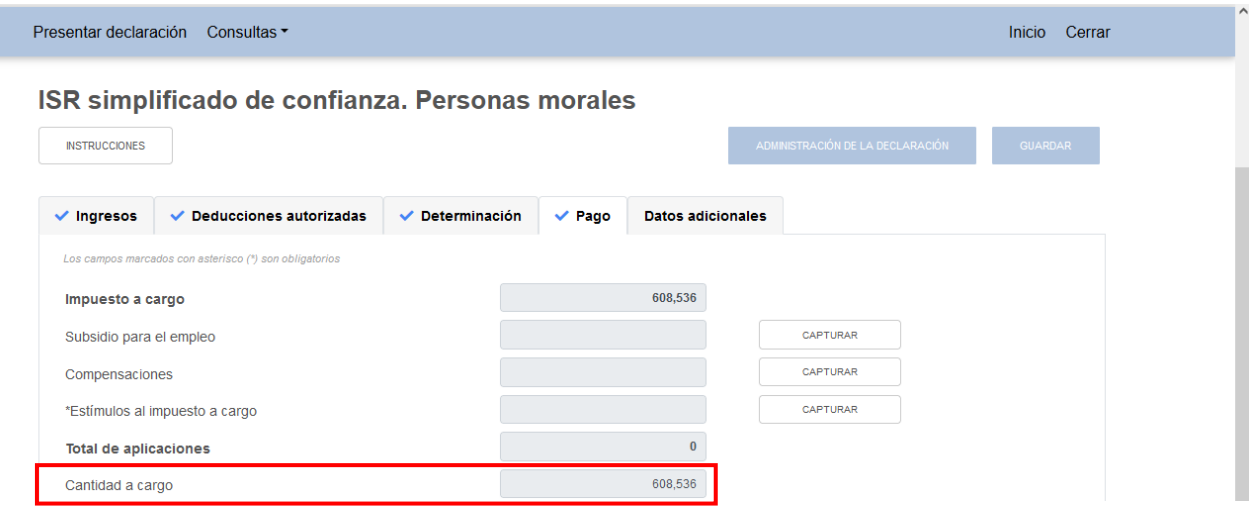

## **g) Cantidad a pagar**

La herramienta realiza el cálculo del campo "Cantidad a pagar".

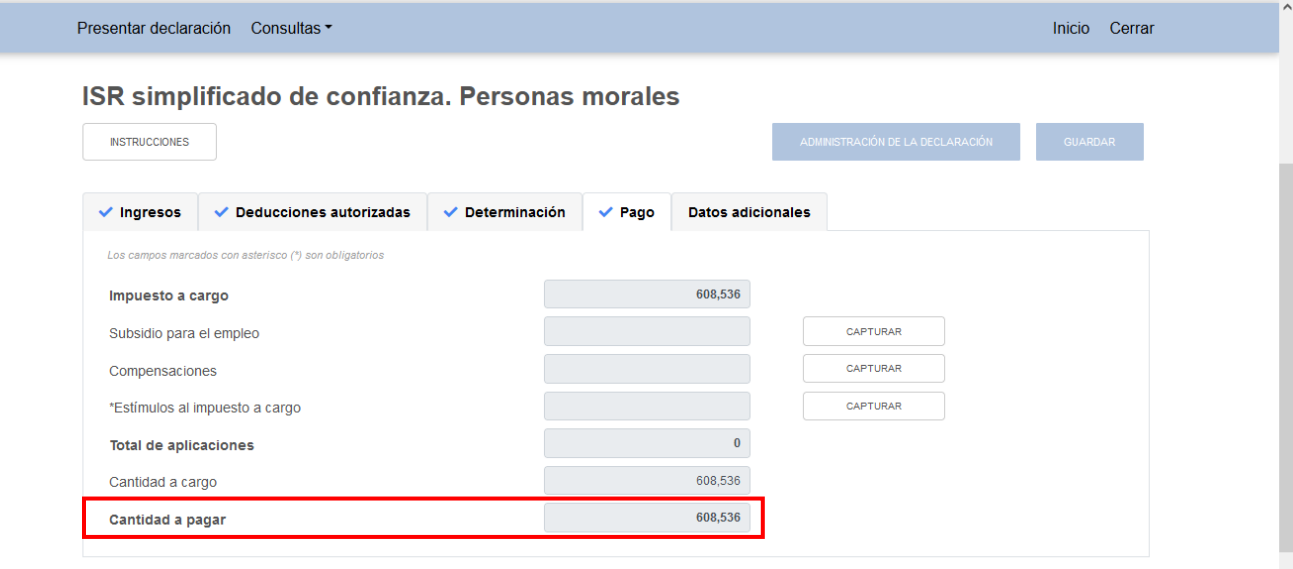

### **5. Datos adicionales**

En el apartado "Datos adicionales" se visualizan los campos:

- a) ¿Estás obligado a calcular y pagar PTU del ejercicio que declara?
- b) Cuenta de Capital de Aportación (CUCA)

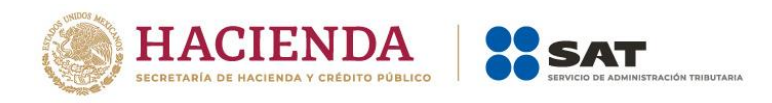

- c) Cuenta de Utilidad Fiscal Neta (CUFIN)
- d) ¿Cuenta con el número de identificación del esquema reportable?

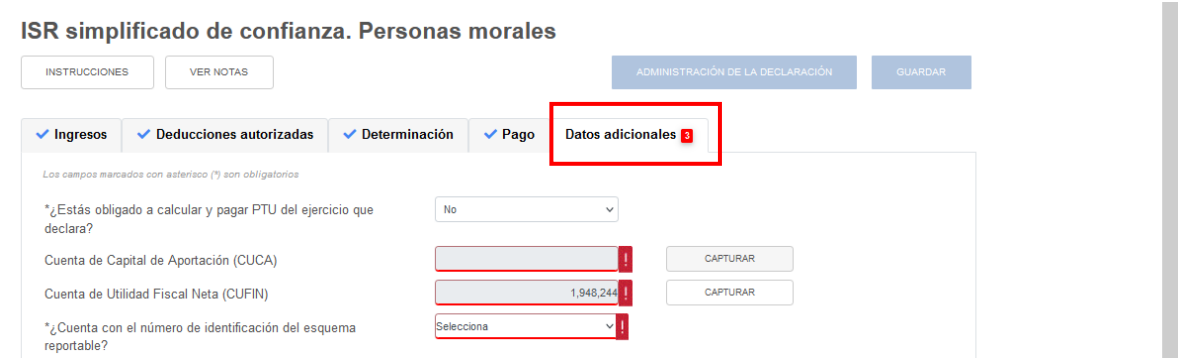

# **a) ¿Estás obligado a calcular y pagar PTU del ejercicio que declara?**

En el campo "¿Estás obligado a calcular y pagar PTU del ejercicio que declara?" responde "Sí" o "No", según corresponda.

Si respondes "Sí", se habilita la pregunta "¿Deseas que se determine el cálculo automático de la PTU del ejercicio?"

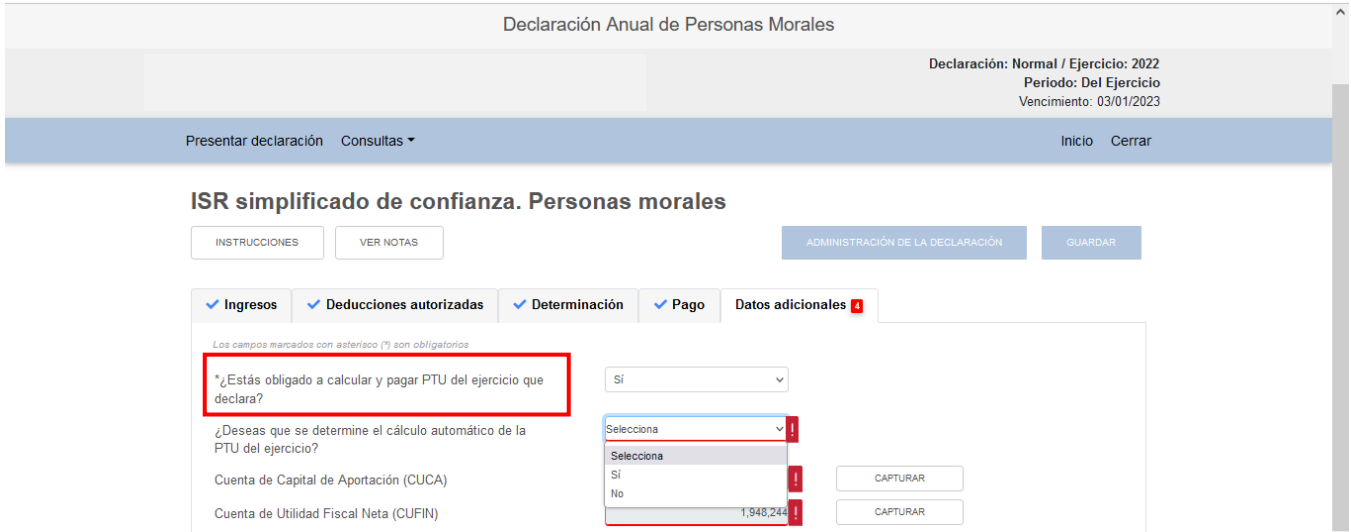

Si respondes "Sí", se habilitan los siguientes campos:

- PTU generada durante el ejercicio.
- PTU no cobrada en el ejercicio.

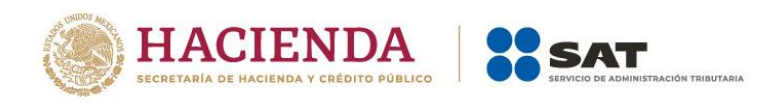

- PTU a disminuir por pagos en exceso de ejercicios anteriores.
- PTU del ejercicio.

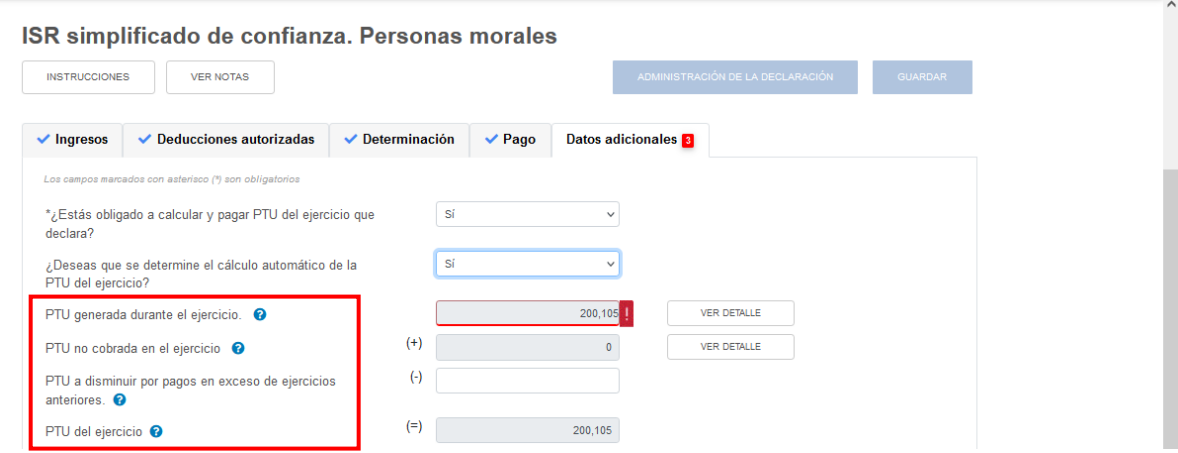

En el campo "PTU generada durante el ejercicio", al dar clic en el botón "VER DETALLE" se visualiza una ventana emergente con la información relativa a la PTU generada durante el ejercicio al que corresponde la declaración. Captura el importe que corresponda en el campo "Deducción inmediata de bienes nuevos de activo fijo que hubiera correspondido", a fin de que la herramienta realice el cálculo de la "PTU generada". Da clic en el botón "CERRAR".

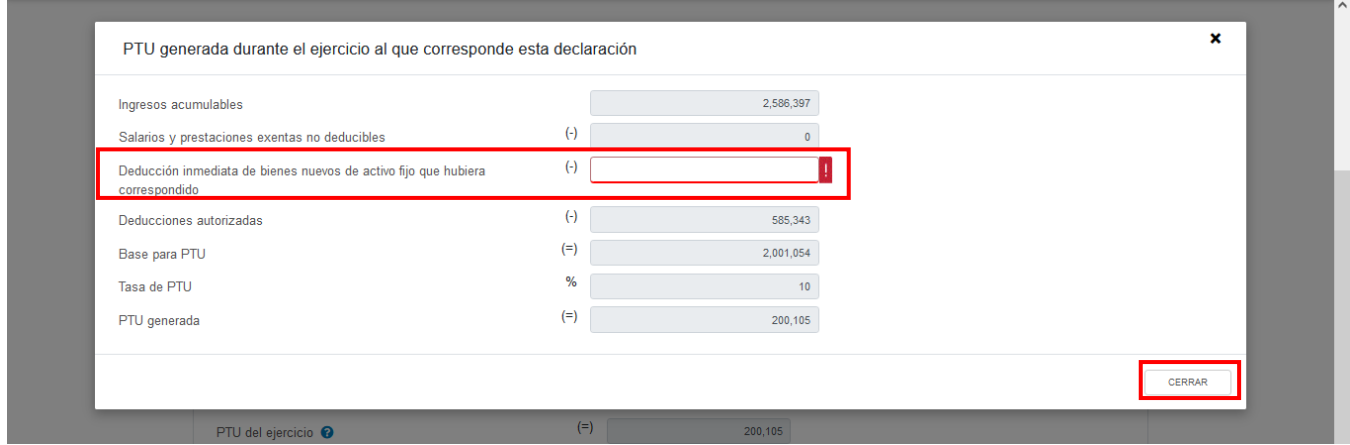

En el campo "PTU no cobrada en el ejercicio", al dar clic en el botón "VER DETALLE" se visualiza una ventana emergente con la información relativa a dicho concepto. Captura el importe que corresponda en el campo "PTU total a distribuir entre los trabajadores del ejercicio inmediato anterior", a fin de que la herramienta realice el cálculo de la "PTU no cobrada en el ejercicio". Da clic en el botón "CERRAR".

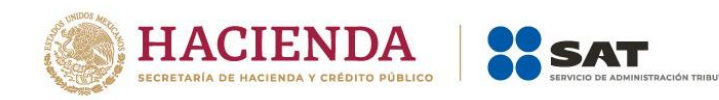

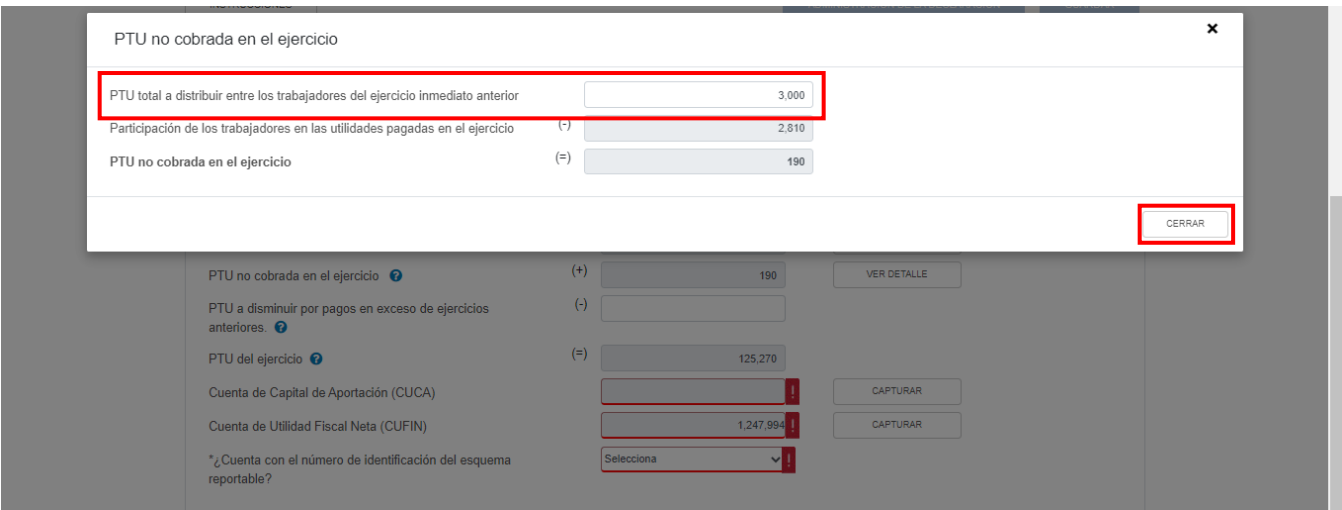

Posteriormente, captura el importe que corresponda en el campo "PTU a disminuir por pagos en exceso de ejercicios anteriores", a fin de que la herramienta calcule la "PTU del ejercicio".

### **b) Cuenta de Capital de Aportación (CUCA)**

En el campo "Cuenta de Capital de Aportación (CUCA)", al dar clic en el botón "CAPTURAR" se visualiza el botón "INSTRUCCIONES", el cual muestra una ventana emergente con los pasos que debes seguir para la determinación del saldo de la Cuenta de Capital de Aportación. Da clic en el botón "CERRAR".

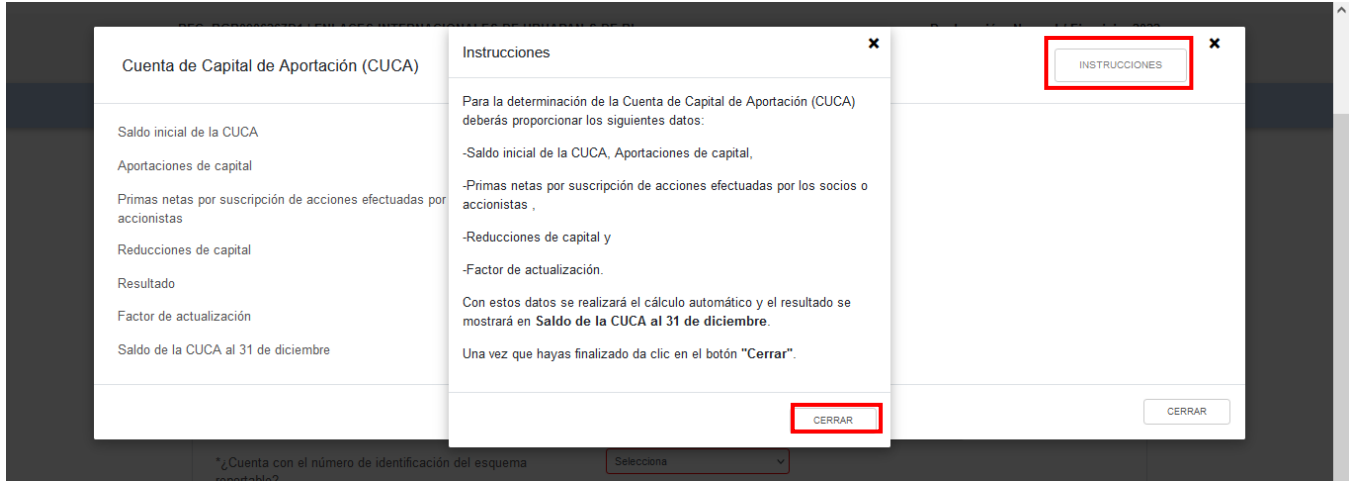

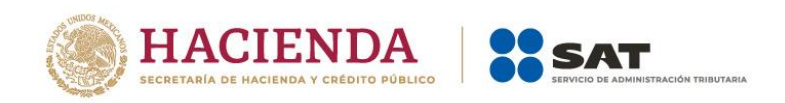

A continuación, captura el importe que corresponda en los campos "Saldo inicial de la CUCA", "Aportaciones de capital", "Primas netas por suscripción de acciones efectuadas por los socios o accionistas", "Reducciones de capital" y "Factor de actualización", a fin de que la herramienta realice el cálculo del "Saldo de la CUCA al 31 de diciembre". Da clic en el botón "CERRAR".

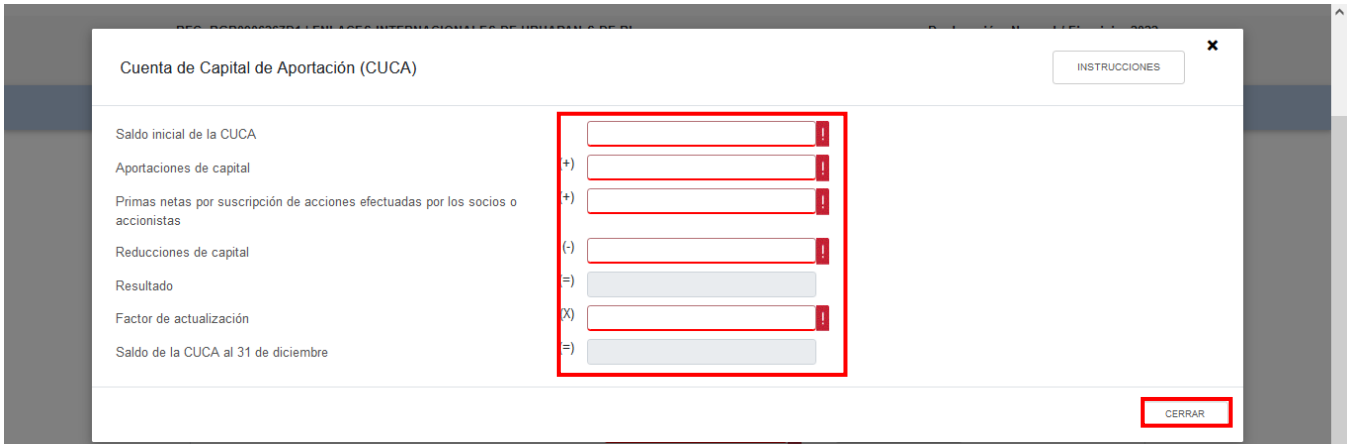

## **c) Cuenta de Utilidad Fiscal Neta (CUFIN)**

En el campo "Cuenta de Utilidad Fiscal Neta (CUFIN)", al dar clic en el botón "CAPTURAR" se visualiza el botón "INSTRUCCIONES", el cual muestra una ventana emergente con los pasos que debes seguir para la determinación del saldo de la Cuenta de Utilidad Fiscal Neta. Da clic en el botón "CERRAR".

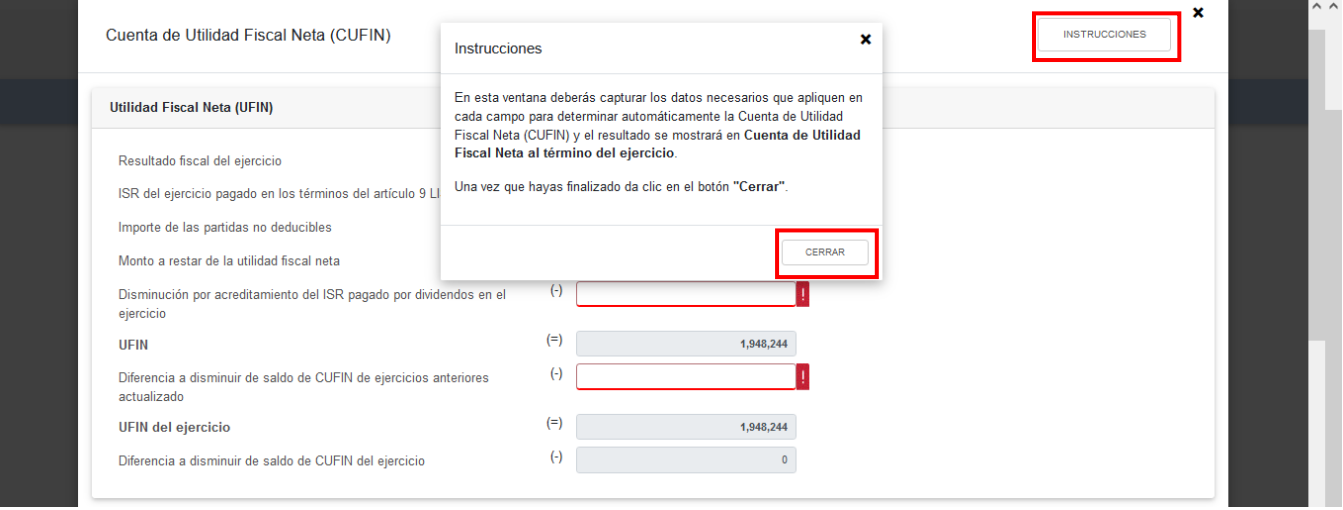

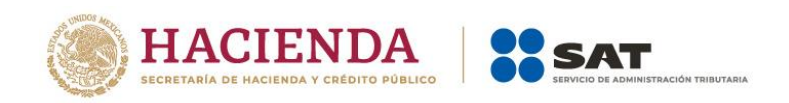

A continuación, se muestra el "Resultado fiscal del ejercicio". Captura el importe que corresponda en los campos "ISR del ejercicio pagado en los términos del artículo 9 LISR" "Importe de las partidas no deducibles", "Monto a restar de la utilidad fiscal neta", "Disminución por acreditamiento del ISR pagado por dividendos en el ejercicio" y "Diferencia a disminuir de saldo de CUFIN de ejercicios anteriores actualizado", "Saldo de la Cuenta de Utilidad Fiscal Neta actualizado", "Dividendos o utilidades percibidos de otras personas morales", "Ingresos, dividendos o utilidades sujetos a regímenes fiscales preferentes (REFIPRES)", "Dividendos o utilidades pagados con las utilidades distribuidas (UFIN)" y "Utilidades distribuidas por reducción de capital", a fin de que la herramienta realice el cálculo de la "Diferencia a disminuir de saldo de CUFIN de ejercicios posteriores". Da clic en el botón "CERRAR".

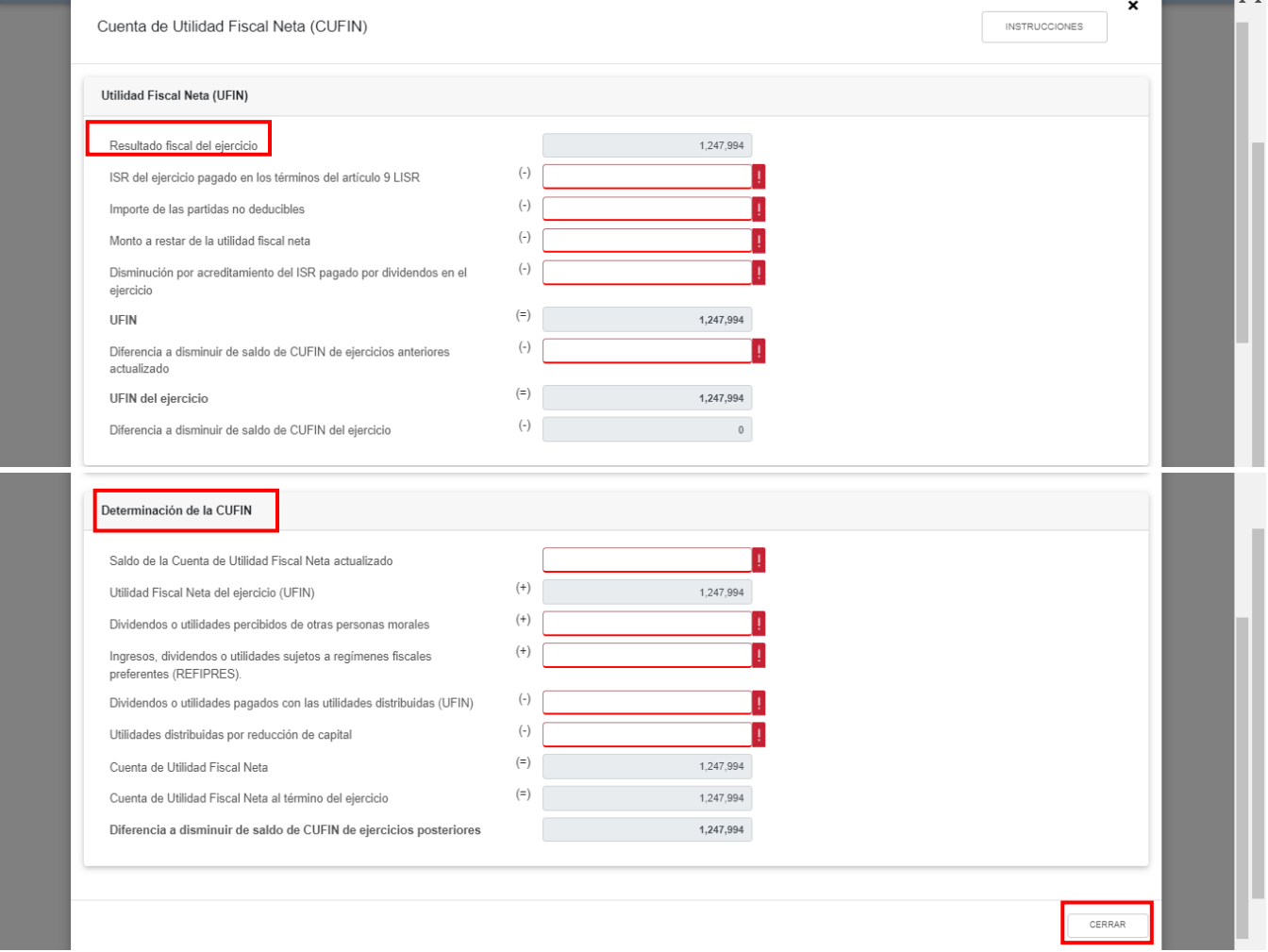

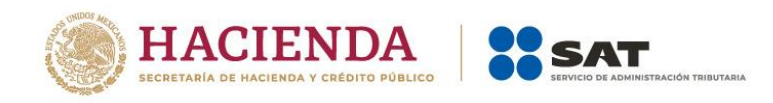

# **d) ¿Cuenta con el número de identificación del esquema reportable?**

En el campo ¿Cuenta con el número de identificación del esquema reportable? responde "Si" o "No", según corresponda.

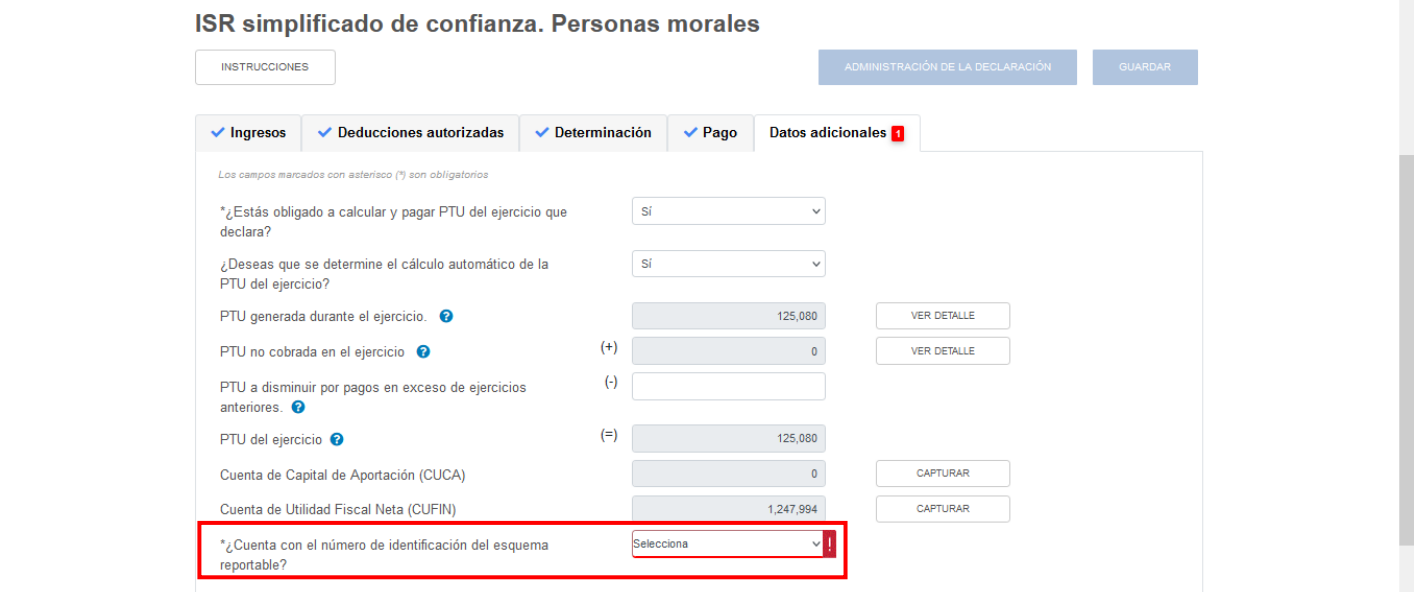

Si respondes "Sí", da clic en el botón "Agregar".

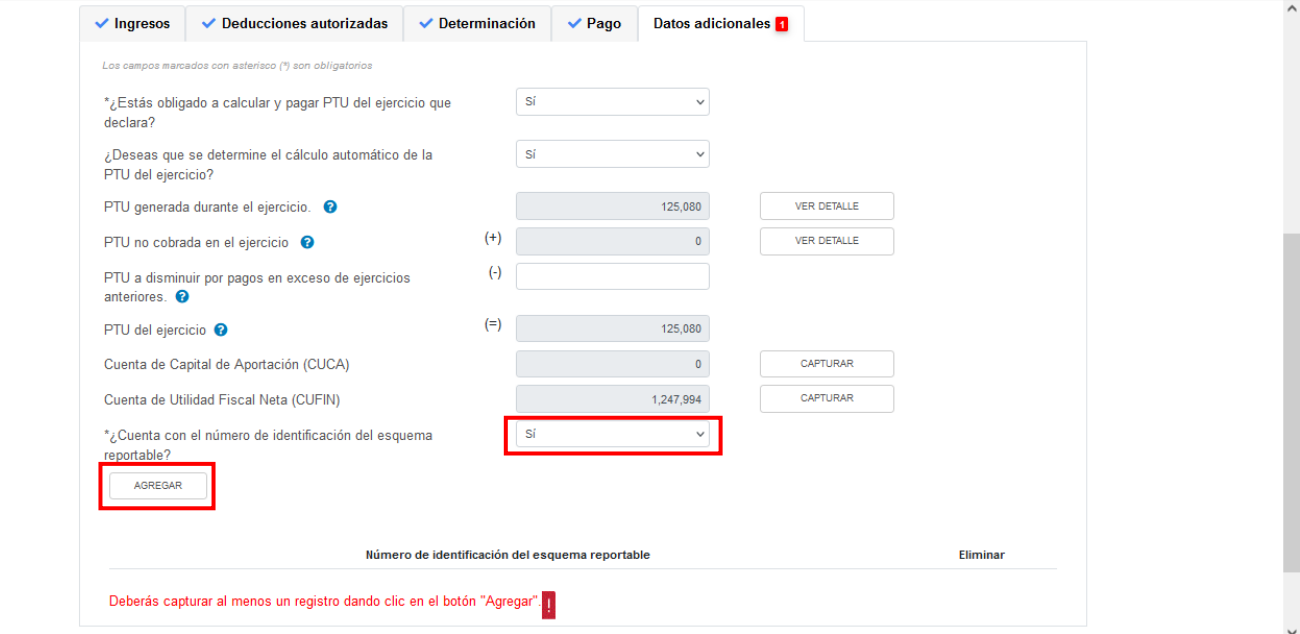

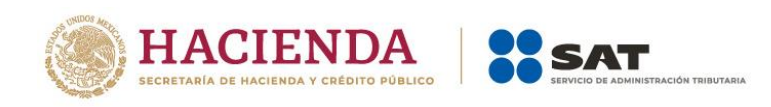

A continuación, captura el "Número de identificación del esquema reportable". Da clic en el botón "GUARDAR".

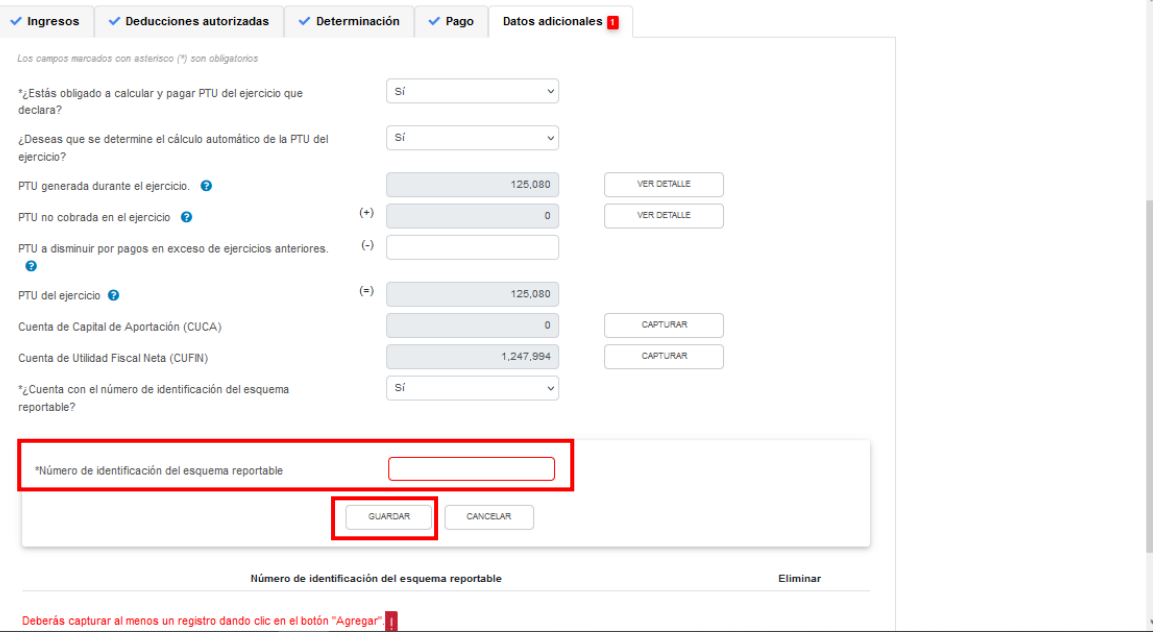

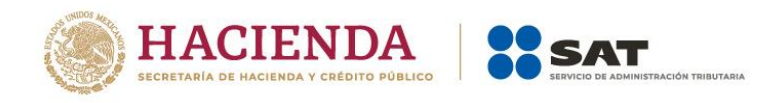

# **V. Vista previa y envío de la declaración**

En la sección "Administración de la declaración", se muestra la opción de generar la vista previa de tu declaración o enviarla y obtener el acuse de recibo correspondiente.

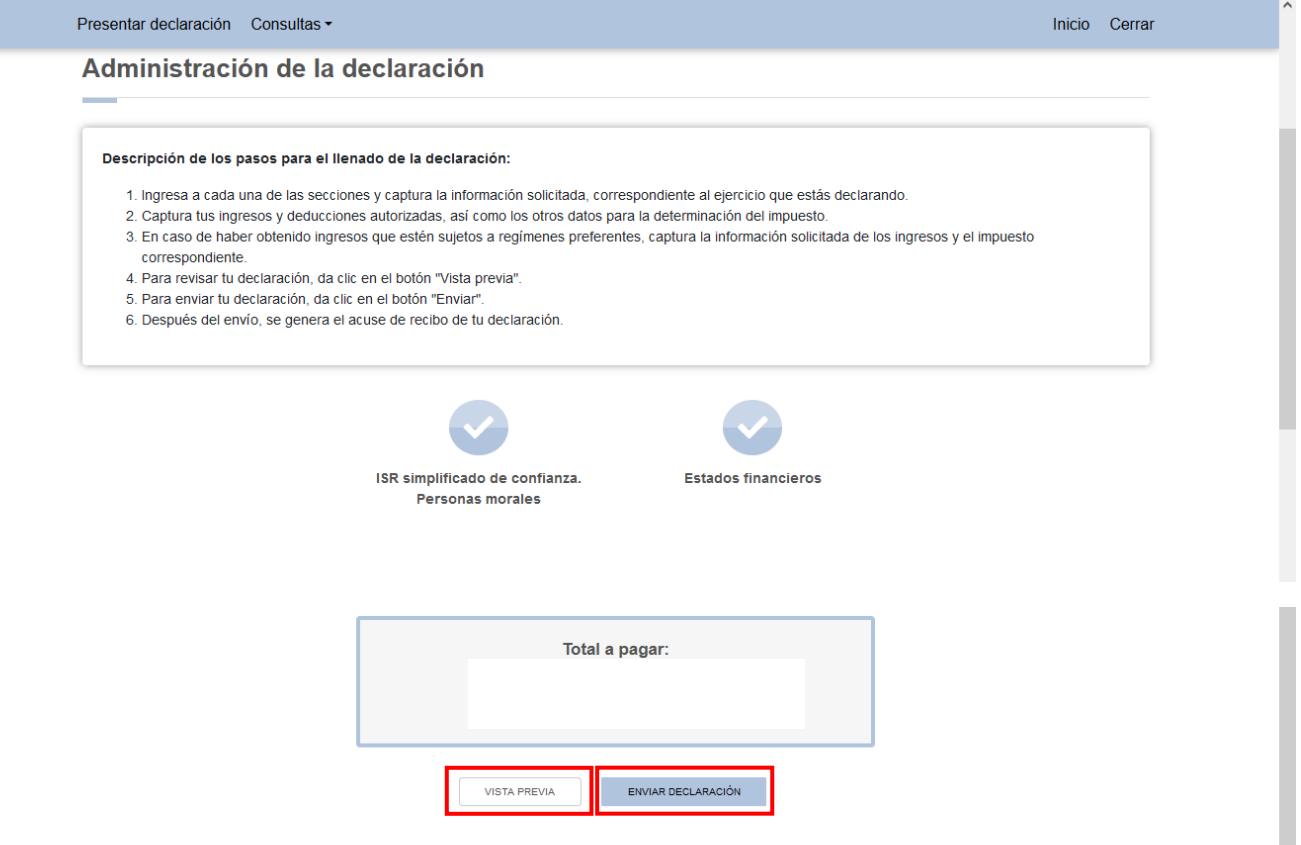

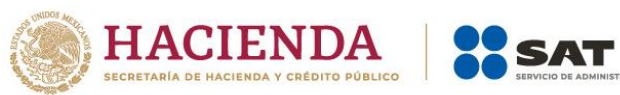

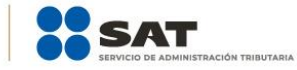

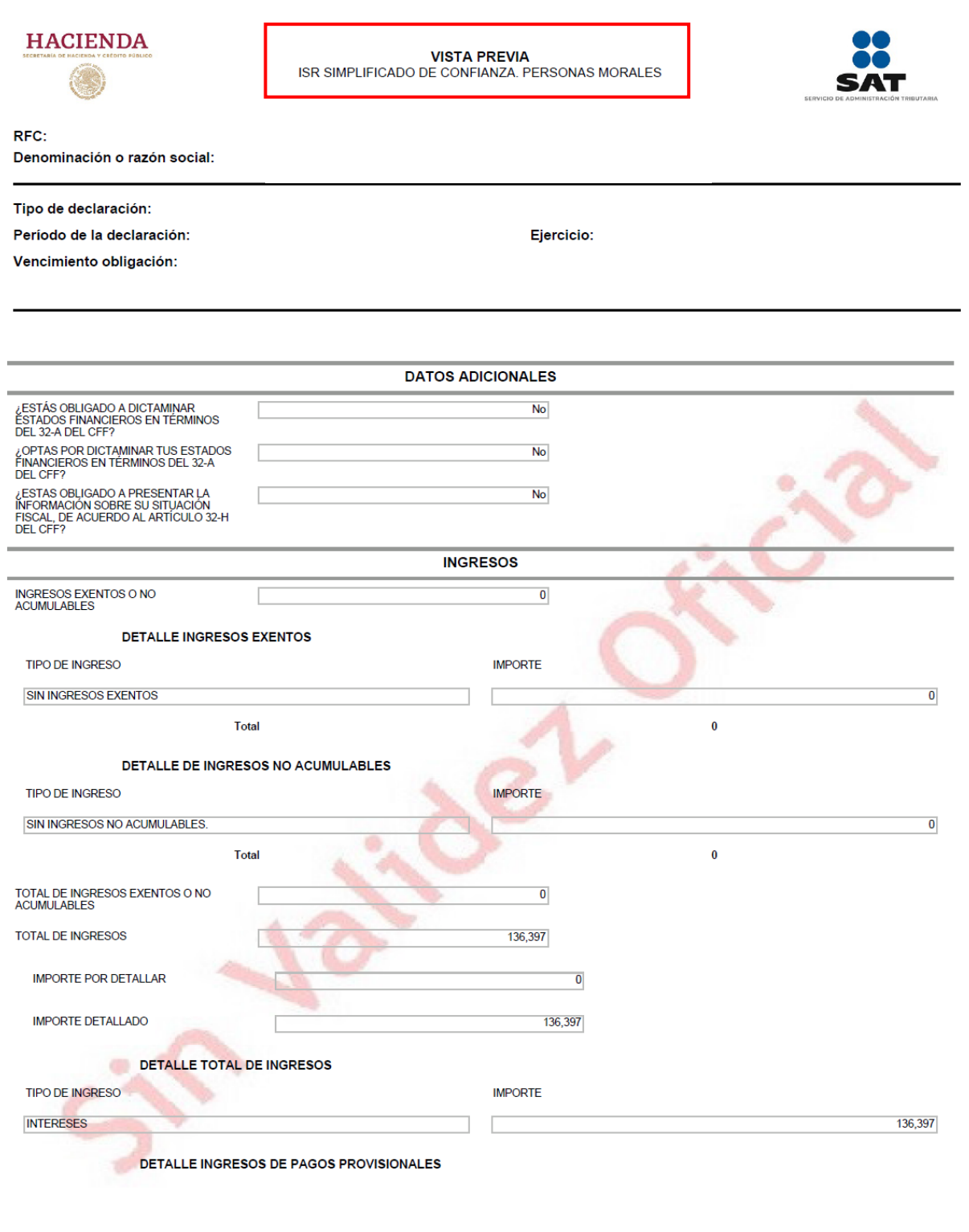

EL PRESENTE DOCUMENTO CARECE DE VALIDEZ OFICIAL, POR LO QUE NO ESTABLECE NI CREA DERECHOS DISTINTOS DE LOS CONTENIDOS EN LAS DISPOSICIONES FISCALES. Hoja 1 de 36

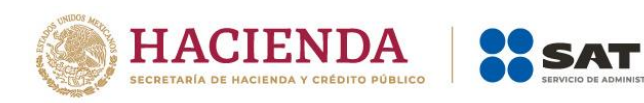

#### **HACIENDA**

RFC: Denominación o razón social:

ACUSE DE RECIBO Declaración Anual de Personas Morales

N TRIBUTARIA

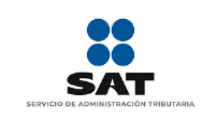

Hoja 1 de 3

Tipo de declaración: Período de la declaración: Fecha y hora de presentación: Número de operación:

#### Ejercicio:

Medio de presentación: Vencimiento obligación:

Impuestos que declara:

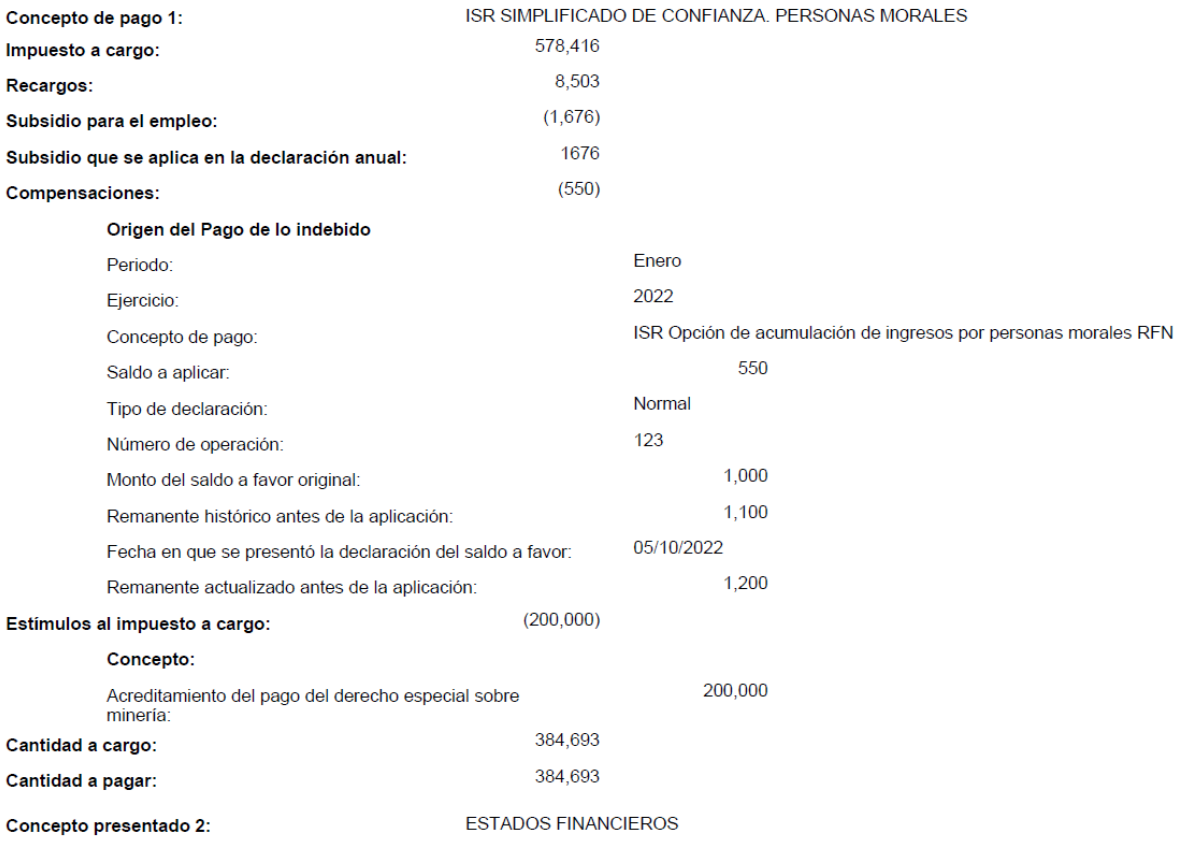

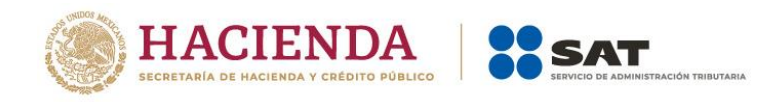

### **VI. Consulta de la declaración**

Al seleccionar la opción "Consultas", se despliegan las siguientes opciones:

- De la declaración
- Por obligación
- Declaraciones pagadas
- Acuse de recibo de la declaración

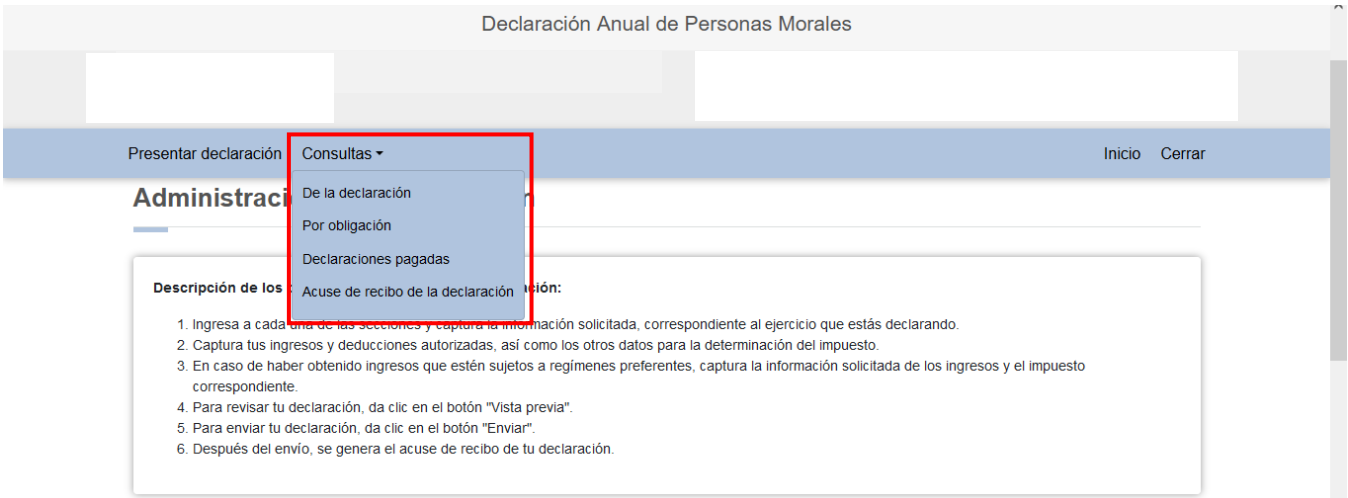

Selecciona la opción que requieras consultar y captura los datos solicitados para realizar la búsqueda de la declaración o acuse correspondiente. Es importante precisar que los campos identificados con un (\*) son de llenado obligatorio.

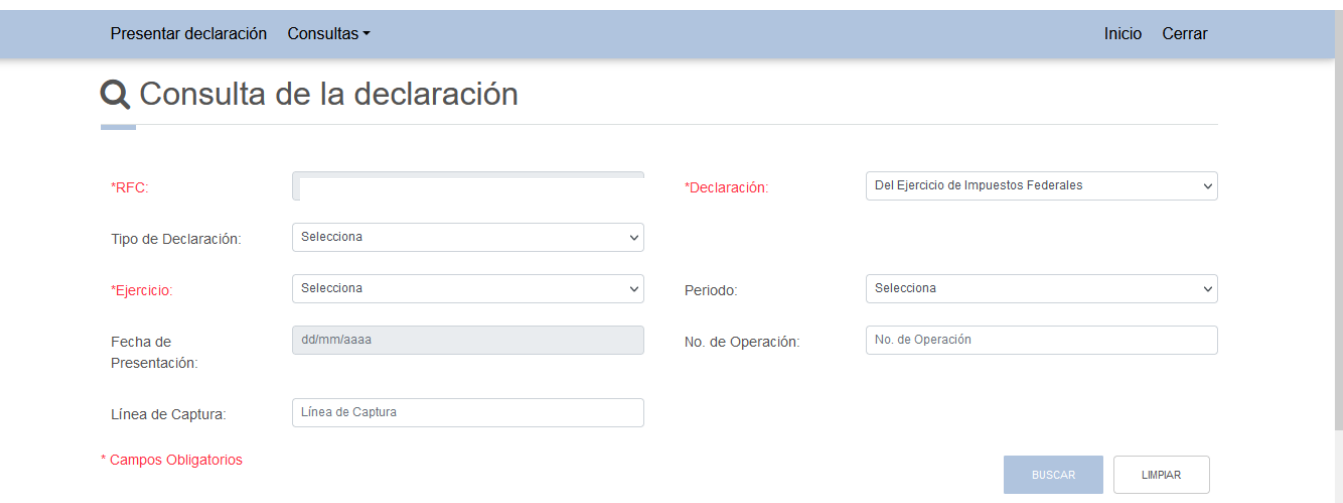

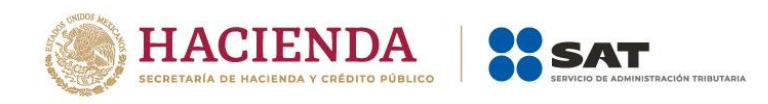

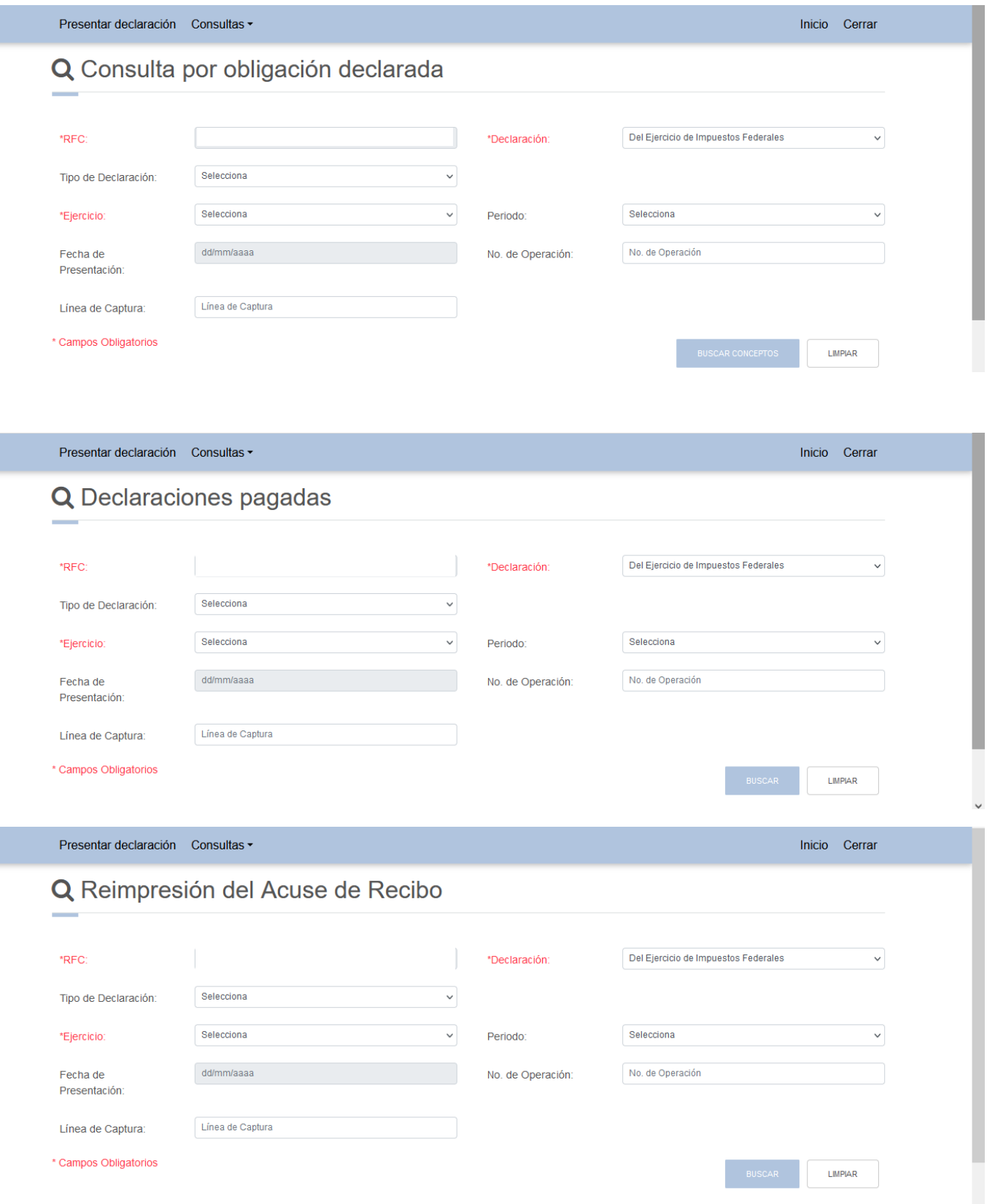

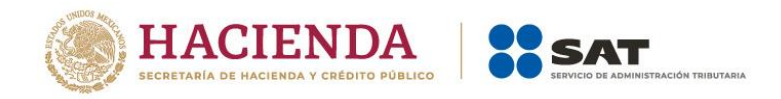

#### **VII. Documentos relacionados**

En el portal del SAT, en la sección "Contenidos Relacionados" del apartado "Presenta tu declaración anual de personas morales. Régimen Simplificado de Confianza", puedes consultar el documento denominado "Preguntas frecuentes. Declaración anual de personas morales. Régimen Simplificado de Confianza".